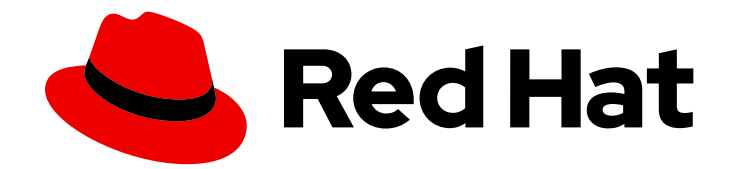

# Red Hat Satellite 6.3

# Provisioning Guide

A guide to provisioning physical and virtual hosts on Red Hat Satellite Servers. Edition 1.0

A guide to provisioning physical and virtual hosts on Red Hat Satellite Servers. Edition 1.0

# Legal Notice

Copyright © 2019 Red Hat, Inc.

The text of and illustrations in this document are licensed by Red Hat under a Creative Commons Attribution–Share Alike 3.0 Unported license ("CC-BY-SA"). An explanation of CC-BY-SA is available at

http://creativecommons.org/licenses/by-sa/3.0/

. In accordance with CC-BY-SA, if you distribute this document or an adaptation of it, you must provide the URL for the original version.

Red Hat, as the licensor of this document, waives the right to enforce, and agrees not to assert, Section 4d of CC-BY-SA to the fullest extent permitted by applicable law.

Red Hat, Red Hat Enterprise Linux, the Shadowman logo, the Red Hat logo, JBoss, OpenShift, Fedora, the Infinity logo, and RHCE are trademarks of Red Hat, Inc., registered in the United States and other countries.

Linux ® is the registered trademark of Linus Torvalds in the United States and other countries.

Java ® is a registered trademark of Oracle and/or its affiliates.

XFS ® is a trademark of Silicon Graphics International Corp. or its subsidiaries in the United States and/or other countries.

MySQL<sup>®</sup> is a registered trademark of MySQL AB in the United States, the European Union and other countries.

Node.js ® is an official trademark of Joyent. Red Hat is not formally related to or endorsed by the official Joyent Node.js open source or commercial project.

The OpenStack ® Word Mark and OpenStack logo are either registered trademarks/service marks or trademarks/service marks of the OpenStack Foundation, in the United States and other countries and are used with the OpenStack Foundation's permission. We are not affiliated with, endorsed or sponsored by the OpenStack Foundation, or the OpenStack community.

All other trademarks are the property of their respective owners.

# Abstract

The Red Hat Satellite Provisioning Guide is a scenario-based document with instructions on provisioning physical and virtual hosts. This includes setting up the required network topology, configuring the necessary services, and providing all of the other configuration information needed to provision hosts on your network. This guide is aimed primarily at Satellite administrators with sound networking knowledge and skills.

# Table of Contents

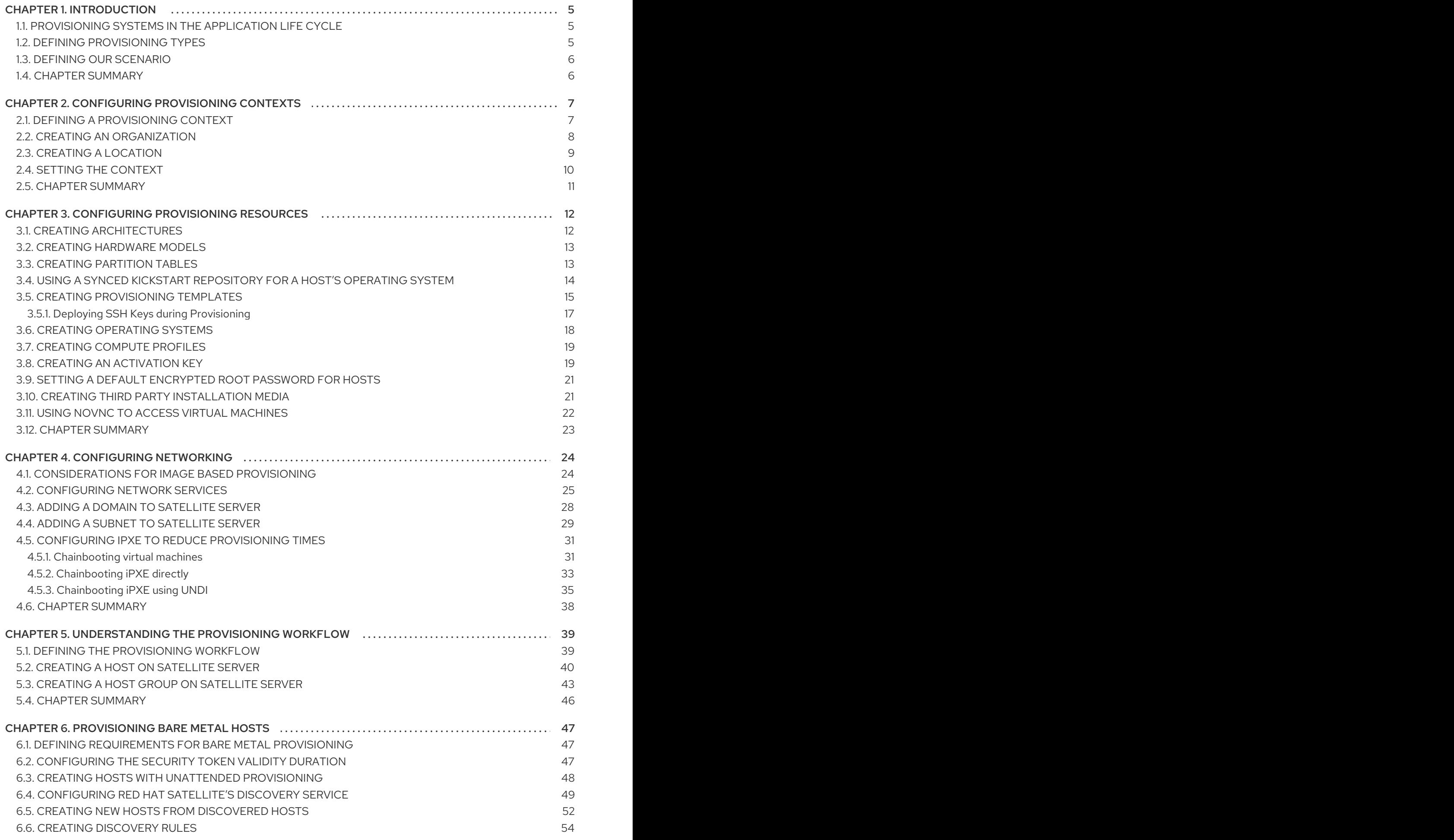

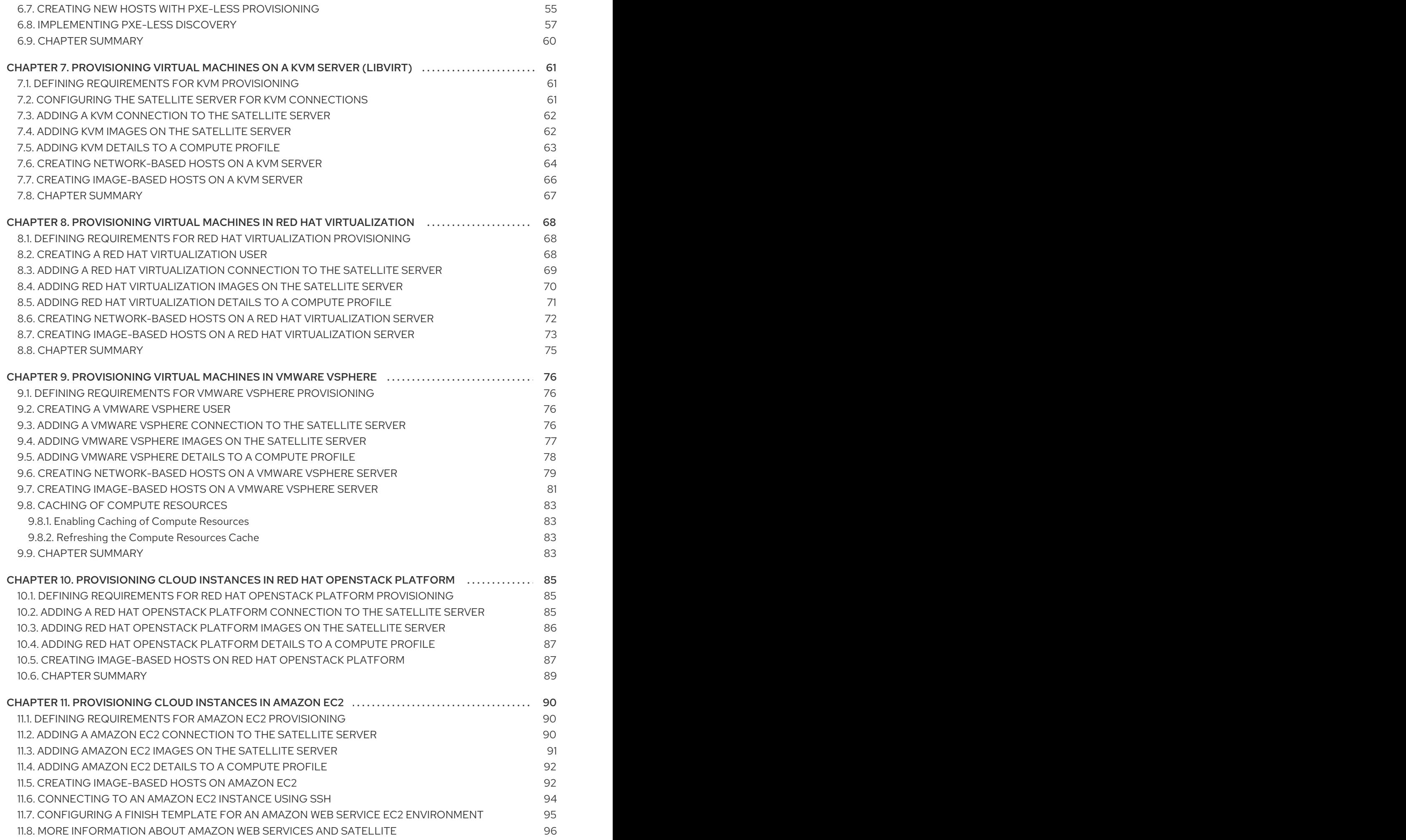

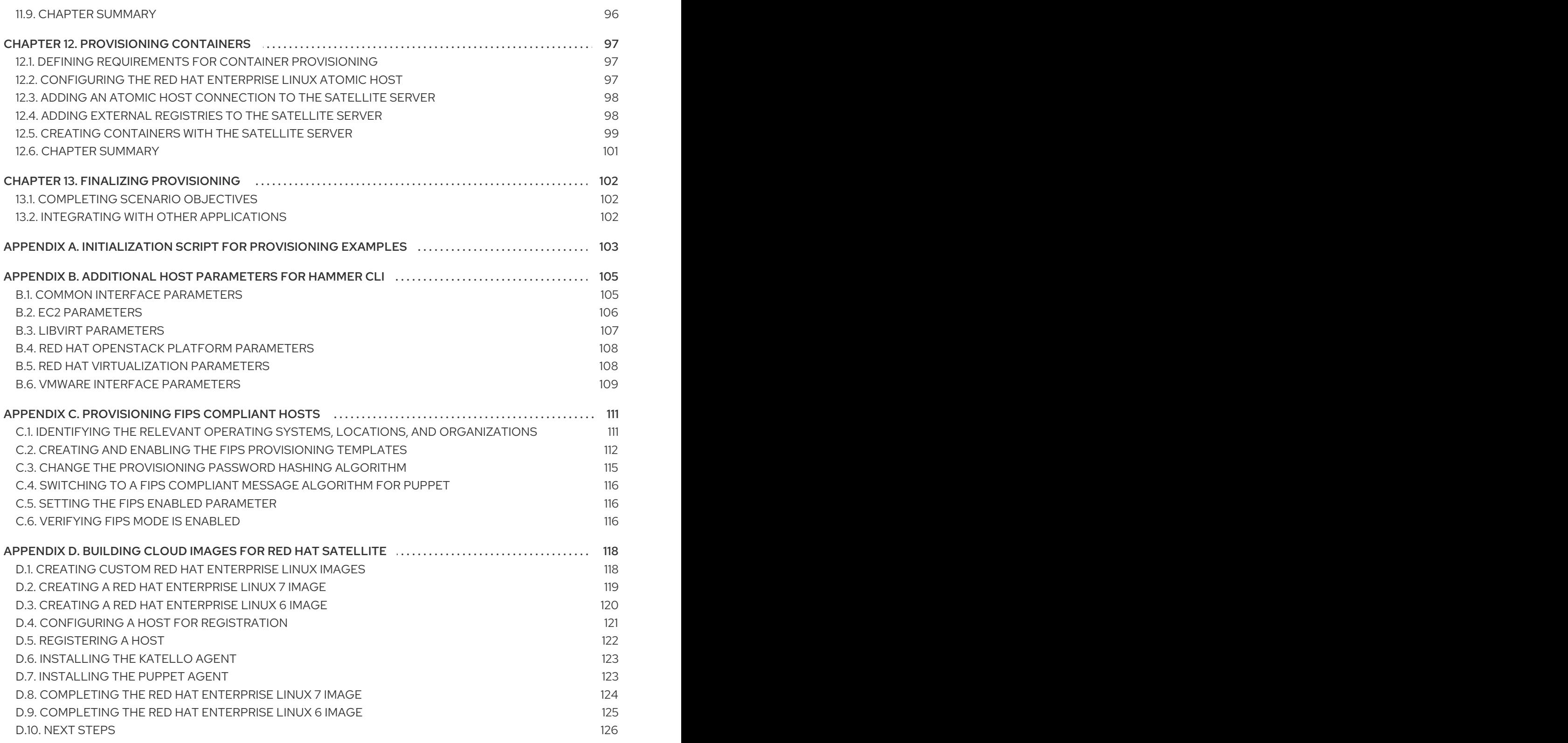

# CHAPTER 1. INTRODUCTION

<span id="page-8-0"></span>Provisioning refers to a process that starts with a bare physical or virtual machine and ends with a fully configured, ready-to-use operating system. Red Hat Satellite provides an ability to define and automate fine-grained provisioning for a large number of hosts. Provisioning can be achieved through various methods. For example, the Satellite Server's integrated Capsule or an external Capsule Server can provision bare metal systems using both PXE based and non-PXE based methods. Likewise, the Satellite Server can provision cloud instances from specific providers through their APIs. These provisioning methods are part of the Red Hat Satellite 6 application life cycle which allows users to create new systems, manage them, and keep them up-to-date with Red Hat content.

# <span id="page-8-1"></span>1.1. PROVISIONING SYSTEMS IN THE APPLICATION LIFE CYCLE

The application life cycledefines how a particular system and its software are provisioned at a particular stage. For example, an application life cycle might be simple, and only contain two stages, such as the following:

- **•** Development
- Production

However, a more complex application life cycle might have further stages, such as a phase for testing or a beta release. This adds extra stages to the application life cycle:

- **•** Development
- **•** Testing
- Beta Release
- Production

The Satellite Server allows you to provision new hosts at any stage of the application life cycle. For example, to create a set of hosts for product development, you provision a set of hosts within the **Development** environment. Likewise, to create a set of hosts for product testing, you provision a set of hosts within the **Testing** environments.

# <span id="page-8-2"></span>1.2. DEFINING PROVISIONING TYPES

Red Hat Satellite 6 provides different methods for provisioning hosts. This includes:

#### Bare Metal Provisioning

The Satellite Server provisions bare metal systems primarily through PXE boot and MAC address identification. A system administrator creates new host entries and specifies the MAC address of the physical host to be provisioned. A system administrator can also boot blank hosts to use the Satellite Server's discovery service, which creates a pool of ready-to-provision hosts. Systems can also boot and be provisioned through PXE-less methods.

#### Cloud Providers

The Satellite Server connects to private (Red Hat OpenStack Platform) and public (Amazon EC2) cloud providers. This provides a way to provision new instances from images stored with the Cloud environment. This also includes the ability to define which hardware profile (or flavor) to use.

#### Virtualization Infrastructure

The Satellite Server connects to virtualization infrastructure services such as Red Hat Virtualization and VMware. This provides a method to provision virtual machines from virtual image templates or using the same PXE-based boot methods as bare metal providers.

#### Linux Containers

The Satellite Server has the ability to create and manage containers on Red Hat Enterprise Linux Atomic Server.

# <span id="page-9-0"></span>1.3. DEFINING OUR SCENARIO

This guide follows on from the scenario in the Content [Management](https://access.redhat.com/documentation/en-us/red_hat_satellite/6.3/html/content_management_guide/) Guide. In this guide, a software development company called ACME aims to use Red Hat Satellite 6 to provision new systems using a variety of provisioning types. The goal is to provide multiple use case scenarios that ACME can follow to achieve their provisioning purpose.

At this point, ACME has a Satellite Server synchronized with content from Red Hat's Content Delivery Network and other sources. Likewise, your own Satellite Server should contain synchronized content before any provisioning attempts, which is why it is [recommended](https://access.redhat.com/documentation/en-us/red_hat_satellite/6.3/html/content_management_guide/) to follow the scenario in the Content Management Guide before following this guide.

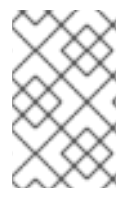

### **NOTE**

If you have not followed steps in the Content Management Guide and would like to proceed the examples in this guide, use the script in Appendix A, *Initialization Script for [Provisioning](#page-106-1) Examples* to import the necessary Red Hat content for these examples.

This guide provides steps for using either the Red Hat Satellite 6 Web UI or its CLI tool (**hammer**). Use either depending on your preferred method of interacting with Red Hat Satellite 6. If you are using the CLI and you do not want to include authentication details each time you run the **hammer** command, create a CLI configuration file for the local user:

mkdir ~/ hammer cat > .hammer/cli\_config.yml <<EOF :foreman: :host: 'https://satellite.example.com/' :username: 'admin' :password: 'p@55w0rd!'

EOF

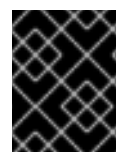

# IMPORTANT

All uses of the **hammer** command in this guide omit the authentication details, which you can add through the configuration file.

# <span id="page-9-1"></span>1.4. CHAPTER SUMMARY

In this chapter, we explored the concept of provisioning in the context of Red Hat Satellite 6. This included discussing how provisioning fits into the Red Hat Satellite 6 application life cycle. This chapter also provided a brief summary of different provisioning types in Red Hat Satellite 6. This provides multiple provisioning scenarios that this guide explores in future chapters.

The next chapter looks at defining our provisioning context, which you define using organizations and locations.

# <span id="page-10-0"></span>CHAPTER 2. CONFIGURING PROVISIONING CONTEXTS

This chapter defines some of the foundational elements required for your Satellite Server before you start provisioning new hosts. This includes defining placement strategies using a provisioning context.

# <span id="page-10-1"></span>2.1. DEFINING A PROVISIONING CONTEXT

A provisioning context defines the organization and location to use for a host and its associated resources. In other words, the combination of organization and location defines who owns the system and where it is located.

Organizations divide Red Hat Satellite 6 resources into logical groups based on ownership, purpose, content, security level, or other divisions. You can create and manage multiple organizations through Red Hat Satellite 6 and assign resources to each individual organization. This ensures the Satellite Server provisions hosts within a certain organization and only uses resources assigned to that organization. For more information about organizations, see Creating [Organizations](https://access.redhat.com/documentation/en-us/red_hat_satellite/6.3/html/content_management_guide/creating_organizations) in the *Content Management Guide*.

Locations function similar to organizations in that they provide a method to group resources and assign hosts. The difference is that locations are based on physical or geographical setting. In addition, users can nest locations in a hierarchy. For example, consider the following location map:

- United States
	- New York
		- Datacenter 1
		- Datacenter 2
		- Datacenter 3  $\blacksquare$
	- **o** San Francisco
		- Datacenter 4
		- Datacenter 5
		- Datacenter 6
- Japan
	- Tokyo
		- Datacenter 7
		- Datacenter 8
		- Datacenter 9

This example uses nine data centers spread across three cities. The Satellite Server manages resources and provisions hosts in each data center.

This scenario uses a simple provisioning context. The Content [Management](https://access.redhat.com/documentation/en-us/red_hat_satellite/6.3/html/content_management_guide/) Guide shows how to create an organization for ACME, which we also use for scenarios in this guide. This guide also shows how to create a location.

# <span id="page-11-0"></span>2.2. CREATING AN ORGANIZATION

This procedure shows how to create an organization. This procedure is also contained in the Content [Management](https://access.redhat.com/documentation/en-us/red_hat_satellite/6.3/html/content_management_guide/) Guide. If you followed the organization creation scenario in that guide and already have an organization, you do not need to follow this procedure. Note that some modifications to the organization are required, which require you to edit the organization's properties.

### For Web UI Users

Navigate to Administer > Organizations. This displays the list of organizations that your Satellite Server currently manages.

#### Click New Organization.

A creation wizard appears with three sections:

#### Create Organization

Provide the base details for the organization. This includes:

- Name A plain text name for the organization. For example: **ACME**.
- Label A unique identifier for the organization. This is used for creating and mapping certain assets, such as directories for content storage. Use letters, numbers, underscores, and dashes, but no spaces. For example: **ACME**.
- Description An optional plain text description for our organization. For example: **Our example organization**.

#### Select Hosts

All hosts should have an organization. However, in some circumstances, hosts might become orphaned. For example:

- Deleting an old organization might orphan its hosts.
- Hosts not provisioned but imported through Puppet.
- Hosts not provisioned but registered through **subscription-manager**.

In these situations, you can assign orphaned hosts to your newly created organization if necessary. Click Assign All to assign all orphaned hosts or Manually Assign to select which orphaned hosts to assign. In our scenario for ACME, no orphaned hosts should exist yet, so click Proceed to Editto move to the Edit Properties section.

#### Edit Properties

This section allows us to assign certain infrastructure resources to our organization. This includes networking resources, installation media, kickstart templates, and other parameters. You can return to this screen at any time by navigating to Administer > Organization and then selecting an organization to edit.

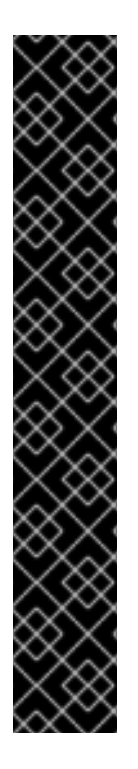

# IMPORTANT

The ACME organization should have the following resources attached for this scenario:

- Capsules: The Satellite Server's integrated Capsule, which uses the same host name as the Satellite Server.
- Media: The Red Hat Enterprise Linux 7.2 kickstart tree synchronized from the Content [Management](https://access.redhat.com/documentation/en-us/red_hat_satellite/6.3/html/content_management_guide/) Guide.
- **Provisioning Templates: All templates selected.**
- Partition Tables: All tables selected.
- **Domains:** The domain this organization uses and manages.
- Environments: All Puppet environments, including **production** and the ones created in the Content [Management](https://access.redhat.com/documentation/en-us/red_hat_satellite/6.3/html/content_management_guide/) Guide.

Check each resource type in the Edit Properties section for these resources.

After completing your organization creation, click Submit.

### For CLI Users

# hammer organization create --name "ACME" --label "ACME" \ --description "Our example organization"

This creates our example organization.

# <span id="page-12-0"></span>2.3. CREATING A LOCATION

This procedure shows how to create a location, which helps define the provisioning context for new hosts and their resources.

### For Web UI Users

Navigate to Administer > Locations. This displays the list of locations that your Satellite Server currently manages.

Click New Location.

A creation wizard appears with three sections:

#### Create Organization

Provide the base details for the location. This includes:

- Parent The parent location for this location. This creates a location hierarchy. Since the Satellite has no locations, leave this blank to create a top-level location.
- Name A plain text name for the location. For example: **New York**.
- Description An optional plain text description for our organization. For example: **Our example location**.

Select Hosts

All hosts should have a location. However, in some circumstances, hosts might become orphaned. For example,

- Deleting an old location might orphan its hosts.
- Hosts not provisioned but imported through Puppet.
- Hosts not provisioned but registered through **subscription-manager**.

In these situations, you can assign orphaned hosts to your newly created location if necessary. Click Assign All to assign all orphaned hosts or Manually Assign to select which orphaned hosts to assign. In our scenario for ACME, no orphaned hosts should exist yet, so click Proceed to Editto move to the Edit Properties section.

#### Edit Properties

This section allows us to assign certain infrastructure resources to our location. This includes networking resources, installation media, kickstart templates, and other parameters. You can return to this screen at any time by navigating to Administer > Locationand then selecting a location to edit.

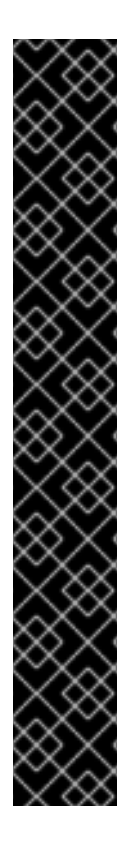

## IMPORTANT

The New York location should have the following resources attached for this scenario:

- Capsules: The Satellite Server's integrated Capsule, which uses the same host name as the Satellite Server.
- Media: The Red Hat Enterprise Linux 7.2 kickstart tree synchronized from the Content [Management](https://access.redhat.com/documentation/en-us/red_hat_satellite/6.3/html/content_management_guide/) Guide.
- **Provisioning Templates:** All templates selected.
- Partition Tables: All tables selected.
- Domains: The domain this location uses and manages.
- Environments: All Puppet environments, including **production** and the ones created in the Content [Management](https://access.redhat.com/documentation/en-us/red_hat_satellite/6.3/html/content_management_guide/) Guide.
- **Organizations:** The ACME organization.

Check each resource type in the Edit Properties section for these resources.

After completing your location creation, click Submit.

### For CLI Users

# hammer location create --name "New York" \ --description "Our example location"

This creates our example location.

# <span id="page-13-0"></span>2.4. SETTING THE CONTEXT

Before provisioning in Red Hat Satellite 6, we must set the context. A context defines which organization and location to use for provisioning new systems. In addition, any new infrastructure resources are added to this context.

# For Web UI Users

The Context menu is in the top-left corner of the screen. If you have not selected a context, the menu will say "Any Context". Hover over this menu, then select ACME for the Organization selector. This changes the context to our ACME organization. Next, hover over the context menu, then select New York for the Location selector. This changes the context to our example location.

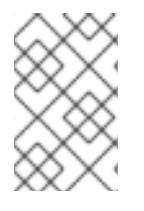

## **NOTE**

Each user can set their default context in their account settings. Navigate to the username in the top-right corner of the Web UI and select My account to edit your user account settings.

# For CLI Users

If using the CLI, ensure to include either **--organization** or **--organization-id** and **--location** or **- location-id** as an option at the end of your command. For example:

# hammer host list --organization "ACME" --location "New York"

This sets the context for each interaction through the CLI.

# <span id="page-14-0"></span>2.5. CHAPTER SUMMARY

This chapter showed how to create new organizations and locations, and set them as our context for provisioning.

The next chapter explores some of the resources that compose the Red Hat Satellite 6 provisioning infrastructure.

# <span id="page-15-0"></span>CHAPTER 3. CONFIGURING PROVISIONING RESOURCES

Red Hat Satellite 6 provides a set of provisioning resources that contribute to the creation of a new host. This section explores some of these resources and how they contribute to host provisioning.

### Supported Architectures

Only Intel x86\_64 architecture is supported for provisioning using PXE, Discovery, and boot disk. For full details see Red Hat Knowledgebase solution [Architectures](https://access.redhat.com/solutions/2674001) Supported for Satellite 6 Provisioning .

### BIOS and UEFI Support

With Red Hat Satellite, you can perform both BIOS and UEFI based PXELinux provisioning.

Both BIOS and UEFI interfaces work as interpreters between the computer's operating system and firmware, initializing the hardware components and starting the operating system at boot time.

While BIOS reads the first section of the hard drive that contains the next address to initialize, UEFI stores all the information about initialization and startup in an **.efi** file instead of the firmware. UEFI systems are newer and becoming more common.

To perform PXELinux provisioning with UEFI you must use a Red Hat Enterprise Linux Server 7 or higher that has Intel x86\_64. In Satellite, PXELinux provisioning with UEFI is supported only on bare-metal systems. UEFI is not supported for virtual machines. UEFI SecureBoot is also not supported.

In Satellite provisioning, the PXE loader which is a DHCP file name that defines which file to load through TFTP during PXE provisioning. For BIOS system, the file is **pxelinux.0**. For UEFI systems, the file is **grub2/grubx64.efi**.

For BIOS provisioning, you must associate a PXELinux template with the operating system.

For UEFI provisioning you must associate a PXEGrub2 template with the operating system.

If you associate both PXELinux and PXEGrub2 templates, Satellite 6 can deploy configuration files for both on a TFTP server, so that you can switch between PXE loaders easily.

# <span id="page-15-1"></span>3.1. CREATING ARCHITECTURES

An architecture in Satellite represents a logical grouping of hosts and operating systems. Architectures are created by Satellite automatically when hosts check in with Puppet. Basic i386 and x86\_64 architectures are already preset in Satellite 6.

#### For Web UI Users

- 1. Click Hosts > Architecturesand then click Create Architecture.
- 2. Specify a **Name** for the architecture.
- 3. Select any Operating Systems that include this architecture. If none are available, you can create and assign them under Hosts > Operating Systems.
- 4. Click Submit.

#### For CLI Users

Enter the **hammer architecture create** command to create an architecture. Specify its name and operating systems that include this architecture.

# hammer architecture create --name "*architecture\_name*" \ --operatingsystems "*os*"

# <span id="page-16-0"></span>3.2. CREATING HARDWARE MODELS

Hardware models specify what hardware model a host uses.

#### For Web UI Users

- 1. Navigate to Hosts > Hardware Models.
- 2. Click Create Model.
- 3. Specify a Name for the hardware model.
- 4. Optionally, you can enter the Hardware Model and Vendor Class for your system.
- 5. Enter a description of the hardware model in the Info field.
- 6. Click Submit.

### For CLI Users

Create a hardware model using the **hammer model create** command. The only required parameter is **- name**. Optionally, enter the hardware model into the **--hardware-model** parameter, vendor class into the **--vendor-class** parameter, and description into the **--info** parameter.

# hammer model create --name "*model\_name*" --info "*description*" \ --hardware-model "*hardware\_model*" --vendor-class "*vendor\_class*"

# <span id="page-16-1"></span>3.3. CREATING PARTITION TABLES

A partition table is a set of directives that defines the way the Satellite Server configures the disks available on a new host. Red Hat Satellite 6 contains a set of default partition tables to use, including a **Kickstart default**. You can also edit partition table entries to configure the preferred partitioning scheme, or create a partition table entry and add it to the Red Hat Enterprise Linux operating system entry.

### For Web UI Users

Navigate to Hosts > Partition tables and click Create Partition Table.

- Name A name to represent the partition table.
- Default To set the template to automatically associate with new organizations or locations.
- Snippet To set the template as a reusable snippet for other partition table layouts.
- Operating system family The distribution or family of the partitioning layout. For example, Red Hat Enterprise Linux, CentOS, and Fedora would be in the **Red Hat** family.
- Template editor A text area to enter the layout for the disk partition. For example:

zerombr clearpart --all --initlabel autopart

You can also use the Template file browser to upload a template file.

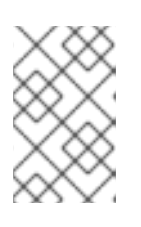

### **NOTE**

The format of the layout must match that for the intended operating system. For example, Red Hat Enterprise Linux 7.2 requires a layout that matches a kickstart file.

Audit Comment - A field for a summary of changes to the partition layout.

Satellite adds the partition table to the current provisioning context. You can select additional contexts from the Organizations and Locations tabs.

Click Submit to save your partition table.

### For CLI Users

Before creating a partition table with the CLI, create a plain text file that contains the partition layout. This example uses the **~/my-partition** file. Create the installation medium using the **hammer partitiontable create** command:

# hammer partition-table create --name "My Partition" --snippet false \ --os-family Redhat --file ~/my-partition --organizations "ACME" \ --locations "New York"

# <span id="page-17-0"></span>3.4. USING A SYNCED KICKSTART REPOSITORY FOR A HOST'S OPERATING SYSTEM

Satellite contains a set of synchronized kickstart repositories that you use to install the provisioned host's operating system.

To set up a kickstart repository, complete the following steps:

- 1. Add the synchronized kickstart repository that you want to use to the existing Content View or create a new Content View and add the kickstart repository.
- 2. Publish a new version of the Content View where the kickstart repository is added and promote it to a required lifecycle environment. For more information, see [Managing](https://access.redhat.com/documentation/en-us/red_hat_satellite/6.4-beta/html/content_management_guide/managing_content_views) Content Views in the *Content Management Guide*.
- 3. When you create a host, in the Operating System tab, for Media Selection, select the Synced Content check box.

#### To View the Kickstart Tree

To view the kickstart tree enter the following command:

# hammer medium list --organization "*your\_organization*"

# <span id="page-18-0"></span>3.5. CREATING PROVISIONING TEMPLATES

A provisioning template defines the way the Satellite Server installs an operating system on a host. There are various types of provisioning templates, including:

- **provision** The main template for the provisioning process. For example, a kickstart template. For more information about kickstart template syntax, see the Kickstart Syntax [Reference](https://access.redhat.com/documentation/en-US/Red_Hat_Enterprise_Linux/7/html/Installation_Guide/sect-kickstart-syntax.html) in the *Red Hat Enterprise Linux 7 Installation Guide* .
- **PXELinux**, **PXEGrub**, **PXEGrub2** PXE-based templates that deploy to the template Capsule associated with a subnet to ensure that the host uses the installer with the correct kernel options. For BIOS provisioning, select PXELinux template. For UEFI provisioning, select PXEGrub2.
- **finish** Post-configuration scripts for after the completion of the main provisioning process. This is completed as a SSH task.
- **Bootdisk** Templates for PXE-less boot methods.
- **kexec** Kernel execution templates for PXE-less boot methods.

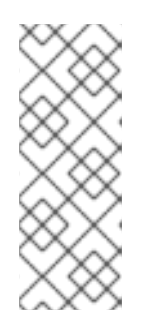

### **NOTE**

Kernel Execution is a Technology Preview feature. Technology Preview features are not fully supported under Red Hat Subscription Service Level Agreements (SLAs), may not be functionally complete, and are not intended for production use. However, these features provide early access to upcoming product innovations, enabling customers to test functionality and provide feedback during the development process.

- **user data** Post-configuration scripts for providers that accept user data, such as **cloud-init** scripts.
- **script** An arbitrary script not used by default but useful for custom tasks.
- **ZTP** Zero Touch Provisioning templates.
- **POAP** PowerOn Auto Provisioning templates.
- **iPXE** Templates for **iPXE** or **gPXE** environments to use instead of PXELinux.

Red Hat Satellite includes many template examples. Navigate to Hosts > Provisioning templatesto view them. You can clone and adjust any of them, or create your own. Templates accept the Embedded Ruby (ERB) syntax, for more information see Template Writing [Reference](https://access.redhat.com/documentation/en-us/red_hat_satellite/6.3/html/managing_hosts/appe-red_hat_satellite-managing_hosts-template_writing_reference) in *Managing Hosts*.

You can download provisioning templates. Before you can download the template, you must create a debug certificate first, see Creating an [Organization](https://access.redhat.com/documentation/en-us/red_hat_satellite/6.3/html/content_management_guide/creating_organizations#Creating_Organizations-Creating_an_Organization_Debug_Certificate) Debug Certificate in the *Content Management Guide*.

# Change logs and history

To view the history of changes applied to a template, navigate to **Hosts > Provisioning templates** select one of the templates, and click History. Click Revert to override the editor content with the previous version. It is possible to revert to an earlier change as well. Click Show Diff to see information about a specific change:

- <span id="page-19-0"></span>1. Template Diff tab shows changes in the body of a provisioning template.
- 2. Details tab shows changes in the template description.
- 3. History tab shows the user who made a change to the template and date of the change.

#### Tagged VLAN Provisioning

If you want to use tagged VLAN provisioning, you must ensure that your BIOS and firmware are configured for tagged VLAN. You must also edit the **APPEND** line of PXELinux or PXEGrub2 template to add the following information:

vlanid=*example\_VLAN\_ID*

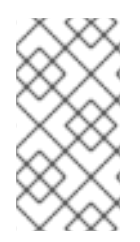

### **NOTE**

Finishing templates are only designed to be used for imaged based provisioning in virtual environments. Do not confuse an image with a foreman discovery ISO, which is sometimes called a Foreman discovery image. An image in this context is an install image in a virtualized environment for easy deployment.

#### For Web UI Users

Navigate to Hosts > Provisioning templates and click Create Template. The UI provides a set of fields where you can input details for the provisioning template.

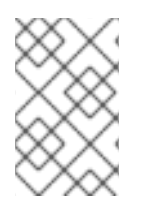

## **NOTE**

The Help tab provides information about the template syntax. It explains in further details the available functions, variables, and methods that can be called on different types of objects within the template.

Alternatively, you can select one of the template examples, click Clone to duplicate it, and modify its preset details:

- In the Template tab:
	- o Name Plain text name for the provisioning template.
	- Default To set the template to automatically associate with new organizations or locations.
	- **Template editor** A text area to enter the body of the provisioning template. You can also use the Template file browser to upload a template file.
	- Audit Comment A field for a summary of changes to the provisioning template.
- In the Type tab:
	- Snippet Designates the provisioning template as a snippet. A snippet is not a standalone provisioning template, but a part of a provisioning template that can be inserted into other provisioning templates.
	- Type The type of template. For example, **Provisioning template**.
- In the Association tab.
- **o** From the All items list in the Applicable Operating Systems section, click the name of an operating system entry to move that operating system entry to the Selected items list and make the provisioning template available to that operating system entry.
- **Optionally, click Add combination** and select a host group from the **Host Group** list or an environment from the **Environment** list to make the provisioning template available to the specified combination of host groups and environments.

Satellite adds the provisioning template to the current provisioning context. You can select additional contexts from the Organizations and Locations tabs.

Click Submit to save your provisioning template.

## For CLI Users

Before creating a template with the CLI, create a plain text file that contains the template. This example uses the **~/my-template** file. Create the installation medium using the **hammer template create** command and specify the type with the **--type** option:

# hammer template create --name "My Provisioning Template" \ --file ~/my-template --type provision --organizations "ACME" \ --locations "New York"

# <span id="page-20-0"></span>3.5.1. Deploying SSH Keys during Provisioning

SSH keys added to a user can be deployed during provisioning. For information on adding SSH keys to a user, see [Adding](https://access.redhat.com/documentation/en-us/red_hat_satellite/6.3/html/administering_red_hat_satellite/chap-red_hat_satellite-administering_red_hat_satellite-users_and_roles#sect-Red_Hat_Satellite-Administering_Red_Hat_Satellite-Creating_and_Managing_Users-Adding_SSH_keys_to_a_User) SSH Keys to a User in *Administering Red Hat Satellite* .

#### To Deploy a SSH Key during Provisioning

- 1. Navigate to Hosts > Provisioning templates.
- 2. Create a provisioning template, clone, or edit an existing template. For more information, see Section 3.5, "Creating [Provisioning](#page-19-0) Templates".
- 3. In the template, click the Template tab.
- 4. In the Template editorfield, add the **create\_users** snippet to the **%post** section:

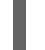

<%= snippet('create\_users') %>

- 5. Select the Default check box.
- 6. Click the Association tab.
- 7. From the Application Operating Systems list, select the appropriate operating system.
- 8. Click Submit to save the provisioning template.
- 9. Create a host that is associated with the provisioning template or rebuild a host using the OS associated with the modified template. For more information, see [Creating](https://access.redhat.com/documentation/en-us/red_hat_satellite/6.3/html-single/managing_hosts/#sect-Red_Hat_Satellite-Managing_Hosts-Managing_Hosts-Creating_a_Host) a Host in the *Managing Hosts* guide.

The SSH keys of the Owned by user are added automatically when the **create\_users** snippet is executed during the provisioning process. You can set Owned by to an individual user or a user group. If you set Owned by to a user group, the SSH keys of all users in the user group are added automatically.

# <span id="page-21-0"></span>3.6. CREATING OPERATING SYSTEMS

An operating system is a collection of resources that define how the Satellite Server installs a base operating system on a host. Operating system entries combine previously defined resources, such as installation media, partition tables, provisioning templates, and others.

Importing operating systems from Red Hat's CDN creates new entries in the Hosts > Operating Systems page. Users can also add custom operating systems using the following procedure:

### For Web UI Users

Navigate to Hosts > Operating systems and click New Operating system. The UI provides a set of fields where you can input details for the operating system:

- In the Operating System tab:
	- o Name A plain text name to represent the operating system entry.
	- Major version The number corresponding to the major version of the operating system.
	- o Minor version The number corresponding to the minor version of the operating system.
	- Description A text field for the operating system's description.
	- **P** Family The operating system family to categorize the new operating system.
	- o Root password hash The encoding method for the root password.
	- o Architectures Select the architectures the operating system uses. Create additional architectures in the Hosts > Architecturesmenu.
- In the Partition table tab:
	- **o** Select the possible partition tables that apply to this operating system.
- In the Installation media tab:
	- o Select the installation media that apply to this operating system. See Section 3.10, "Creating Third Party Installation Media" for more [information.](#page-25-1)
- In the Templates tab:
	- <sup>o</sup> You must select a PXELinux template, a Provisioning template, and a Finish template for your operating system to use.
	- You can select other templates, for example an **iPXE template**, if you plan to use iPXE for provisioning.

Click Submit to save your provisioning template.

### For CLI Users

Create the operating system using the **hammer os create** command:

```
# hammer os create --name "MyOS" \
--description "My custom operating system" \
--major 7 --minor 3 --family "Redhat" --architectures "x86_64" \
```
--partition-tables "My Partition" --media "Red Hat" \ --provisioning-templates "My Provisioning Template"

Note the following:

- We use the resources created in previous sections in this example: installation media, partition tables, and provisioning templates.
- Operating systems do not have a provisioning context. Only the resources that form an operating system have a provisioning context.

# <span id="page-22-0"></span>3.7. CREATING COMPUTE PROFILES

Compute profiles are used in conjunction with compute resources, such as virtualization infrastructure and cloud providers. Compute profiles allow users to predefine hardware such as CPUs, memory, and storage. A default installation of Red Hat Satellite 6 contains three predefined profiles:

- **1-Small**
- **2-Medium**
- **3-Large**

For our example, we create a fourth profile called **4-Example**.

### For Web UI Users

Navigate to Infrastructure > Compute profiles which displays a list of existing profiles. Click New Compute Profile.

Enter the Name of the profile (for example **4-Example**) and click Submit.

### For CLI Users

The compute profile CLI commands are not yet implemented in Red Hat Satellite 6.3.

# <span id="page-22-1"></span>3.8. CREATING AN ACTIVATION KEY

Before creating new hosts, it is recommended to have an activation key. This activation key is used to register systems in the provisioning scenarios. For the scenarios in this guide, the aim is to create an example activation key to attach subscriptions and repositories from the Content [Management](https://access.redhat.com/documentation/en-us/red_hat_satellite/6.3/html/content_management_guide/) Guide.

### For Web UI Users

Navigate to Content > Activation keysand click Create Activation Key. Provide the activation key with the following information:

- Name The name of the activation key. We use this name during the system registration process. Enter **example**.
- Content Host Limit The number of systems the Satellite Server allows to register for this activation key. Select **Unlimited Content Hosts**.
- Description A plain text description for the activation key. Enter **Example activation key**.
- Environment The environment to use. Select **Production**.

Content View - The Content View (and, by extension, the repository) in the environment to use. Select **Base**.

Click Save. The activation key details screen displays.

Now we must define which products to attach and repositories to enable upon registration. Navigate to the Subscriptions tab. An empty subscription listing appears. Click Add, select both the Red Hat Enterprise Linux subscription, and click Add Selected.

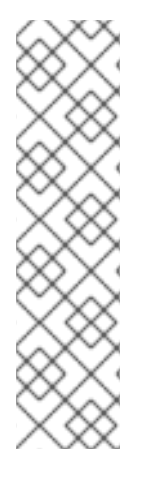

## **NOTE**

The **Auto-Attach** option is enabled by default. When auto-attach is enabled on an activation key and there are subscriptions associated with the key, the subscription management service selects and attaches the best-matched associated subscriptions based on a set of criteria. You can enable auto-attach and have no subscriptions associated with the key. This type of key is commonly used to register virtual machines when you do not want the virtual machine to consume a RHEL subscription but to inherit a RHEL Virtual Data Center (VDC) subscription from the hypervisor. If auto-attach is disabled, the subscription management service will attempt to attach all associated subscriptions during host registration. If any of the subscriptions cannot be attached, host registration will fail.

Navigate to the **Product Content** page. This displays all the repositories associated with the activation key's products. As default, the Satellite Server only enables:

- The repository that best matches the system requirements. In this case, it is only the Red Hat Enterprise Linux 7 Server RPMs.
- Any custom content.

Our scenario should have the following defaults set:

#### Red Hat Enterprise Linux Server:

- Red Hat Enterprise Linux 7 Server (Kickstart) Enabled: **No (Default)**
- Red Hat Satellite Tools 6.3 (for RHEL 7 Server) (RPMs) Enabled: **No (Default)**
- Red Hat Enterprise Linux 7 Server (RPMs) Enabled: **Yes (Default)**

Enable the Red Hat Satellite Tools 6.3 repository because that contains the configuration tools (such as **katello-agent** and **puppet**). Change it to the following:

Red Hat Satellite Tools 6.3 (for RHEL 7 Server) (RPMs) - Enabled: **Override to Yes**

Click Save

#### For CLI Users

Create the activation key:

```
# hammer activation-key create --name "example" \
--unlimited-hosts true --description "Example activation key" \
--lifecycle-environment "Production" --content-view "Base" \
--organization "ACME"
```
Obtain a list of your subscription IDs:

# hammer subscription list --organization "ACME"

Attach the Red Hat Enterprise Linux subscription UUID to the activation key:

# hammer activation-key add-subscription --name "example" \ --subscription-id ff808181533518d50152354246e901aa \ --organization "ACME"

List the product content associated with the activation key:

# hammer activation-key product-content --name "example" \ --organization "ACME"

Override the default auto-enable status for the Red Hat Satellite Tools 6.3 repository. The default status is set to disabled. This command enables it:

# hammer activation-key content-override --name "example" \ --content-label rhel-7-server-satellite-tools-6.3-rpms \ --value 1 --organization "ACME"

The example activation key is ready for registering our provisioned systems.

# <span id="page-24-0"></span>3.9. SETTING A DEFAULT ENCRYPTED ROOT PASSWORD FOR HOSTS

If you do not want to set a plain text default root password for the hosts that you provision, you can use a default encrypted password.

To set a default encrypted password for your hosts, complete the following steps:

1. Generate an encrypted password. You can use the following command to generate a password:

python -c 'import crypt,getpass;pw=getpass.getpass(); print(crypt.crypt(pw)) if (pw==getpass.getpass("Confirm: ")) else exit()'

- 2. Copy the password for later use.
- 3. In the Satellite web UI, navigate to Administer > Settings.
- 4. On the Settings page, select the Provisioning tab.
- 5. In the Name column, navigate to Root password, and click Click to edit
- 6. Paste the encrypted password that you generate, and click Save.

# <span id="page-24-1"></span>3.10. CREATING THIRD PARTY INSTALLATION MEDIA

Installation media are sources of files the Satellite Server uses to install third-party base operating system on a machine. Installation media must be in the format of an operating system installation tree, and must be accessible to the machine hosting the installer through a HTTP URL. Available installation media appears in the Hosts > Installation Media menu.

<span id="page-25-1"></span>For other installation media, for example, a locally mounted ISO image, users can add their own custom media paths using the following procedure:

## For Web UI Users

Navigate to Hosts > Installation Media and click New Medium. The UI provides a set of fields where you can input details for the installation medium:

- Name A name to represent the installation media entry in the user interface.
- Path The URL or NFS share containing the installation tree. The following variables can be used in the path to represent multiple different system architectures and versions:
	- **\$arch** The system architecture, for example x86\_64.
	- **\$version** The operating system version, for example 7.2.
	- **\$major** The operating system major version, for example 7.
	- **\$minor** The operating system minor version, for example 2. Example HTTP path:

http://download.example.com/centos/\$version/Server/\$arch/os/

Example NFS path:

nfs://download.example.com:/centos/\$version/Server/\$arch/os/

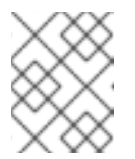

#### **NOTE**

Synchronized content on Capsule Servers always use a HTTP path. Capsule Server managed content does not support NFS paths.

Operating system family - The distribution or family of the medium. For example, CentOS, and Fedora would be in the **Red Hat** family.

The Satellite Server adds the installation medium to the current provisioning context. You can select additional contexts from the Organizations and Locations tabs, which will help with future debugging.

Click Submit to save your installation medium.

### For CLI Users

Create the installation medium using the **hammer medium create** command:

# hammer medium create --name "CustomOS" --os-family "Redhat" \ --path 'http://download.example.com/centos/\$version/Server/\$arch/os/' \ --organizations "ACME" --locations "New York"

# <span id="page-25-0"></span>3.11. USING NOVNC TO ACCESS VIRTUAL MACHINES

You can use your browser to access the VNC console of VMs created by Satellite.

Satellite supports using noVNC on the following virtualization platforms:

- VMware
- Libvirt
- $\bullet$  RHV

Use the following procedure to configure your virtualization platform and browser to enable the use of the noVNC console.

#### **Prerequisites**

- You must have a virtual machine created by Satellite.
- **•** For existing virtual machines, ensure that the Display type in the Compute Resource settings is VNC.
- You must import the Katello root CA certificate into your Satellite Server. Adding a security exception in the browser is not enough for using noVNC. For more information, see the Installing the Katello Root CA [Certificate](https://access.redhat.com/documentation/en-us/red_hat_satellite/6.3/html/administering_red_hat_satellite/chap-red_hat_satellite-administering_red_hat_satellite-accessing_red_hat_satellite#sect-Red_Hat_Satellite-Administering_Red_Hat_Satellite-Logging_in_to_Red_Hat_Satellite) section in the *Administering Red Hat Satellite* guide.

#### Procedure

- 1. On the VM host system, configure the firewall to allow VNC service on ports 5900 to 5930:
	- On Red Hat Enterprise Linux 6:

# iptables -A INPUT -p tcp --dport 5900:5930 -j ACCEPT # service iptables save

On Red Hat Enterprise Linux 7:

# firewall-cmd --add-port=5900-5930/tcp # firewall-cmd --add-port=5900-5930/tcp --permanent

- 2. In the Satellite web UI, navigate to Infrastructure > Compute Resources and select the name of a compute resource.
- 3. In the Virtual Machines tab, select the name of a VM host. Ensure the machine is powered on and then select Console.

# <span id="page-26-0"></span>3.12. CHAPTER SUMMARY

In this chapter, we examined the resources used for provisioning new hosts. This includes installation media, partition tables, provisioning templates, compute profiles, and activation keys. Future scenarios in this guide show how to apply these resources to the host provisioning process.

The next chapter looks at configuring our network infrastructures for provisioning.

# CHAPTER 4. CONFIGURING NETWORKING

<span id="page-27-0"></span>Each provisioning type requires some network configuration. Ensure that new hosts can access your Capsule Server. A Capsule Server can either be a Satellite Server's integrated Capsule or an external Capsule Server. You may want to choose to provision hosts from an external Capsule Server when the desired hosts are on isolated networks and cannot connect to the Satellite Server directly, or when the content is synchronized with the Capsule Server, and provisioning using the external Capsule Server can save on network bandwidth.

Configuring the Capsule Server has two basic requirements:

- Configuring network services. This includes:
	- Content delivery services
	- Network services (DHCP, DNS, and TFTP)
	- Puppet configuration
- Defining network resource data in Satellite Server to help configure network interfaces on new hosts.

This chapter focuses on configuring network services in Satellite Server's integrated Capsule. However, these instructions have similar applications to configuring standalone Capsule Servers managing a specific network. To configure Satellite to use external DHCP, DNS, and TFTP services, see [Configuring](https://access.redhat.com/documentation/en-us/red_hat_satellite/6.3/html/installation_guide/configuring_external_services) External Services in the *Red Hat Satellite Installation Guide*.

For this example, ACME has a private network to provision hosts. The details for this private network are:

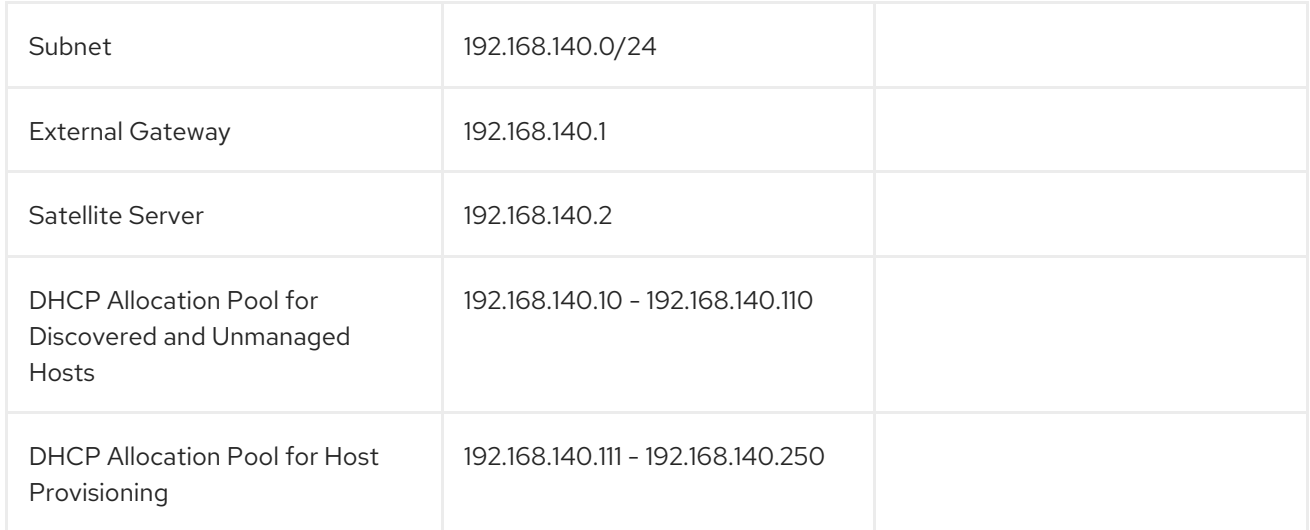

While it is possible to define the same DHCP range in Satellite Server for both Discovered and Provisioned systems, it is recommended to use a separate range for each service but still within the same subnet.

# <span id="page-27-1"></span>4.1. CONSIDERATIONS FOR IMAGE BASED PROVISIONING

### Post-Boot Configuration Method

Images that use the finish post-boot configuration scripts require a managed DHCP server, such as Satellite's integrated Capsule or an external Capsule. The host must be created with a subnet associated with a DHCP Capsule, and the IP address of the host must be a valid IP address from the DHCP range. It

is possible to use an external DHCP service, but IP addresses must be entered manually. The SSH credentials corresponding to the configuration in the image must be configured in Satellite to enable the post-boot configuration to be made.

The following items should be checked when troubleshooting a virtual machine booted from an image that depends on post-configuration scripts:

- The host has a subnet assigned in Satellite Server.
- The subnet has a DHCP Capsule assigned in Satellite Server.
- The host has a valid IP address assigned in Satellite Server.
- The IP address acquired by the virtual machine using DHCP matches the address configured in Satellite Server.
- The virtual machine created from an image responds to SSH requests.
- The virtual machine created from an image authorizes the user and password, over SSH, which are associated with the image being deployed.

#### Pre-Boot Initialization Configuration Method

Images that use the **cloud-init** scripts usually require a DHCP server to avoid having to include the IP address in the image. A managed DHCP Capsule is preferred. The image must have the cloud-init service configured to start when the system boots and fetch a script or configuration data to use in completing the configuration.

The following items should be checked when troubleshooting a virtual machine booted from an image that depends on initialization scripts included in the image:

- There is a DHCP server on the subnet.
- The virtual machine has the **cloud-init** service installed and enabled.

For information on the differing levels of support for finish and cloud-init scripts in virtual-machine images, see the Red Hat [Knowledgebase](https://access.redhat.com/solutions/2987171) Solution What are the supported compute resources for the finish and cloud-init scripts on the Red Hat Customer Portal.

# <span id="page-28-0"></span>4.2. CONFIGURING NETWORK SERVICES

Some of our provisioning methods use Capsule Server services for various purposes. For example, a network might require the Capsule Server to act as a DHCP server. A network might also require PXE boot services as a means to install the operating system to new hosts. This requires configuring the Capsule Server to use the main PXE boot services: DHCP, DNS, and TFTP. To accomplish this, we run the **satellite-installer** script with the options to configure these services on the Satellite Server. To configure these services on an external Capsule Server, run **satellite-installer --scenario capsule**.

In this example, ACME aims to connect Satellite Server's integrated Capsule to a provisioning network to provide PXE boot services. Satellite Server uses the following NIC configuration:

# ip addr 1: lo: <LOOPBACK,UP,LOWER\_UP> mtu 65536 qdisc noqueue state UNKNOWN link/loopback 00:00:00:00:00:00 brd 00:00:00:00:00:00 inet 127.0.0.1/8 scope host lo valid\_lft forever preferred\_lft forever inet6 ::1/128 scope host

valid\_lft forever preferred\_lft forever

2: eth0: <BROADCAST,MULTICAST,UP,LOWER\_UP> mtu 1500 qdisc pfifo\_fast state UP qlen 1000 link/ether 52:54:00:33:e3:1c brd ff:ff:ff:ff:ff:ff inet 192.168.125.35/24 brd 192.168.125.255 scope global dynamic ens3 valid\_lft 3042sec preferred\_lft 3042sec inet6 fe80::5054:ff:fe33:e31c/64 scope link valid\_lft forever preferred\_lft forever 3: eth1: <BROADCAST,MULTICAST,UP,LOWER\_UP> mtu 1500 qdisc pfifo\_fast state UP qlen 1000 link/ether 52:54:00:fd:24:ae brd ff:ff:ff:ff:ff:ff inet 192.168.140.2/24 brd 192.168.140.255 scope global ens8 valid\_lft forever preferred\_lft forever inet6 fe80::5054:ff:fefd:24ae/64 scope link valid\_lft forever preferred\_lft forever

Satellite Server uses **eth0** for external communication, such as connection to Red Hat's CDN. ACME aims to use the **eth1** interface to connect to a private provisioning network for hosts using the **192.168.140.0/24** subnet. The goal is for Satellite Server's integrated Capsule to act as a DHCP, DNS, and TFTP server for new hosts on this network.

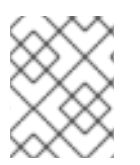

### **NOTE**

Satellite Server's integrated Capsule provides these services. You can also configure these services on additional Satellite Capsules in other networks.

The **satellite-installer** script uses the following options to configure network services:

#### DHCP Options

#### --foreman-proxy-dhcp

Enables the DHCP service. Set this option to **true**.

#### --foreman-proxy-dhcp-managed

Enables Foreman to manage the DHCP service. Set this option to **true**.

#### --foreman-proxy-dhcp-gateway

The DHCP pool gateway. For this example, set this to **192.168.140.1**, which is the address of the external gateway for hosts on ACME's private network.

#### --foreman-proxy-dhcp-interface

Sets the interface for the DHCP service to listen for requests. For this example, set this to **eth1**.

### --foreman-proxy-dhcp-nameservers

Sets the addresses of the nameservers provided to clients through DHCP. For this example, set this to **192.168.140.1**, which is the address for Satellite Server on **eth1**.

### --foreman-proxy-dhcp-range

A space-separated DHCP pool range for Discovered and Unmanaged services. For this example, set this to **192.168.140.10 192.168.140.110**, which provides a pool with 100 addresses.

### --foreman-proxy-dhcp-server

Sets the address of the DHCP server to manage. For this example, it is **192.168.140.2**.

# DNS Options

### --foreman-proxy-dns

Enables DNS service. Set this option to **true**.

#### --foreman-proxy-dns-managed

Enables Foreman to manage the DNS service. Set this option to **true**.

#### --foreman-proxy-dns-forwarders

Sets the DNS forwarders. This example sets this to **8.8.8.8; 4.4.4.4**, which uses two public DNS servers. For your purposes, use your own DNS servers instead.

#### --foreman-proxy-dns-interface

Sets the interface to listen for DNS requests. For this example, set this to **eth1**.

#### --foreman-proxy-dns-reverse

The DNS reverse zone name. This example uses **140.168.192.in-addr.arpa**.

#### --foreman-proxy-dns-server

Sets the address of the DNS server to manage. For this example, it is **192.168.140.2**.

#### --foreman-proxy-dns-zone

Sets the DNS zone name. This example uses **example.com**.

#### TFTP Options

#### --foreman-proxy-tftp

Enables TFTP service. Set this option to **true**.

#### --foreman-proxy-tftp-managed

Enables Foreman to manage the TFTP service. Set this option to **true**.

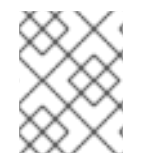

# **NOTE**

Run **satellite-installer --scenario capsule --help** to view more options related to DHCP, DNS, TFTP, and other Satellite Capsule services

#### To Configure Network Services

- 1. Enter the **satellite-installer** command to configure the required network services:
	- # satellite-installer --foreman-proxy-dhcp true \ --foreman-proxy-dhcp-managed true \ --foreman-proxy-dhcp-gateway "*192.168.140.1*" \ --foreman-proxy-dhcp-interface "eth1" \ --foreman-proxy-dhcp-nameservers "*192.168.140.2*" \ --foreman-proxy-dhcp-range "*192.168.140.10 192.168.140.110*" \ --foreman-proxy-dhcp-server "*192.168.140.2*" \ --foreman-proxy-dns true \ --foreman-proxy-dns-managed true \ --foreman-proxy-dns-forwarders "*8.8.8.8*; *4.4.4.4*" \ --foreman-proxy-dns-interface "eth1" \ --foreman-proxy-dns-reverse "*140.168.192.in-addr.arpa*" \ --foreman-proxy-dns-server "*192.168.140.2*" \ --foreman-proxy-dns-zone "*example.com*" \ --foreman-proxy-tftp true --foreman-proxy-tftp-managed true

This example configures the Satellite Server's integrated Capsule Server. If you are running this command on an external Capsule Server, use **satellite-installer --scenario capsule**.

- 2. On the Satellite Server's CLI, refresh the features of the Capsule Server to view the changes.
	- a. Determine the Capsule Server that you configure:

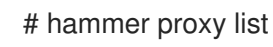

b. Refresh features of the Capsule Server:

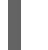

- # hammer proxy refresh-features --name "*satellite.example.com*"
- 3. Verify the services configured on the Capsule Server:

# hammer proxy info --name "*satellite.example.com*"

# <span id="page-31-0"></span>4.3. ADDING A DOMAIN TO SATELLITE SERVER

Satellite Server defines domain names for each host on the network. This means Satellite Server needs to know about the domain and the Capsule Server responsible for domain name assignment. For this example, we create the **example.com** domain for ACME's internal network.

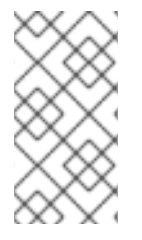

## **NOTE**

Satellite Server might already have the relevant domain created as part of Satellite Server installation. Switch the context to **Any Organization** and **Any Location** then check the domain list to see if it exists. If so, modify this domain entry, define the DNS capsule, set the organization, and set the location.

### For Web UI Users

Navigate to Infrastructure > Domains and click New Domain. The UI provides a set of fields where you can input details for the domain:

- In the Domain tab:
	- DNS Domain The domain name. For this example: **example.com**
	- Description A plain text description of the domain. For this example: **ACME's example domain**.
	- o DNS Capsule The capsule to use for DNS assignments. For this example, use Satellite Server's integrated Capsule.
- In the Locations tab:
	- Select the locations that use this domain. For example, select the **New York** location.
- In the Organizations tab:
	- Select the organizations that use this domain. For example, select **ACME**.

#### For CLI Users

Create the domain with the following command:

```
# hammer domain create --name "example.com" \
--description "ACME's example domain" --dns id 1 \
--locations "New York" --organizations "ACME"
```
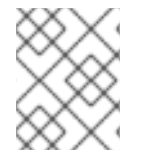

# **NOTE**

In this example, the **--dns-id** option uses 1, which is the ID of Satellite Server's integrated Capsule.

# <span id="page-32-0"></span>4.4. ADDING A SUBNET TO SATELLITE SERVER

Satellite Server configures interfaces for new hosts. This is why Satellite Server needs to know about the network that connects these interfaces. This means you must add information for each of your subnets into Satellite Server. This includes information such as the gateway, DHCP, and DNS. For this example, we create a subnet mapping for the '192.168.140.0/24' network, which Satellite Server's integrated Capsule manages.

# For Web UI Users

Navigate to Infrastructure > Subnets and click New Subnet. The UI provides a set of fields where you can input details for the subnet:

- $\bullet$  In the Subnet tab:
	- Name Plain text name for the subnet. For this example: **ACME's Internal Network**
	- Network address The network address for the subnet. For this example: **192.168.140.0**
	- Network prefix The network prefix for the subnet. For this example: **24**
	- Network mask The network mask for the subnet. For this example: **255.255.255.0**
	- Gateway address The external gateway for the subnet. For this example: **192.168.140.1**
	- Primary DNS server Primary DNS for the subnet. For this example: **192.168.140.2**
	- Secondary DNS server Primary DNS for the subnet. For this example: **8.8.8.8**
	- IPAM The method to use for IP address management (IPAM):
		- **DHCP** The subnet contains a DHCP server
		- Internal DB The subnet does not contain a DHCP server but you aim for Satellite to manage IP address assignment and record IP addresses in its internal database.
		- None No IP address management. For this example, use **DHCP** since Satellite Server acts as a DHCP server.
	- o Start of IP range Defines the start of the IP assignment range for provisioning services. For this example: **192.168.140.111**.
	- End of IP range Defines the end of the IP assignment range for provisioning services. For this example: **192.168.140.250**.
	- VLAN ID The VLAN ID number for the subnet to isolate broadcasts. This example does not use VLANs, so leave this field blank.
- Boot mode Defines the default boot mode for network interfaces on this network.
	- Static boot mode means that network interfaces assigned to this subnet will set the IP address and network mask directly to the configuration file, avoiding using DHCP to obtain them. Note that gateway and DNS servers will not be fetched from DHCP. Therefore, if you want to configure them, provide correct values in Gateway address and Primary DNS server fields. You can omit these only if you do not route traffic outside your network (installation medium is local) and you use IP addresses directly without DNS resolution.
	- DHCP boot mode means that network interfaces assigned to this subnet are configured over DHCP.
- In the **Remote Execution** tab:
	- Select the capsule that controls the remote execution. In this example, it is Satellite Server itself.
- $\bullet$  In the **Domains** tab:
	- **o** Select the domains that apply to this subnet.
- In the **Capsules** tab:
	- Select the capsule that applies to each service in the subnet, including DHCP, TFTP, and reverse DNS services. This example uses Satellite Server's integrated Capsule for each.
- In the Parameters tab, configure any subnet level parameters to apply to hosts attached to this subnet. For example, user defined Boolean or string parameters that can be used in templates.
- In the Locations tab:
	- Select the locations that use this capsule. For example, select the **New York** location.
- **•** In the Organizations tab:
	- Select the organizations that use this capsule. For example, select **ACME**.

Click Submit to save the subnet information.

#### For CLI Users

Create the subnet with the following command:

```
# hammer subnet create --name "ACME's Internal Network" \
--network "192.168.140.0" --mask "255.255.255.0" \
--gateway "192.168.140.1" --dns-primary "192.168.140.2" \
--dns-secondary "8.8.8.8" --ipam "DHCP" \
--from "192.168.140.111" --to "192.168.140.250" --boot-mode "DHCP" \
--domains "example.com" --dhcp-id 1 --dns-id 1 --tftp-id 1 \
--locations "New York" --organizations "ACME"
```
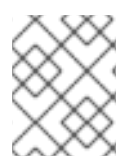

#### **NOTE**

In this example, the **--dhcp-id**, **--dns-id**, and **--tftp-id** options use 1, which is the ID of the integrated Capsule in Satellite Server.

# <span id="page-34-0"></span>4.5. CONFIGURING IPXE TO REDUCE PROVISIONING TIMES

In Red Hat Satellite 6.3, you can configure PXELinux to chainboot iPXE and boot using the HTTP protocol, which is faster and more reliable on high latency networks than TFTP.

There are three methods of using iPXE with Red Hat Satellite 6.3:

- 1. Chainbooting virtual machines using hypervisors that use iPXE as primary firmware
- 2. Using PXELinux through TFTP to chainload iPXE directly on bare metal hosts
- 3. Using PXELinux through UNDI, which uses HTTP to transfer the kernel and the initial RAM disk on bare metal hosts

### **Prerequisites**

Before you begin, ensure that the following conditions are met:

- A host exists on Red Hat Satellite to use
- The MAC address of the provisioning interface matches the host configuration
- The provisioning interface of the host has a valid DHCP reservation
- The NIC is capable of PXE booting. For more information, see [http://ipxe.org/appnote/hardware\\_drivers](http://ipxe.org/appnote/hardware_drivers)
- The NIC is compatible with iPXE

# <span id="page-34-1"></span>4.5.1. Chainbooting virtual machines

Most virtualization hypervisors use iPXE as primary firmware for PXE booting. Because of this, you can chainboot without TFTP and PXELinux.

### Chainbooting virtual machine workflow

Using virtualization hypervisors removes the need for TFTP and PXELinux. It has the following workflow:

- 1. Virtual machine starts
- 2. iPXE retrieves the network credentials using DHCP
- 3. iPXE retrieves the HTTP address using DHCP
- 4. iPXE chainloads the iPXE template from Red Hat Satellite
- 5. iPXE loads the kernel and initial RAM disk of the installer

Ensure that the hypervisor that you want to use supports iPXE. The following virtualization hypervisors support iPXE:

- libvirt
- $\bullet$  oVirt
- RHEV

### Configuring Red Hat Satellite Server to use iPXE

You can use the default template to configure iPXE booting for hosts. If you want to change the default values in the template, clone the template and edit the clone.

- 1. In the Satellite web UI, navigate to Hosts > Provisioning Templates, enter **Kickstart default iPXE** and click Search.
- 2. Optional: If you want to change the template, click Clone, enter a unique name, and click Submit.
- 3. Click the name of the template you want to use.
- 4. If you clone the template, you can make changes you require on the Template tab.
- 5. Click the Association tab, and select the operating systems that your host uses.
- 6. Click the Locations tab, and add the location where the host resides.
- 7. Click the Organizations tab, and add the organization that the host belongs to.
- 8. Click Submit to save the changes.
- 9. Navigate to Hosts > Operating systems and select the operating system of your host.
- 10. Click the Templates tab.
- 11. From the **iPXE Template** list, select the template you want to use.
- 12. Click Submit to save the changes.
- 13. Navigate to Hosts > All Hosts.
- 14. In the **Hosts** page, select the host that you want to use.
- 15. Select the Templates tab.
- 16. From the iPXE template list, select Review and verify that the Kickstart default iPXE template is the correct template.
- 17. To prevent an endless loop of chainbooting iPXE firmware, edit the **/etc/dhcp/dhcpd.conf** file to match the following example. If you use an isolated network, use a Capsule Server URL with TCP port 8000, instead of Satellite Server's URL.
	- a. Locate the following lines in the Bootfile Handoff section of the **/etc/dhcp/dhcpd.conf** file:

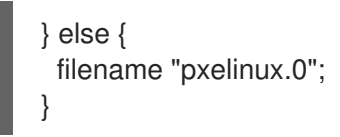

}

b. Add the following extra **elsif** statement before the else statement:

```
elsif exists user-class and option user-class = "iPXE" {
 filename "http://satellite.example.com/unattended/iPXE";
```
c. Verify that the *if* section matches the following example:

if option architecture =  $00:06$  {
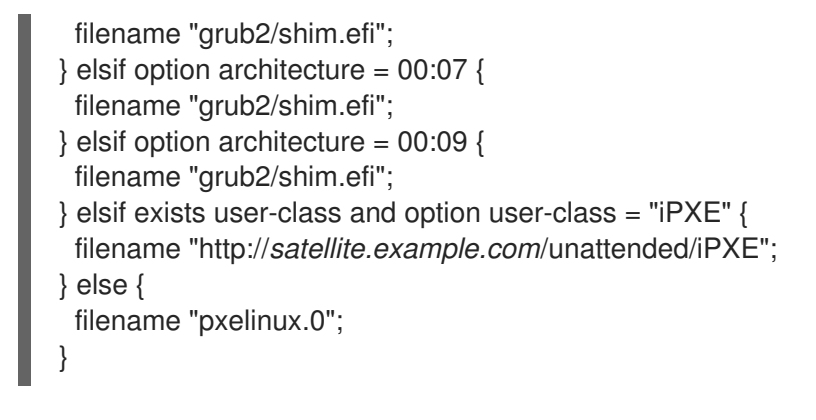

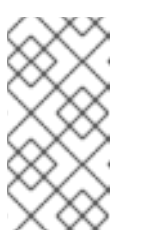

# **NOTE**

For **http://satellite.example.com/unattended/iPXE**, you can also use a Red Hat Satellite Capsule **http://capsule.example.com:8000/unattended/iPXE**. You must update the **/etc/dhcp/dhcpd.conf** file after every upgrade. The content of the **/etc/dhcp/dhcpd.conf** file is case sensitive.

# 4.5.2. Chainbooting iPXE directly

You can use this procedure to chainboot iPXE directly using the built-in driver for network communication. There are separate procedures to configure Red Hat Satellite Capsules and Servers to use iPXE.

You can use this procedure only with bare metal hosts.

### Chainbooting iPXE directly or with UNDI workflow

- 1. Host powers on
- 2. PXE driver retrieves the network credentials using DHCP
- 3. PXE driver retrieves the PXELinux firmware **pxelinux.0** using TFTP
- 4. PXELinux searches for the configuration file on the TFTP server
- 5. PXELinux chainloads iPXE **ipxe.lkrn** or **undionly-ipxe.0**
- 6. iPXE retrieves the network credentials using DHCP again
- 7. iPXE retrieves HTTP address using DHCP
- 8. iPXE chainloads the iPXE template from Red Hat Satellite
- 9. iPXE loads the kernel and initial RAM disk of the installer

### Configuring Red Hat Satellite Capsule to use iPXE

You can use this procedure to configure Capsules to use iPXE.

You must perform this procedure on all Capsules.

To configure the Capsule to chainboot iPXE:

1. Install the **ipxe-bootimgs** RPM package:

# yum install ipxe-bootimgs

2. Copy the iPXE firmware to the TFTP server's root directory:

# cp /usr/share/ipxe/ipxe.lkrn /var/lib/tftpboot/

Do not use symbolic links because TFTP runs in the **chroot** environment.

3. Correct the file contexts:

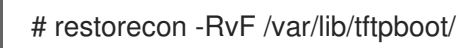

## Configuring Red Hat Satellite Server to use iPXE

You can use the default template to configure iPXE booting for hosts. If you want to change the default values in the template, clone the template and edit the clone.

- 1. In the Satellite web UI, navigate to Hosts > Provisioning Templates, enter **PXELinux chain iPXE** and click Search.
- 2. Optional: If you want to change the template, click Clone, enter a unique name, and click Submit.
- 3. Click the name of the template you want to use.
- 4. If you clone the template, you can make changes you require on the Template tab.
- 5. Click the Association tab, and select the operating systems that your host uses.
- 6. Click the Locations tab, and add the location where the host resides.
- 7. Click the Organizations tab, and add the organization that the host belongs to.
- 8. Click Submit to save the changes.
- 9. In the Provisioning Templates page, enter **Kickstart default iPXE** into the search field and click Search.
- 10. Optional: If you want to change the template, click Clone, enter a unique name, and click Submit.
- 11. Click the name of the template you want to use.
- 12. If you clone the template, you can make changes you require on the Template tab.
- 13. Click the Association tab, and associate the template with the operating system that your host uses.
- 14. Click the Locations tab, and add the location where the host resides.
- 15. Click the Organizations tab, and add the organization that the host belongs to.
- 16. Click Submit to save the changes.
- 17. Navigate to **Hosts** > Operating systems and select the operating system of your host.
- 18. Click the Templates tab.
- 19. From the PXELinux template list, select the template you want to use.
- 20. From the **iPXE template** list, select the template you want to use.
- 21. Click Submit to save the changes.
- 22. Navigate to Hosts  $>$  All Hosts, and select the host you want to use.
- 23. Select the Templates tab, and from the PXELinux template list, select Review and verify the template is the correct template.
- 24. From the **iPXE template** list, select Review and verify the template is the correct template.

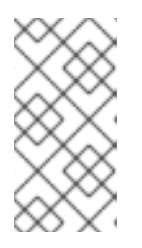

### **NOTE**

If there is no PXELinux entry, or you cannot find the new template, navigate to Hosts > All Hosts, and on your host, click Edit. Click the Operating system tab and click the Provisioning Template Resolve button to refresh the list of templates.

## 4.5.3. Chainbooting iPXE using UNDI

You can use this procedure to chainboot iPXE using UNDI. There are separate procedures to configure Red Hat Satellite Capsules and Servers to use iPXE.

You can use this procedure only with bare metal hosts.

#### Chainbooting iPXE directly or with UNDI workflow

- 1. Host powers on
- 2. PXE driver retrieves the network credentials using DHCP
- 3. PXE driver retrieves the PXELinux firmware **pxelinux.0** using TFTP
- 4. PXELinux searches for the configuration file on the TFTP server
- 5. PXELinux chainloads iPXE **ipxe.lkrn** or **undionly-ipxe.0**
- 6. iPXE retrieves the network credentials using DHCP again
- 7. iPXE retrieves HTTP address using DHCP
- 8. iPXE chainloads the iPXE template from Red Hat Satellite
- 9. iPXE loads the kernel and initial RAM disk of the installer

#### Configuring Red Hat Satellite Capsule to use iPXE

You can use this procedure to configure Capsules to use iPXE.

You must perform this procedure on all Capsules.

To configure the Capsule to chainboot iPXE:

1. Install the **ipxe-bootimgs** RPM package:

# yum install ipxe-bootimgs

2. Copy the iPXE firmware to the TFTP server's root directory and rename the file:

# cp /usr/share/ipxe/undionly.kpxe /var/lib/tftpboot/undionly-ipxe.0

Do not use symbolic links because the TFTP runs in the **chroot** environment.

3. Correct the file contexts:

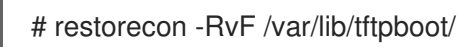

## Configuring Red Hat Satellite Server to use iPXE

You can use the default template to configure iPXE booting for hosts. If you want to change the default values in the template, clone the template and edit the clone.

- 1. In the Satellite web UI, navigate to Hosts > Provisioning Templates, enter **PXELinux chain iPXE UNDI** and click Search.
- 2. Optional: If you want to change the template, click Clone, enter a unique name, and click Submit.
- 3. Click the name of the template you want to use.
- 4. If you clone the template, you can make changes you require on the Template tab.
- 5. Click the Association tab, and select the operating systems that your host uses.
- 6. Click the Locations tab, and add the location where the host resides.
- 7. Click the Organizations tab, and add the organization that the host belongs to.
- 8. Click Submit to save the changes.
- 9. In the Provisioning Templates page, enter **Kickstart default iPXE** into the search field and click Search.
- 10. Optional: If you want to change the template, click Clone, enter a unique name, and click Submit.
- 11. Click the name of the template you want to use.
- 12. If you clone the template, you can make changes you require on the Template tab.
- 13. Click the Association tab, and associate the template with the operating system that your host uses.
- 14. Click the Locations tab, and add the location where the host resides.
- 15. Click the Organizations tab, and add the organization that the host belongs to.
- 16. Click Submit to save the changes.
- 17. Navigate to **Hosts** > Operating systems and select the operating system of your host.
- 18. Click the Templates tab.
- 19. From the PXELinux template list, select the template you want to use.
- 20. From the iPXE template list, select the template you want to use.
- 21. Click Submit to save the changes.
- 22. Navigate to Hosts > All Hosts, and select the host you want to use.
- 23. Select the Templates tab, and from the PXELinux template list, select Review and verify the template is the correct template.
- 24. From the **iPXE template** list, select Review and verify the template is the correct template.

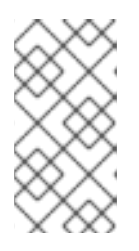

### **NOTE**

If there is no PXELinux entry, or you cannot find the new template, navigate to Hosts > All Hosts, and on your host, click Edit. Click the Operating system tab and click the Provisioning Template Resolve button to refresh the list of templates.

- 25. To prevent an endless loop of chainbooting iPXE firmware, edit the **/etc/dhcp/dhcpd.conf** file to match the following example. If you use an isolated network, use a Capsule Server URL with TCP port 8000, instead of Satellite Server's URL.
	- a. Locate the following lines in the Bootfile Handoff section of the **/etc/dhcp/dhcpd.conf** file:

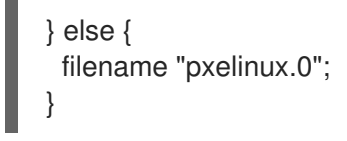

b. Add the following extra **elsif** statement before the else statement:

```
elsif exists user-class and option user-class = "iPXE" {
 filename "http://satellite.example.com/unattended/iPXE";
}
```
c. Verify that the *if* section matches the following example:

```
if option architecture = 00:06 {
 filename "grub2/shim.efi";
} elsif option architecture = 00:07 {
 filename "grub2/shim.efi";
} elsif option architecture = 00:09 {
 filename "grub2/shim.efi";
} elsif exists user-class and option user-class = "iPXE" {
 filename "http://satellite.example.com/unattended/iPXE";
} else {
 filename "pxelinux.0";
}
```
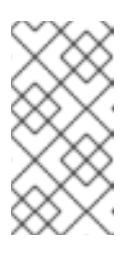

# **NOTE**

For **http://satellite.example.com/unattended/iPXE**, you can also use a Red Hat Satellite Capsule **http://capsule.example.comf:8000/unattended/iPXE**. You must update the **/etc/dhcp/dhcpd.conf** file after every upgrade. The content of the **/etc/dhcp/dhcpd.conf** file is case sensitive.

# 4.6. CHAPTER SUMMARY

In this chapter, we examined how to configure certain network services in Satellite Server's integrated Capsule and map the domain and subnet details of the network that Satellite Server controls. This provides a network for our new hosts and provides the hosts with key services, such as PXE booting and network configuration.

The next chapter looks at the basic provisioning workflow, which includes how to create new hosts and host groups.

# CHAPTER 5. UNDERSTANDING THE PROVISIONING WORKFI OW

This chapter explores the basic workflow for provisioning in Red Hat Satellite 6. The content in this chapter becomes the foundation for further chapters that use specific provisioning methods.

# 5.1. DEFINING THE PROVISIONING WORKFLOW

The provisioning process follows a basic workflow that is outlined as the following:

- 1. You create a new host, either through the Create Host page at Hosts > Create hostin the Web UI or through the Hammer CLI. The Satellite Server also requests an unused IP address from the DHCP Capsule Server associated with the subnet. The Create Host page uses this IP address for the IP address field. After completing all options for the new host, you submit the new host request.
- 2. The DHCP Capsule Server associated with the subnet reserves an entry for the host.
- 3. The Satellite Server configures DNS records:
	- A forward DNS record is created on the Capsule Server associated with the domain.
	- A reverse DNS record is created on the DNS Capsule Server associated with the subnet.
- 4. A PXELinux menu is created for the host in the TFTP Capsule Server associated with the subnet.
- 5. The new host requests a DHCP lease from the DHCP server.
- 6. The DHCP server responds to the lease request and returns TFTP options (**next-server**, **filename**).
- 7. The host requests the bootloader and menu from the TFTP server.
- 8. The PXELinux menu and OS installer for the host is returned over TFTP.
- 9. The installer requests the chosen **provision** template or script from the Satellite Server.
- 10. The Satellite Server renders the template and returns the resulting kickstart to the host.
- 11. The host enters a build process that installs the operating system, registers the host to the Satellite Server, and installs management tools (**katello-agent**, **puppet**).
- 12. The installer notifies the Satellite of a successful build in the **postinstall** script.
- 13. The PXELinux menu reverts to a local boot template.
- 14. The host boots its operating system. If you configured the host to use any Puppet classes, the host configures itself using the modules stored on the Satellite Server.

This workflow differs depending on certain options, which are explored in detail in later chapters. For example:

Discovery — If using the Discovery service, the Satellite Server automatically detects the MAC address of the new host and reboots the host after you submit a request. Note that TCP port 8443 must be reachable by the Capsule to which the host is attached for the Satellite to be able to reboot the host.

- PXE-less Provisioning After you submit a new host request, you need to boot the specific host with a boot disk that you download from the Satellite Server.
- Compute Resources The compute resource creates the virtual machine for the new host and returns the MAC address to the Satellite Server. Also, if using image-based provisioning, the host does not follow the standard PXE boot and operating system installation. Instead, the compute resource creates a copy of the chosen image for the new host to use.
- Containers The container provisioning process does not follow the workflow process.

# 5.2. CREATING A HOST ON SATELLITE SERVER

To configure host provisioning, start with creating a host entry on Satellite Server. You can use either the Web UI or the Hammer CLI. This provides the fundamentals for host provisioning including using Config Groups, which you can use as a reference for later chapters on specific provisioning methods. For more information on Config Groups, see Using Config Groups to [Manage](https://access.redhat.com/documentation/en-us/red_hat_satellite/6.3/html/puppet_guide/chap-red_hat_satellite-puppet_guide-using_config_groups_to_manage_puppet_classes) Puppet Classes in the *Puppet Guide*.

### For Web UI Users

Navigate to Hosts > Create host The UI provides a set of fields where you can input details for the host:

In the Host tab, you define the main details about the host and its placement. The Capsule Server can be the Satellite Server's integrated Capsule or an external Capsule Server depending on your setup.

- $\bullet$  Name  $-$  The name of the host.
- $\bullet$  Organization The organization that owns this host.
- Location The location of this host.
- Host Group The host group to use as a template for this host. For more information, see Host Grouping [Concepts](https://access.redhat.com/documentation/en-us/red_hat_satellite/6.3/html/architecture_guide/chap-red_hat_satellite-architecture_guide-host_grouping_concepts) in the *Architecture Guide*.
- Deploy on The type of host deployment, either on a bare metal host or through a Compute resource.
- Lifecycle Environment The stage in the application life cycle of the host.
- Content View The Content View to use for repositories.
- Content Source The Capsule Server to use for providing content from the Content View. If using an external Capsule Server, make sure the content is synchronized to the Capsule Server already. For more information, see Adding Life Cycle [Environments](https://access.redhat.com/documentation/en-us/red_hat_satellite/6.3/html/installation_guide/installing_capsule_server#adding_life_cycle_environments_to_capsule) to Capsule Servers in the *Installation Guide*.
- Puppet Environment The Puppet environment containing the host. This is usually defined using the previously selected Content View and life cycle environment.
- Puppet Master The Capsule Server to use as the master server for agent communication.
- Puppet CA The Capsule Server to use for agent certification.
- OpenSCAP Capsule— The Capsule Server to use as an OpenSCAP proxy.

In the Puppet Classes tab, you select which Puppet classes and Config Groups to apply to the host after provisioning. These classes are taken from the Content View and Puppet environment selected on the Hosts tab. The Included Classes section shows the classes to apply to the host and the Available Classes section shows what classes you can add to the host.

In the Interfaces tab, you define the network interface configuration for the host. Click Add Interface to create a new interface or Edit to edit a specific interface. New or modified interfaces use a form with the following fields:

- Type The type of interface to use, which not only includes basic Ethernet connections (**Interface**), but also baseboard management controller ( **BMC**), bonds (**Bond**), and bridges (**Bridge**). This allows you to create complex networking configurations for a host.
- MAC address The interface's MAC address, which allows you to map network details to a specific interface. In addition, the MAC address for a provisioning interface is used to identify bare metal hosts during PXE boot.
- Device identifier— The interface ID, such as **eth0**, **ens8**, **bond0**, and **br0**.
- DNS name The domain name of the host. This is usually automatically populated with the host name from the Host tab.
- **Domain** The domain to provision the host. This combines with the **DNS name** to create a fully qualified domain name (FQDN) for the host.
- **Subnet** The network that connects this interface.
- **IP address** The IP address for this interface. Depending on the Subnet chosen and its options, this field might automatically populate.
- A selection of interface types, including:
	- Managed This interface provides DHCP, DNS, and TFTP services during provisioning. Additionally, the interface settings are used to generate an interface configuration file for the host. To disable an individual service, go to Infrastructure > Subnets and Infrastructure > Domains and set the corresponding Capsule setting to None.
	- o Primary The main interface and constructs the host's FQDN from the interface details.
	- **Provision** The interface for PXE boot services. In the case of image based provisioning, the IP address from this interface is used for the SSH connection to the client.
	- Remote execution This interface is used for remote execution features.

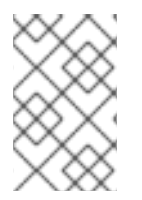

## **NOTE**

This form also displays additional fields relevant to the network interface Type chosen. For example, choosing **Bond** provides options for setting the bonding mode, bonding options, and choosing which devices to attach to the bond.

In the Operating System tab, define the operating system and related aspects to install on the host. Select the host's Architecture and then select an Operating System related to that architecture. Depending on the operating system that you select, different options are available:

Build mode— To enable provisioning the host and installing the operating system. This option is required for all provisioning tasks. You only need to disable this option if creating an entry for an already existing and provisioned host.

- Media Selection To enable selection from synchronized kickstart repositories or from all repositories. Select the installation media type that will be used to provision this host. select **Synced Content** for synchronized kickstart repositories, or **All Media** to select from other installation media, typically those that have been added manually under Hosts > Installation media > New Medium.
- Media The operating system's installation media. This is usually a kickstart tree, but it can also be a locally mounted ISO image.
- Partition Table The partition table template to use for the root disk layout. You can also define a Custom partition table directly on this form.
- PXE loader Red Hat Satellite 6.3 supports the booting of both BIOS and UEFI systems. If your host uses PXE provisioning, you must select the correct DHCP file to load. If your host uses PXE-less provisioning, for example iPXE, select **None**.
- Root password The password for the root user on the operating system.
- **Provisioning templates** This shows the templates chosen to provision the host. Click Resolve to see how the Satellite Server assigns templates to specific functions in the provisioning process (PXE, provisioning, user data, and others).

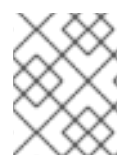

# **NOTE**

Operating System tab provides additional options if you selected a Compute resource from Deploy on in the Host tab. These options are covered in a later chapter.

In the Parameters tab, you set variable data for both the provisioning process and Puppet configuration. The Puppet class parameters section allows you to modify data sent to Puppet's parameters. The Global parameters and Host parameters define custom parameters that you can use within the Satellite Server, such as provisioning templates.

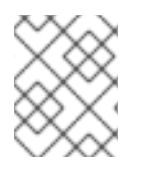

# **NOTE**

If you aim to attach your activation key to the host, add a new host parameter with the Name set to **kt\_activation\_keys** and the Value set to the name of your activation key.

In the Additional Information tab, you define miscellaneous data about the host including it's owner, whether to include it in reporting, the hardware model, and any additional comments.

To save the host entry, click Submit.

# For CLI Users

Create the host with the **hammer host create** command. For example:

# hammer host create --name "testhost" --organization "ACME" \ --location "New York" --environment "Test" --architecture "x86\_64" \ --build true --domain "example.com" --enabled true \ --mac "aa:aa:aa:aa:aa:aa" --subnet "ACME's Internal Network" \ --managed true --medium "Red Hat Kickstart Tree" \ --operatingsystem "RedHat 7.2" --owner admin \ --partition-table "Kickstart Default" \ --puppet-proxy "satellite.example.com" \ --puppet-ca-proxy "satellite.example.com" --root-password "p@55w0rd!"

Use the **--interface** option to configure specific interface settings. See Appendix B, *Additional Host Parameters for Hammer CLI* for more [information.](#page-110-0) You can also define specific network interface configurations with the **hammer host interface create** command. Use the **--host** or **--host-id** options to identify the host that receives the interface. For example:

# hammer host interface create --host "testhost" --type interface \ --mac "aa:aa:aa:aa:aa:aa" --identifier "eth0" --name "testhost" \ --domain "example.com" --subnet "ACME's Internal Network" \ --managed true --primary true --provision true

This procedure acts as foundation for most provisioning methods. However, the process of defining all this information for each host is time consuming. Therefore, it is recommended to create a host group to define common settings among all hosts.

# 5.3. CREATING A HOST GROUP ON SATELLITE SERVER

Red Hat Satellite 6 uses the concept of *host groups* to help reduce the time to provision many hosts.

A host group acts as a template for common host settings. It contains a lot of the same details that you provide to hosts. When you provision a new host with a host group, the host inherits the defined settings from the host group. You can then provide additional details where necessary to individualize the host.

In addition, you can create a hierarchy of host groups. Typically, you will aim to have one base level host group that will represent all hosts in your organization and provide general settings, and then nested groups to provide specific settings. For example, you can have a base host level (parent) group that defines the operating system, and two nested (child) host groups that inherit the base level host group:

- Hostgroup: **Base** (Red Hat Enterprise Linux 7.2)
	- Hostgroup: **Webserver** (applies the **httpd** Puppet class)
		- Host: **webserver1.example.com** (web server)
		- Host: **webserver2.example.com** (web server)
	- Hostgroup: **Storage** (applies the **nfs** Puppet class)
		- Host: **storage1.example.com** (storage server)
		- Host: **storage2.example.com** (storage server)
	- Host: **custom.example.com** (custom host)

In this example, all provisioned hosts use Red Hat Enterprise Linux 7.2 as their operating system due to their inheritance of the **Base** host group. The two web server hosts inherit the settings from the **Webserver** host group, which includes the **httpd** Puppet class and the settings from the **Base** host group. Likewise, the two storage servers inherit the settings from the **Storage** host group, which includes the **nfs** Puppet class and the settings from the **Base** host group. The custom host only inherits the settings from the **Base** host group.

This scenario shows how to create a host group for ACME. Later chapters in this guide use this host group to help with the provisioning process.

# For Web UI Users

Navigate to Configure > Host groups and click Create Host Group. The UI provides a form with fields similar to the host creation form. Enter the following details:

- In the Host Group tab:
	- **Parent** The parent host group to inherit basic settings from. Not applicable when creating the first group, so leave blank in this scenario.
	- Name The name of the host group. For this scenario, enter **Base**.
	- Lifecycle Environment The hosts' stage in the application life cycle. Select the **Production** environment created in Creating An [Application](https://access.redhat.com/documentation/en-us/red_hat_satellite/6.3/html/content_management_guide/creating_an_application_life_cycle) Life Cycle in the *Content Management Guide*.
	- Content View The Content View to use for repositories. Select the **Base** view created in [Managing](https://access.redhat.com/documentation/en-us/red_hat_satellite/6.3/html/content_management_guide/managing_content_views) Content Views in the *Content Management Guide*.
	- o Content Source The Capsule Server to use for providing content from the Content View. Select the Satellite Server's integrated Capsule.
	- **Puppet Environment** The Puppet environment containing the hosts. This is usually defined using the previously selected Content View and life cycle environment. For this example, select the **Production** environment, which does not contain Puppet modules.

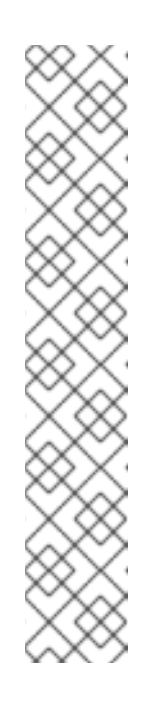

### **NOTE**

Puppet fails to retrieve the Puppet CA certificate while registering a host with a host group associated with a Puppet environment created inside a **Production** environment. To create a suitable Puppet environment to be associated with a host group, follow these steps:

1. Manually create a directory and change the owner:

# mkdir /etc/puppet/environments/*example\_environment* # chown apache /etc/puppet/environments/*example\_environment*

- 2. Navigate to Configure  $\rightarrow$  Environments and click Import environment from. The button name will include the FQDN of the internal or external Capsule.
- 3. Choose the created directory and click Update.
- **Puppet Master** The Capsule Server to use as the master server for agent communication. Select the Satellite Server's integrated Capsule.
- **Puppet CA** The Capsule Server to use for agent certification. Select the Satellite Server's integrated Capsule.
- OpenSCAP Capsule— The OpenSCAP Capsule to use for fetching SCAP content and uploading ARF reports. In this example, leave this blank.
- In the Puppet Classes tab, you select which Puppet classes to apply to the host after provisioning. This scenario does not use Puppet classes, so skip this tab for the moment.
- In the Network tab:
	- **O** Domain The domain to provision the host. This combines with the DNS name to create a fully qualified domain name (FQDN) for the host. Select ACME's **example.com** domain.
- IPv4 Subnet The network that connects this interface. Select **ACME's Internal Network**.
- IPv6 Subnet The network that connects this interface. In this example, leave this blank.
- Realm The authentication realm for the host. This scenario does not use realms so leave this field blank.
- In the Operating System tab:
	- Architecture The hosts' architecture. Select **x86\_64**.
	- Operating System The base operating system to install. An entry for Red Hat Enterprise Linux 7.2 should appear after performing the synchronization steps, which are described in [Synchronizing](https://access.redhat.com/documentation/en-us/red_hat_satellite/6.3/html/content_management_guide/importing_red_hat_content#Importing_Red_Hat_Content-Synchronizing_Red_Hat_Repositories) Red Hat Repositories in the *Content Management Guide*. Select the entry.
	- Media Selection To enable selection from synchronized kickstart repositories or from all repositories. Select the installation media type that will be used to provision this host group: **Synced Content** for synchronized kickstart repositories, or **All Media** for other installation media, typically those that have been added manually under Hosts > Installation media > New Medium.
	- Media The operating system's installation media. Select the kickstart tree from Red Hat Enterprise Linux 7.2, which should be present after performing the synchronization steps, which are described in [Synchronizing](https://access.redhat.com/documentation/en-us/red_hat_satellite/6.3/html/content_management_guide/importing_red_hat_content#Importing_Red_Hat_Content-Synchronizing_Red_Hat_Repositories) Red Hat Repositories in the *Content Management Guide*.
	- Partition Table— The partition table template to use for the root disk layout. Select **Default Kickstart**.
	- $\circ$  Root password The password for the root user on the operating system. Enter a root password.
- In the Parameters tab, you set variable data for both the provisioning process and Puppet configuration. For example, to enforce Puppet 4 for hosts, add the **enable-Puppet4** parameter in the Global parameters area and set it to **true**.
- In the Locations tab, set the location for the host group. For this example, select **New York**.
- In the Organizations tab, set the organizations that are allowed to use the host group. For this example, select **ACME**.
- In the Activation Keys tab, select the **example** activation key. This adds a new parameter (**kt activation keys**) to each host that defines the activation key to use for registration.

Click Submit to save the host group.

#### For CLI Users

Create the host group with the **hammer hostgroup create** command. For example:

# hammer hostgroup create --name "Base" \ --lifecycle-environment "Production" --content-view "Base" \ --environment "production" --content-source-id 1 \ --puppet-ca-proxy-id 1 --puppet-proxy-id 1 --domain "example.com" \ --subnet `ACME's Internal Network` --architecture "x86\_64" \

--operatingsystem "RedHat 7.2" --medium-id 9 \ --partition-table "Kickstart default" --root-pass "p@55w0rd!" \ --locations "New York" --organizations "ACME"

The server creates the host group entry. This scenario uses this host group for provisioning examples.

# 5.4. CHAPTER SUMMARY

This chapter showed the basic workflow for creating new hosts entries in Red Hat Satellite 6. This chapter also demonstrated how to create a host group to predefine certain parameters when creating new hosts.

The next chapter explores how to provision bare metal hosts. We use the **Base** host group to predefine settings for hosts in the next chapter.

# CHAPTER 6. PROVISIONING BARE METAL HOSTS

In this chapter, we explore four main ways to provision bare metal instances with Red Hat Satellite 6. These include:

- Unattended Provisioning You identify a host using a MAC address and the Satellite Server provisions it using a PXE boot process.
- Unattended Provisioning with Discovery New hosts use PXE boot to load the Satellite Discovery service. This service identifies hardware information about the host and lists it as an available host to provision.
- PXE-less Provisioning The ability to provision new hosts using a boot disk or PXE-less discovery image that the Satellite Server generates.
- PXE-less Provisioning with Discovery New hosts use an ISO boot disk that loads the Satellite Discovery service. This service identifies hardware information about the host and lists it as an available host to provision.

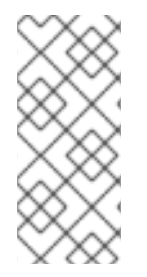

## **NOTE**

Previous versions of Red Hat Satellite had a host group-based template rendering feature during provisioning. This feature allowed users to render templates for a host group instead of a single host. This feature is not supported for Red Hat Satellite {ProductVersion} because of certain limitations such as a lack of host records or audit trail. Use the Discovery features, which provide similar functionality.

# 6.1. DEFINING REQUIREMENTS FOR BARE METAL PROVISIONING

The requirements for bare metal provisioning include:

- Synchronized content repositories for Red Hat Enterprise Linux 7. See [Synchronizing](https://access.redhat.com/documentation/en-us/red_hat_satellite/6.3/html/content_management_guide/importing_red_hat_content#Importing_Red_Hat_Content-Synchronizing_Red_Hat_Repositories) Red Hat Repositories in the *Content Management Guide* for more information.
- A Capsule Server managing the network for bare metal hosts. For unattended provisioning and [discovery-based](#page-34-0) provisioning, the Satellite Server requires PXE server settings. See Chapter 4, *Configuring Networking* for more information.
- An example activation key for host registration. See Section 3.8, "Creating an [Activation](#page-23-0) Key" for more information.
- A blank bare metal host for testing purposes.

For information about the security token for unattended and PXE-less provisioning, see Section 6.2, ["Configuring](#page-50-0) the Security Token Validity Duration".

# <span id="page-50-0"></span>6.2. CONFIGURING THE SECURITY TOKEN VALIDITY DURATION

When performing unattended and PXE-less provisioning, as a security measure, Satellite automatically generates a unique token and adds this token to the URL of the ISO image that downloads during the Kickstart provisioning process.

By default, the token is valid for 360 minutes. When you provision a host, ensure that you reboot the host within this time frame. If the token expires, it is deleted and you might receive a 404 error.

To adjust the token's duration of validity, in the Satellite web UI, navigate to **Administer > Settings**, and click the Provisioning tab. Find the Token duration option, and click the edit icon and edit the duration, or enter **0** to disable token generation.

# 6.3. CREATING HOSTS WITH UNATTENDED PROVISIONING

Unattended provisioning is the simplest form of host provisioning. This method requires you to enter the host details on the Satellite Server and boot your host. The Satellite Server automatically manages the PXE configuration, organizes networking services, and provides the operating system and configuration for the host. This method of provisioning hosts uses minimal interaction during the process.

This scenario demonstrates how to provision a host on ACME's private network. In this example, the bare metal host connects to ACME's private network at 192.168.140.0/24 and uses an interface with **aa:aa:aa:aa:aa:aa** as the MAC address.

### For Web UI Users

Navigate to Hosts > Create host The UI provides a set of fields where you can input details for the host.

- In the Host tab:
	- Enter the Name of the host. For this example, enter **baremetal-test1**.
	- The provisioning context (Organization and Location) automatically sets to **ACME** and **New York**.
	- **O** Select **Base** from the Host Group field. This should automatically populate most of the new host's fields.
- In the Interface tab:
	- Click Edit on the host's interface.
	- Most of the fields should automatically contain values. Note in particular:
		- The Name from the Host tab becomes the DNS name.
		- The Satellite Server automatically assigns an IP address for the new host.
	- Enter the MAC address for the host. In this example, the MAC address is **aa:aa:aa:aa:aa:aa**. This is important as it ensures the identification of the host during the PXE boot process.
	- o The Satellite Server should automatically select the Managed, Primary, and Provision options for the first interface on the host. If not, select them.
- In the Operating System tab:
	- All fields should automatically contain values. Confirm each aspect of the operating system.
	- Click Resolve in Provisioning template to check the new host can identify the right provisioning templates to use. This should include:
		- PXELinux Template: **Kickstart default PXELinux**

#### provision Template: **Satellite Kickstart Default**

If you want to use VLAN tagging, you must add the VLAN ID to the PXELinux or PXEGrub2 template. To the **APPEND** line, add **vlanid=example\_vlanid**. For instructions on associating [provisioning](#page-19-0) templates, see Section 3.5, "Creating

### Provisioning Templates".

- In the Parameters tab:
	- Confirm the **kt\_activation\_keys** parameter exists and is using the **example** activation key.

Click Submit.

### For CLI Users

Create the host with the **hammer host create** command. For example:

# hammer host create --name "baremetal-test1" --organization "ACME" \

--location "New York" --hostgroup "Base" --mac "aa:aa:aa:aa:aa:aa" \

--build true --enabled true --managed true

Ensure our network interface options are set using the **hammer host interface update** command. For example:

# hammer host interface update --host "test1" --managed true \ --primary true --provision true

This creates the host entry and the relevant provisioning settings. This also includes creating the necessary directories and files for PXE booting the bare metal host. If you power the physical host and set its boot mode to PXE, the host detects the DHCP service of the Satellite Server's integrated Capsule and starts installing Red Hat Enterprise Linux 7.2 from its kickstart tree. When installation completes, the host also registers to the Satellite Server using the **example** activation key and installs the necessary configuration and management tools from the Red Hat Satellite Tools repository.

# 6.4. CONFIGURING RED HAT SATELLITE'S DISCOVERY SERVICE

Red Hat Satellite provides a method to automatically detect blank hosts on a network. These hosts boot the discovery image that performs hardware detection and relays this information back to Satellite Server. This method creates a list of ready-to-provision hosts in Satellite Server without needing to enter the MAC address of each host.

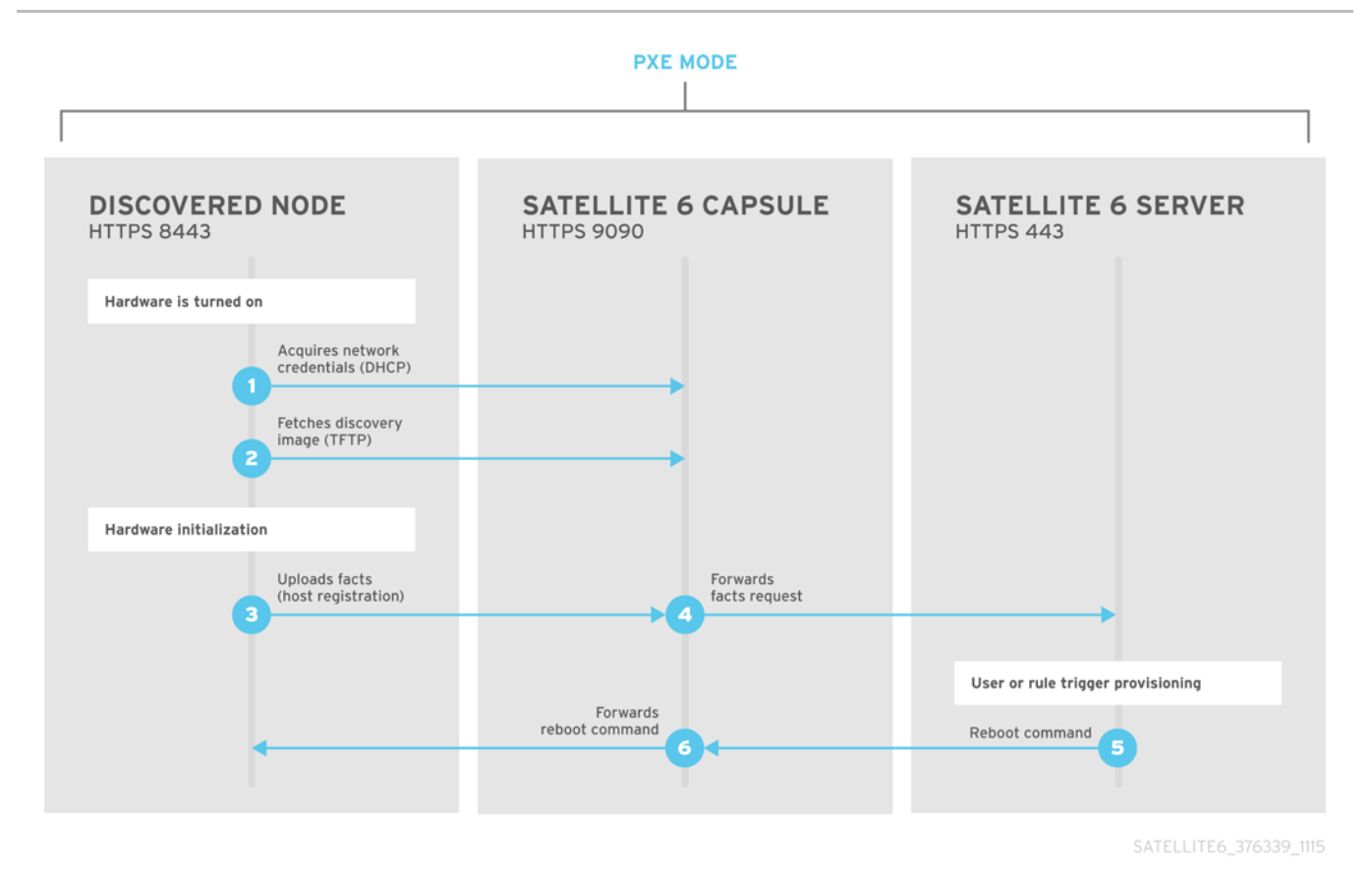

#### Installation

The Discovery service is enabled by default on Satellite Server. To use Satellite Server to provide the Discovery image, install the following packages:

# yum install foreman-discovery-image rubygem-smart\_proxy\_discovery

- $\bullet$ The **foreman-discovery-image** package installs the Discovery ISO to the **/usr/share/foremandiscovery-image/** directory and also creates a PXE boot image from this ISO using the **livecdiso-to-pxeboot** tool. The tool saves this PXE boot image in the **/var/lib/tftpboot/boot** directory.
- $\bullet$ The **rubygem-smart\_proxy\_discovery** package configures a Capsule Server, such as the Satellite Server's integrated Capsule, to act as a proxy for the Discovery service.

When the installation completes, you can view the new menu option by navigating to **Hosts** > Discovered hosts.

#### Enabling Discovery service on a Capsule Server

Complete the following procedure to enable the Discovery service on a Capsule Server.

1. Enter the following commands on the Capsule Server:

# yum install foreman-discovery-image rubygem-smart\_proxy\_discovery

# katello-service restart

- 2. In the Satellite web UI, navigate to Infrastructure > Capsule.
- 3. Click the Capsule Server and select Refresh from the Actions list. Locate Discovery in the list of features to confirm the Discovery service is now running.

# <span id="page-54-0"></span>Provisioning Templates

The **PXELinux global default** template in the Hosts > Provisioning templatessection includes a snippet **pxelinux** discovery. The snippet includes the following lines:

LABEL discovery MENU LABEL Foreman Discovery Image KERNEL boot/fdi-image-rhel\_7-vmlinuz APPEND initrd=boot/fdi-image-rhel\_7-img rootflags=loop root=live:/fdi.iso rootfstype=auto ro rd.live.image acpi=force rd.luks=0 rd.md=0 rd.dm=0 rd.lvm=0 rd.bootif=0 rd.neednet=0 nomodeset proxy.url=<%= foreman\_server\_url %> proxy.type=foreman IPAPPEND 2

The **KERNEL** and **APPEND** options boot the Discovery image and ramdisk. The **APPEND** option contains a **proxy.url** parameter, with the **foreman\_server\_url** macro as its argument. This macro resolves to the full URL of the Satellite Server.

To use a Capsule to proxy the discovery steps, edit **/var/lib/tftpboot/pxelinux.cfg/default** or **/var/lib/tftpboot/grub2/grub.cfg** and change the URL to the FQDN of the Capsule Server you want to use.

The global template is available on Satellite Server and all Capsules that have the TFTP feature enabled.

# Changing Templates and Snippets

Templates and snippets are locked to prevent changes. If you want to edit a template or snippet, clone it, save it with a unique name, and then edit the clone.

You can change the **proxy.url** argument to the IP address or FQDN of another provisioning Capsule that you want to use, but remember to append the port number, 9090. For example:

proxy.url=https://*capsule.example.com*:9090

In this scenario, it is the Satellite Server's integrated Capsule, accessed using **proxy.url=https://satellite.example.com:9090**, that is used.

You can change the Discovery service to be the default service that boots for blank hosts. Edit the ONTIMEOUT value in the **PXELinux global default** to the following

# ONTIMEOUT discovery

When you change the **PXELinux global default** template or a snippet it includes, the changes must be propagated to the Satellite Server's default PXE template. Navigate to Hosts > Provisioning templates and click Build PXE Default. This refreshes the default PXE template on the Satellite Server.

# Tagged VLAN Provisioning

If you want to use tagged VLAN provisioning, and you want the discovery service to send a discovery request, add the following information to the **KERNEL** option in the discovery template:

fdi.vlan.primary=*example\_VLAN\_ID*

# **Subnets**

All subnets with discoverable hosts require an appropriate Capsule Server selected to provide the Discovery service. To do this, navigate to Infrastructure > Capsules and verify if the Capsule Server

that you want to use lists the Discovery feature. If not, click Refresh features and it appears immediately.

Navigate to Infrastructure > Subnets, select a subnet, click the Capsules tab, and select the Discovery Proxy that you want to use. Perform this for each appropriate subnet.

### **Testing**

Test the Discovery service and boot a blank bare metal host on the 192.168.140.0/24 network. A boot menu displays and shows two options:

- **(local)**, which boots from the hard disk
- **(discovery)**, which boots to the Discovery service

Select **(discovery)** to boot the Discovery image. After a few minutes, the Discovery image completes booting and shows a status screen.

Navigate to Hosts > Discovered hosts and the list includes the newly discovered host. The discovered hosts automatically define their host name based on their MAC address. For example, Satellite sets a discovered host with a MAC address of ab:cd:ef:12:34:56 to have **macabcdef123456** as the host name. You can change this host name when provisioning the host.

## **NOTE**

The Satellite Server assigns organization and location to discovered hosts according to the following rules from top to bottom:

- Setting the **Discovery organization** or **Discovery location**, if present. These can be set under Administer > Settings > Discovered.
- **Setting foreman organization** or **foreman location** facts for a host. The fact names that are looked up can be configured in Administer > Settings > Puppet section as the Default organization and Default location fact setting.
- If a discovered host uses a subnet defined in Satellite, use the first organization and location associated with the subnet.
- Select the first Organization and Location ordered by name.

Organization or Location can be changed using the bulk actions menu of the Discovered hosts page. Select the discovered hosts to modify and select Assign Organization or Assign Location from the Select Action menu.

# 6.5. CREATING NEW HOSTS FROM DISCOVERED HOSTS

Provisioning discovered hosts follows a provisioning process that is similar to PXE provisioning. The main difference is that instead of manually entering the host's MAC address, you can select the host to provision from the list of discovered hosts.

#### For Web UI Users

Navigate to Hosts > Discovered host This displays a list of ACME's discovered hosts. Select one and click Provision on the right side of the list. The UI provides a set of fields where you can input details for the host.

• In the Host tab:

- <span id="page-56-0"></span>**E** Enter a new **Name** of the Host. This becomes the provisioned system's host name. For this example, enter **baremetal-test2**.
- The provisioning context (Organization and Location) should automatically set to **ACME** and **New York**.
- Select **Base** from the Host Group field. This should automatically populate most of the new host's fields.
- In the **Interface** tab:
	- Click Edit on the host's interface.
	- Most of the fields should automatically contain values. Note in particular:
		- The Name from the Host tab becomes the DNS name.
		- The Satellite Server automatically assigns an IP address for the new host.
		- The Satellite Server automatically populates the MAC address from the Discovery results.
	- Confirm these details.
	- The Satellite Server should automatically select the Managed, Primary, and Provision options for this host. If not, select them.
- In the Operating System tab:
	- All fields should automatically contain values. Confirm each aspect of the operating system.
	- Click Resolve in Provisioning template to check the new host can identify the right provisioning templates to use. This should include:
		- PXELinux Template: **Kickstart default PXELinux**
		- provision Template: **Satellite Kickstart Default**

For instructions on associating provisioning templates, see Section 3.5, "Creating [Provisioning](#page-19-0) Templates".

- In the Parameters tab:
	- Confirm the **kt\_activation\_keys** parameter exists and is using the **example** activation key.
	- Click Submit.

#### For CLI Users

1. Identify the discovered host to use for provisioning:

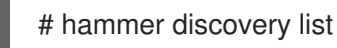

2. Select a host and provision it using the **Base** host group. Set a new host name with the **--newname** option:

# hammer discovery provision --name "macaaaaaaaaaaaa" \

--new-name "baremetal-test2" \ --hostgroup "Base" --build true \ --enabled true --managed true

This removes the host from the discovered host listing and creates a host entry with the relevant provisioning settings. The Discovery image automatically resets the host so that it can boot to PXE. The host detects the DHCP service on the Satellite Server's Integrated Capsule and starts installing Red Hat Enterprise Linux 7.2 from its kickstart tree. When installation completes, the host also registers to the Satellite Server using the **example** activation key and installs the necessary configuration and management tools from the Red Hat Satellite Tools repository.

# 6.6. CREATING DISCOVERY RULES

As a method of automating the provisioning process for discovered hosts, Red Hat Satellite 6 provides a feature to create discovery rules. These rules define how discovered hosts automatically provision themselves, based on the assigned host group. For example, you might aim to automatically provision hosts with a high CPU count as hypervisors. Likewise, you might aim to provision hosts with large hard disks as storage servers.

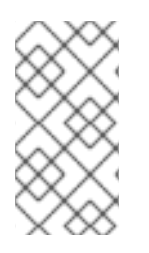

# **NOTE**

Auto provisioning does not currently allow configuring NICs; all systems are being provisioned with the NIC configuration that was detected during discovery. However, NIC can be set in an Anaconda kickstart, scriptlet, or using configuration management later on.

# For Web UI Users

To create a rule, navigate to **Configure > Discovery rules** This displays a list of existing rules. Select New Rule and the UI provides a set of fields for the rule details:

- Name A plain text name to represent the rule. For example: **Hypervisor**
- Search The rules to determine whether to provision a host. This field provides suggestions for values you enter and allows operators for multiple rules. For example: **cpu\_count > 8**
- Host Group The host group to use as a template for this host.
- Hostname The pattern to determine host names for multiple hosts. This uses the same ERB syntax that provisioning templates use. The host name can use the **@host** attribute for hostspecific values and the **rand** function for a random number. For example:
	- **myhost-<%= rand(99999) %>**
	- **abc-<%= @host.facts['bios\_vendor'] + '-' + rand(99999).to\_s %>**
	- **xyz-<%= @host.hostgroup.name %>**
	- **srv-<%= @host.discovery\_rule.name %>**
	- **server-<%= @host.ip.gsub('.','-') + '-' + @host.hostgroup.subnet.name %>**

Note the **rand()** function returns an integer which cannot be concatenated with string and therefore a call to the **to\_s** function is required in this example. When creating host name patterns, make sure the resulting host names are unique, do not start with numbers, do not contain underscores or dots. A good approach is to use unique information provided by Facter, such as the MAC address, BIOS, or serial ID.

- Hosts limit The maximum hosts you can provision with the rule. Use 0 for unlimited.
- Priority The precedence the rule has over other rules. Rules with lower values have a higher priority.
- Enabled To enable the rule.

The Satellite Server uses current provisioning context for the rule. You can select additional contexts from the Organizations and Locations tabs.

Click Submit to save your rule.

Navigate to Hosts > Discovered hostand select either:

- **Auto-Provision** from a discovered host's menu on the right. This automatically provisions a single host.
- **Auto-Provision All** from the top-right of the table. This automatically provisions all hosts.

### For CLI Users

Create the rule with the **hammer discovery\_rule create** command:

# hammer discovery\_rule create --name "Hypervisor" \ --search "cpu\_count  $> 8$ " --hostgroup "Base"  $\setminus$  $-$ hostname "hypervisor- $\lt\%$  rand(99999)  $\ll\gt$ " \ --hosts-limit 5 --priority 5 --enabled true

Automatically provision a host with the **hammer discovery auto-provision** command:

# hammer discovery auto-provision --name "macabcdef123456"

# 6.7. CREATING NEW HOSTS WITH PXE-LESS PROVISIONING

Some hardware does not provide a PXE boot interface. Red Hat Satellite 6 provides a PXE-less discovery service that operates without the need for PXE-based services (DHCP and TFTP). You can provision a new host without the need for PXE boot. This is also known as PXE-less provisioning and involves generating a boot ISO that hosts can use. Using this ISO, the host can connect to Satellite Server, boot the installation media, and install the operating system.

There are four types of boot ISOs:

Host image - A boot ISO for the specific host. This image contains only the boot files that are necessary to access the installation media on Satellite Server. The user defines the subnet data in Satellite and the image is created with static networking.

Full host image - A boot ISO that contains the kernel and initial RAM disk image for the specific host. This image is useful if the host fails to chainload correctly. The provisioning template still downloads from Satellite Server.

Generic image - A boot ISO that is not associated with a specific host. The ISO sends the host's MAC address to Satellite Server, which matches it against the host entry. The image does not store IP address details, and requires access to a DHCP server on the network to bootstrap. This image is also available

from the **/bootdisk/disks/generic** URL on your Satellite Server, for example, **https://satellite.example.com/bootdisk/disks/generic**.

Subnet image- A boot ISO that is similar to the generic image but is configured with the address of a Capsule Server. This image is generic to all hosts with a provisioning NIC on the same subnet.

#### For Web UI Users

Navigate to **Hosts** > Create host The UI provides a set of fields where you can input details for the host.

- In the Host tab:
	- **o** Enter the **Name** of the Host. This becomes the provisioned system's host name. For this example, enter **baremetal-test3**.
	- The provisioning context (Organization and Location) should automatically set to **ACME** and **New York**.
	- **O** Select **Base** from the **Host Group** field. This should automatically populate most of the new host's fields.
- $\bullet$  In the Interface tab:
	- Click Edit on the host's interface.
	- Most of the fields should automatically contain values. Note in particular:
		- The Name from the Host tab becomes the DNS name.
		- The Satellite Server automatically assigns an IP address for the new host.
	- Enter the MAC address for the host. In this example, the MAC address is **aa:aa:aa:aa:aa:aa**.
	- The Satellite Server should automatically select the Managed, Primary, and Provision options for this host. If not, select them.
- In the Operating System tab:
	- All fields should automatically contain values. Confirm each aspect of the operating system.
	- Click Resolve in Provisioning template to check the new host can identify the right provisioning templates to use. This should include:
		- bootdisk Template: **Boot disk iPXE - host**
		- kexec Template: **Discovery Red Hat kexec**
		- provision Template: **Satellite Kickstart Default**

For instructions on associating provisioning templates, see Section 3.5, "Creating [Provisioning](#page-19-0) Templates".

- In the Parameters tab:
	- Confirm the **kt\_activation\_keys** parameter exists and is using the **example** activation key.

Click Submit.

This creates a host entry and the host details page appears. The options on the top-right of the page show a Boot disk menu, which provides one of the following images available for download: Host image, Full host image, Generic image, and Subnet image.

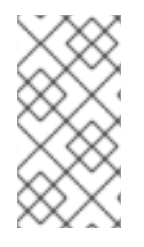

# **NOTE**

The Full host image is based on SYSLINUX and works with most hardware. When using an iPXE-based boot disk (Host image, Generic image, or Subnet image), see [http://ipxe.org/appnote/hardware\\_drivers](http://ipxe.org/appnote/hardware_drivers) for a list of hardware drivers expected to work with an iPXE-based boot disk.

# For CLI Users

Create the host with the **hammer host create** command. For example:

# hammer host create --name "baremetal-test3" --organization "ACME" \ --location "New York" --hostgroup "Base" --mac "aa:aa:aa:aa:aa:aa" \ --build true --enabled true --managed true

Ensure our network interface options are set using the **hammer host interface update** command. For example:

# hammer host interface update --host "test3" --managed true \ --primary true --provision true

Download the boot disk from Satellite Server with the **hammer bootdisk host** command:

For Host image:

# hammer bootdisk host --host test3.example.com

For Full host image:

# hammer bootdisk host --host test3.example.com --full true

**•** For Generic image:

# hammer bootdisk generic

For Subnet image:

# hammer bootdisk subnet --subnet subnetName

This creates a boot ISO for your host to use. Write the ISO to an USB storage device using the dd utility or livecd-tools if required. When you power the physical host and boot from the ISO or the USB storage device, the host connects to the Satellite Server and starts installing Red Hat Enterprise Linux 7.2 from its kickstart tree. When installation completes, the host also registers to the Satellite Server using the **example** activation key and installs the necessary configuration and management tools from the Red Hat Satellite Tools repository.

# 6.8. IMPLEMENTING PXE-LESS DISCOVERY

Red Hat Satellite 6 provides a PXE-less Discovery service that operates without the need for PXEbased services (DHCP and TFTP). You accomplish this using the Satellite Server's Discovery image.

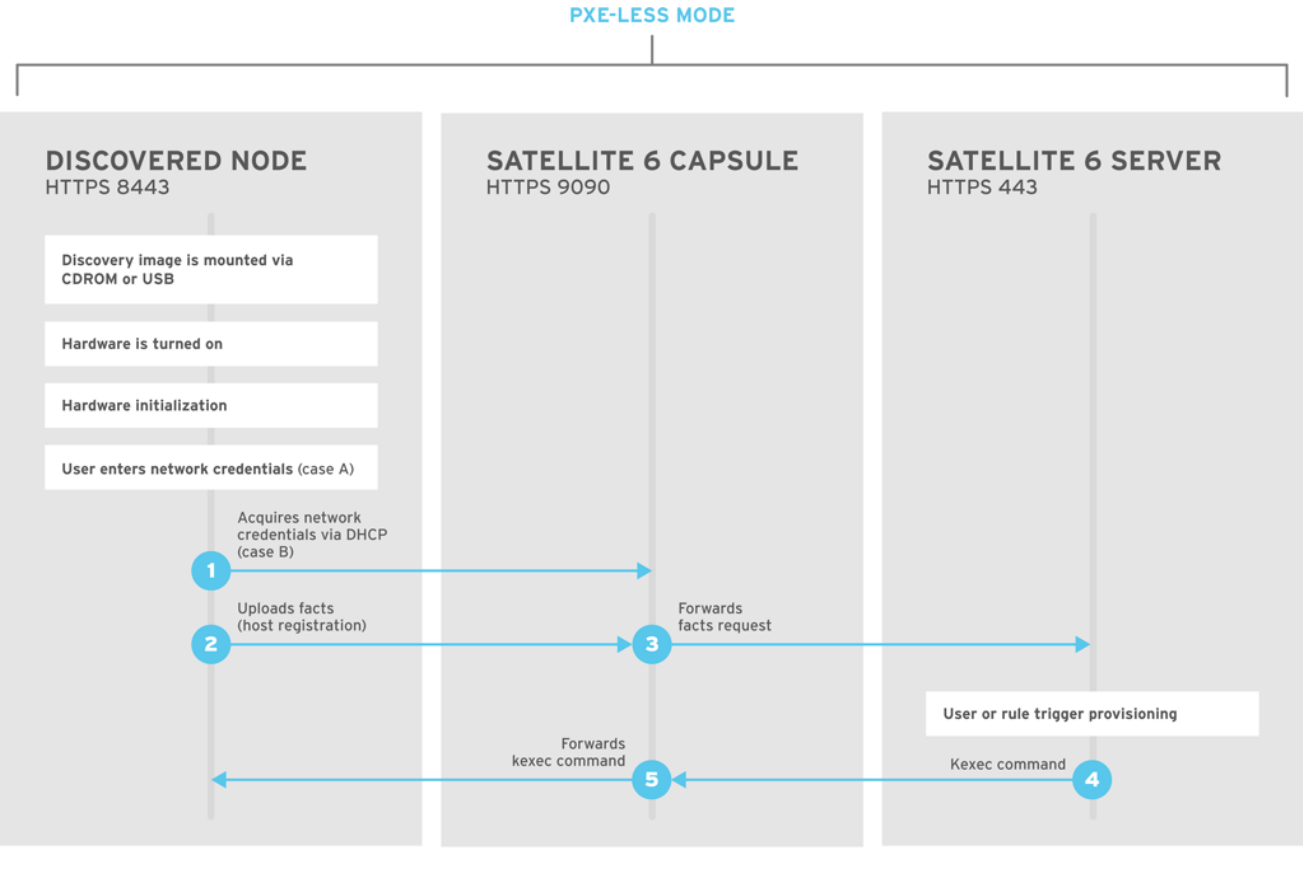

SATELLITE6\_376339\_1115

If you have not yet installed the Discovery service or image, follow the *"Installation"* section in Section 6.4, ["Configuring](#page-54-0) Red Hat Satellite's Discovery Service" .

The ISO for the Discovery service resides at **/usr/share/foreman-discovery-image/** and is installed using the **foreman-discover-image** package.

### Attended Use

This ISO acts as bootable media. Copy this media to either a CD, DVD, or a USB stick. For example, to copy to a USB stick at **/dev/sdb**:

# dd bs=4M  $\land$ if=/usr/share/foreman-discovery-image/foreman-discovery-image-3.1.1-10.iso \ of=/dev/sdb

Insert the Discovery boot media into a bare metal host, start the host, and boot from the media. The Discovery Image displays an option for either Manual network setupor Discovery with DHCP:

- $\bullet$ If selecting Manual network setup, the Discovery image requests a set of network options. This includes the primary network interface that connects to the Satellite Server. This Discovery image also asks for network interface configuration options, such as an IPv4 Address, IPv4 Gateway, and an IPv4 DNS server. As an example, ACME might use the following details:
	- IPv4 Address: 192.168.140.20
	- IPv4 Gateway: 192.168.140.1
	- $\circ$ IPv4 DNS: 192.168.140.2 (The Satellite Server's integrated Capsule)

After entering these details, select Next.

**If selecting Discovery with DHCP**, the Discovery image requests only the primary network interface that connects to the Satellite Server. It attempts to automatically configure the network interface using a DHCP server, such as one that a Capsule Server provides.

After the primary interface configuration, the Discovery image requests the Server URL, which is the URL of the Satellite Server or Capsule Server offering the Discovery service. For example, to use the integrated Capsule on ACME's Satellite Server, use the following URL:

#### **https://satellite.example.com:9090**

And set the Connection type to **Proxy**. When ready, select Next.

The Discovery image also provides a set of fields to input Custom facts for the Facter tool to relay back to the Satellite Server. These are entered in a name-value format. Provide any custom facts you require and select Confirm to continue.

The Satellite reports a successful communication with the Satellite Server's Discovery service. Navigate to Hosts > Discovered hosts and the list includes the newly discovered host.

To provision discovered hosts, see Section 6.5, "Creating New Hosts from [Discovered](#page-56-0) Hosts" .

#### Unattended Use and Customization

It is possible to create a customized Discovery ISO, which automates the process of configuring the image after booting. The Discovery image uses a Linux kernel for the operating system, which means you pass kernel parameters to the configure the image's operating system. These kernel parameters include:

#### proxy.url

The URL of the Capsule Server providing the Discovery service.

#### proxy.type

The proxy type. This is usually set to **proxy** to connect to the Capsule Server. This parameter also supports a legacy **foreman** option, where communication goes directly to the Satellite Server instead of a Capsule Server.

#### fdi.pxmac

The MAC address of the primary interface in the format of **AA:BB:CC:DD:EE:FF**. This is the interface you aim to use for communicating with the Capsule Server. In automated mode, the first NIC (using network identifiers in alphabetical order) with a link is used. In semi-automated mode, a screen appears and requests you to select the correct interface.

#### fdi.pxip, fdi.pxgw, fdi.pxdns

Manually configures IP address (**fdi.pxip**), the gateway (**fdi.pxgw**), and the DNS (**fdi.pxdns**) for the primary network interface. If your omit these parameters, the image uses DHCP to configure the network interface.

#### fdi.pxfactname1, fdi.pxfactname2 … fdi.pxfactnameN

Allows you to specify custom fact names.

#### fdi.pxfactvalue1, fdi.pxfactvalue2 … fdi.pxfactvalueN

The values for each custom fact. Each value corresponds to a fact name. For example, **fdi.pxfactvalue1** sets the value for the fact named with **fdi.pxfactname1**.

#### fdi.pxauto

To set automatic or semi-automatic mode. If set to 0, the image uses semi-automatic mode, which allows you to confirm your choices through a set of dialog options. If set to 1, the image uses automatic mode and proceeds without any confirmation.

The Satellite Server also provides a tool (**discovery-remaster**) in the **foreman-discovery-image** package. This tool remasters the image to include these kernel parameters. To remaster the image, run the **discovery-remaster** tool. For example:

# discovery-remaster ~/iso/foreman-discovery-image-3.1.1-10.iso \ "fdi.pxip=192.168.140.20/24 fdi.pxgw=192.168.140.1 \ fdi.pxdns=192.168.140.2 proxy.url=https://satellite.example.com:9090 \ proxy.type=proxy fdi.pxfactname1=customhostname \ fdi.pxfactvalue1=myhost fdi.pxmac=52:54:00:be:8e:8c fdi.pxauto=1"

The tool creates a new ISO file in the same directory as the original discovery image. In this scenario, it saves under **/usr/share/foreman-discovery-image/**.

Copy this media to either a CD, DVD, or a USB stick. For example, to copy to a USB stick at **/dev/sdb**:

# dd bs=4M  $\backslash$ if=/usr/share/foreman-discovery-image/foreman-discovery-image-3.1.1-10.iso \ of=/dev/sdb

Insert the Discovery boot media into a bare metal host, start the host, and boot from the media.

To provision discovered hosts, see Section 6.5, "Creating New Hosts from [Discovered](#page-56-0) Hosts" .

### Final Notes

The host needs to resolve to the following provisioning templates:

- kexec Template: **Discovery Red Hat kexec**
- provision Template: **Satellite Kickstart Default**

For instructions on associating provisioning templates, see Section 3.5, "Creating [Provisioning](#page-19-0) Templates".

# 6.9. CHAPTER SUMMARY

This chapter explored bare metal host provisioning, which includes several different methods such as unattended provisioning, discovery-based provisioning, and PXE-less provisioning. You can use some of these same methods when provisioning hosts from virtualization infrastructure, such as Kernel-based Virtual Machine (KVM) servers, Red Hat Virtualization, and VMware vSphere.

The next chapter explores methods of provisioning from a KVM server using **libvirt** virtualization.

# CHAPTER 7. PROVISIONING VIRTUAL MACHINES ON A KVM SERVER (LIBVIRT)

Kernel-based Virtual Machines (KVMs) use an open source virtualization daemon and API called **libvirt** running on Red Hat Enterprise Linux. Red Hat Satellite 6 can connect to the **libvirt** API on a KVM server, provision hosts on the hypervisor, and control certain virtualization functions. In this chapter, the aim is to add a connection to ACME's KVM server and provision a virtual machine.

# 7.1. DEFINING REQUIREMENTS FOR KVM PROVISIONING

The requirements for KVM provisioning include:

- **Synchronized content repositories for Red Hat Enterprise Linux 7. See [Synchronizing](https://access.redhat.com/documentation/en-us/red_hat_satellite/6.3/html/content_management_guide/importing_red_hat_content#Importing_Red_Hat_Content-Synchronizing_Red_Hat_Repositories) Red Hat** Repositories in the *Content Management Guide* for more information.
- A Capsule Server managing a network on the KVM server. Ensure no other DHCP services run on this network to avoid conflicts with the Capsule Server. See Chapter 4, *Configuring Networking* for more information on network service [configuration](#page-34-0) for Capsule Servers.
- An example activation key for host registration. See Section 3.8, "Creating an [Activation](#page-23-0) Key" for more information.
- A Red Hat Enterprise Linux server running KVM virtualization tools. For more information, see the Red Hat Enterprise Linux 7 [Virtualization](https://access.redhat.com/documentation/en-US/Red_Hat_Enterprise_Linux/7/html/Virtualization_Getting_Started_Guide/index.html) Getting Started Guide .
- An existing virtual machine image if you aim to use image-based provisioning. Make sure this image exists in a storage pool on the KVM host. The **default** storage pool is usually located in **/var/lib/libvirt/images**.

# 7.2. CONFIGURING THE SATELLITE SERVER FOR KVM CONNECTIONS

Before adding the KVM connection, the Satellite Server requires some configuration to ensure a secure connection. This means creating an SSH key pair for the user that performs the connection, which is the **foreman** user.

On the Satellite Server, switch to the **foreman** user:

# su foreman -s /bin/bash

Generate the key pair:

\$ ssh-keygen

Copy the public key to the KVM server. For example:

\$ ssh-copy-id root@kvm.example.com

Use the following command to test the connection to the KVM server:

\$ virsh -c qemu+ssh://root@kvm.example.com/system list

When you add the KVM connection in Satellite Server, use the **qemu+ssh** protocol and the address to the server. For example, **qemu+ssh://root@kvm.example.com/system**.

# 7.3. ADDING A KVM CONNECTION TO THE SATELLITE SERVER

This process adds the KVM connection in the Satellite Server's compute resources.

### For Web UI Users

Navigate to Infrastructure > Compute resourceand click New Compute Resource. The UI provides a set of fields for the compute resource:

- Name A plain text name for the resource. For example, **ACME's KVM Server**.
- Provider A field for selecting the compute resource provider. Select **Libvirt** and a new set of fields appear.
- Description A plain text description for the resource. For example, **KVM server at kvm.example.com**.
- URL The **libvirt** connection URL to the KVM server. For example, **qemu+ssh://root@kvm.example.com/system**.
- Display type Selects the remote access protocol to use, either **VNC** or **Spice**.
- Console passwords Secures console access for new hosts with a randomly generated password.

Click Test Connection to make sure the Satellite Server connects to the KVM server without fault.

The Locations and Organizations tabs are automatically set to your current context. Add additional contexts to these tabs.

Click Submit to save the KVM connection.

### For CLI Users

Create the connection with the **hammer compute-resource create** command:

# hammer compute-resource create --name "ACME's KVM Server" \ --provider "Libvirt" --description "KVM server at kvm.example.com" \ --url "qemu+ssh://root@kvm.example.com/system" --locations "New York" \ --organizations "ACME"

# 7.4. ADDING KVM IMAGES ON THE SATELLITE SERVER

If using image-based provisioning to create new hosts, you need to add image details to your Satellite Server. This includes access details and image location.

### For Web UI Users

Navigate to Infrastructure > Compute resourceand click the name of your KVM connection. The UI displays information about the connection, including an **Images** tab. This tab contains no images for new providers but you can add new ones. Click New Image and the UI provides a set of fields for the KVM image:

- Name A plain text name for the image. For example, **Test KVM Image**.
- Operatingsystem A field for selecting the image's base operating system. For example, **RedHat 7.2**.
- Architecture A field for selecting the operating system architecture. For example, **x86\_64**.
- Username The SSH user name for image access. This is normally the **root** user.
- Password The SSH password for image access.
- User data To set if images support user data input, such as **cloud-init** data.
- Image path The full path pointing to the image on the KVM server. For example, **/var/lib/KVM/images/TestImage.qcow2**.

Click Submit to save the image details.

### For CLI Users

Create the image with the **hammer compute-resource image create** command. Use the **--uuid** field to store the full path of the image location on the KVM server.

# hammer compute-resource image create --name "Test KVM Image" \ --operatingsystem "RedHat 7.2" --architecture "x86\_64" --username root \ --user-data false --uuid "/var/lib/libvirt/images/TestImage.qcow2" \ --compute-resource "ACME's KVM Server"

# 7.5. ADDING KVM DETAILS TO A COMPUTE PROFILE

We can predefine certain hardware settings for KVM-based virtual machines. You achieve this through adding these hardware settings to a compute profile. For this example, we aim to include some basic hardware settings to the **4-Example** profile you created in Section 3.7, ["Creating](#page-22-0) Compute Profiles".

### For Web UI Users

Navigate to Infrastructure > Compute profilesand click the name of your profile. For example, use the **4-Example** profile you previously created in Section 3.7, ["Creating](#page-22-0) Compute Profiles". The UI displays a list of your compute resources. Click on the KVM connection.

The UI provides a set of fields where you can input KVM-specific details for the profile. This includes:

- CPUs The number of CPUs to allocate to the new host.
- Memory The amount of memory to allocate to the new host.
- Image The image to use if performing image-based provisioning. For this example, use the **Test KVM Image**.
- Network Interfaces The KVM network parameters for the host's network interface. You can create multiple network interfaces. However, at least one interface should point to a Capsulemanaged network. The network interface options include:
	- Network Type The type of network for the host and its NIC. This can either be **Physical (Bridge)** or **Virtual(Nat)**.
	- Network Depending on your choice for Network Type, this is either the physical interface for hosts to use or the virtual network on the KVM server.
	- NIC type- The virtual NIC type, such as **virtio**.
- **Storage** The volumes for the host. You can create multiple volumes for the host. The storage options include:
	- o Storage pool The pool on the KVM server that contains the volume.
	- **Size** The size of volume in GB.
	- Allocation The size of physical preallocated space for the volume.
	- Type The volume type. Either **RAW** or **QCOW2**.

Click Submit to save the compute profile.

### For CLI Users

The compute profile CLI commands are not yet implemented in Red Hat Satellite 6.3. As an alternative, you can include the same settings directly during the host creation process.

# 7.6. CREATING NETWORK-BASED HOSTS ON A KVM SERVER

The KVM provisioning process provides the option to create new hosts over a network connection. This requires the new host to access either the Satellite Server's integrated Capsule or an external Capsule Server on a KVM virtual network. This is so the host has access to PXE provisioning services.

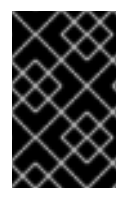

## IMPORTANT

If using a virtual network on the KVM server for provisioning, make sure to select one that does not provide DHCP assignments. This causes DHCP conflicts with the Satellite Server when booting new hosts.

### For Web UI Users

Navigate to **Hosts > New host**. The UI provides a set of fields where you can input details for the host.

- In the Host tab:
	- o Enter the Name of the Host. This becomes the provisioned system's host name. For this example: **kvm-test1**.
	- **o** The provisioning context (Organization and Location) should automatically set to the current context. For example: **ACME** and **New York**.
	- **o** Select **Base** from the Host Group field. This should automatically populate most of the new host's fields.
	- In Deploy on, select the KVM connection. For our example, **ACME's KVM Server**. A new tab for virtual machines appears.
	- In Compute profile, select a profile to use to automatically populate virtual machine-based settings. For our example: **4-Example**.
- In the **Interface** tab:
	- o Click Edit on the host's interface.
	- Most of the fields should automatically contain values. Note in particular:
- The Name from the Host tab becomes the DNS name.
- The Satellite Server automatically assigns an IP address for the new host.
- o Leave the MAC address blank. The KVM server assigns one to the host.
- o The Satellite Server should automatically select the Managed, Primary, and Provision options for the first interface on the host. If not, select them.
- The interface screen shows the KVM-specific fields populated with settings from our compute profile. Modify these settings to suit your needs.
- In the Operating System tab:
	- All fields should automatically contain values. Confirm each aspect of the operating system.
	- Make sure the Provisioning Method is set to **Network Based**
	- Click Resolve in Provisioning templates to check the new host can identify the right provisioning templates to use.
- In the **Virtual Machine** tab:
	- These settings should be populated with details from the chosen host group and compute profile. Modify these settings to suit your needs.
- In the Parameters tab:
	- Confirm the **kt\_activation\_keys** parameter exists and is using the **example** activation key.

#### Click Submit.

### For CLI Users

Create the host with the **hammer host create** command and include **--provision-method build** to use network-based provisioning. For example:

```
# hammer host create --name "kvm-test1" --organization "ACME" \
--location "New York" --hostgroup "Base" \
--compute-resource "ACME's KVM Server" --provision-method build \
--build true --enabled true --managed true \
--interface
"managed=true,primary=true,provision=true,compute_type=network,compute_network=acmenetwork"
\
--compute-attributes="cpus=1,memory=1073741824" \
```
--volume="pool\_name=default,capacity=20G,format\_type=qcow2"

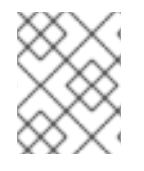

# **NOTE**

See Appendix B, *Additional Host [Parameters](#page-110-0) for Hammer CLI* for more information on additional host creation parameters for this compute resource.

This new host entry triggers the KVM server to create the virtual machine and start it. If the virtual machine detects the defined Capsule Server through the virtual network, the virtual machine boots to PXE and begins to install the chosen operating system.

# 7.7. CREATING IMAGE-BASED HOSTS ON A KVM SERVER

The KVM provisioning process also provides the option to create new hosts from existing images on the KVM server.

### For Web UI Users

Navigate to Hosts > New host. The UI provides a set of fields where you can input details for the host.

- In the Host tab:
	- **o** Enter the **Name** of the Host. This becomes the provisioned system's host name. For this example, enter **kvm-test2**.
	- The provisioning context (Organization and Location) should automatically set to **ACME** and **New York**.
	- **O** Select **Base** from the Host Group field. This should automatically populate most of the new host's fields.
	- In Deploy on, select the KVM connection. For our example, **ACME's KVM Server**. A new tab for virtual machines appears.
	- In Compute profile, select a profile to use to automatically populate virtual machine-based settings. For our example: **4-Example**.
- In the Interface tab:
	- o Click Edit on the host's interface.
	- Most of the fields should automatically contain values. Note in particular:
		- The Name from the Host tab becomes the DNS name.
		- The Satellite Server automatically assigns an IP address for the new host.
	- Leave the MAC address blank. The KVM server assigns one to the host.
	- o The Satellite Server should automatically select the Managed, Primary, and Provision options for this host. If not, select them.
	- The interface screen shows the KVM-specific fields populated with settings from our compute profile. Modify these settings to suit your needs.
- In the Operating System tab:
	- All fields should automatically contain values. Confirm each aspect of the operating system.
	- Make sure the Provisioning Method is set to **Image Based**. A new Image field appears. This field allows you to select the image as a basis for the new host's root volume. This is also automatically populated from the compute profile you chose in the **Host** tab.
	- Click Resolve in Provisioning templates to check the new host can identify the right provisioning templates to use.
- In the **Virtual Machine** tab:
	- **o** These settings should be populated with details from the chosen host group and compute profile. Modify these settings to suit your needs.
- In the Parameters tab:
	- Confirm the **kt\_activation\_keys** parameter exists and is using the **example** activation key.

Click Submit.

## For CLI Users

Create the host with the **hammer host create** command and include **--provision-method image** to use image-based provisioning. For example:

# hammer host create --name "kvm-test2" --organization "ACME" \ --location "New York" --hostgroup "Base" \ --compute-resource "ACME's KVM Server" --provision-method image \ --image "Test KVM Image" --enabled true --managed true \ --interface "managed=true,primary=true,provision=true,compute\_type=network,compute\_network=acmenetwork" \ --compute-attributes="cpus=1,memory=1073741824" \ --volume="pool\_name=default,capacity=20G,format\_type=qcow2"

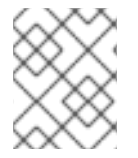

# **NOTE**

See Appendix B, *Additional Host [Parameters](#page-110-0) for Hammer CLI* for more information on additional host creation parameters for this compute resource.

This new host entry triggers the KVM server to create the virtual machine, using the pre-existing image as a basis for the new volume.

# 7.8. CHAPTER SUMMARY

This chapter showed how to configure Red Hat Satellite 6 to use a KVM server and how to provision new hosts through a KVM server. This included both network-based hosts and image-based hosts.

If you have no further compute resources to configure with Red Hat Satellite 6, see Chapter 13, *Finalizing Provisioning* for some final notes on [provisioning.](#page-105-0)

The next chapter explores methods of provisioning from a Red Hat Virtualization environment.

# CHAPTER 8. PROVISIONING VIRTUAL MACHINES IN RED HAT VIRTUALIZATION

Red Hat Virtualization (version 4.0 and later) or Red Hat Enterprise Virtualization (version 3.6 and earlier) is an enterprise-grade server and desktop virtualization platform built on Red Hat Enterprise Linux. Red Hat Satellite 6 can mange virtualization functions through Red Hat Virtualization's REST API version 3; REST API version 4 is not yet supported by Satellite 6. This include creating new virtual machines and controlling their power states. In this chapter, the aim is to add a connection to ACME's Red Hat Virtualization environment and provision a virtual machine.

# 8.1. DEFINING REQUIREMENTS FOR RED HAT VIRTUALIZATION PROVISIONING

The requirements for Red Hat Virtualization provisioning include:

- Synchronized content repositories for Red Hat Enterprise Linux 7. See [Synchronizing](https://access.redhat.com/documentation/en-us/red_hat_satellite/6.3/html/content_management_guide/importing_red_hat_content#Importing_Red_Hat_Content-Synchronizing_Red_Hat_Repositories) Red Hat Repositories in the *Content Management Guide* for more information.
- A Capsule Server managing a logical network on the Red Hat Virtualization environment. Ensure no other DHCP services run on this network to avoid conflicts with the Capsule Server. See Chapter 4, *[Configuring](#page-34-0) Networking* for more information.
- An existing template, other than the **blank** template, if you aim to use image-based provisioning. See [Templates](https://access.redhat.com/documentation/en-us/red_hat_virtualization/4.0/html/virtual_machine_management_guide/chap-templates) in the *Virtual Machine Management Guide* for information on creating templates for virtual machines.
- An example activation key for host registration. See Section 3.8, "Creating an [Activation](#page-23-0) Key" for more information.

# 8.2. CREATING A RED HAT VIRTUALIZATION USER

The Red Hat Virtualization server requires an administration-like user for Satellite Server communication. For security reasons, Red Hat advises against using the **admin@internal** user for such communication. Instead, create a new Red Hat Virtualization user with the following permissions:

- System
	- Configure System
		- **Login Permissions**
- Network
	- Configure vNIC Profile
		- Create
		- Edit Properties
		- Delete
		- Assign vNIC Profile to VM
		- Assign vNIC Profile to Template
- Template
	- **o** Provisioning Operations
		- Import/Export
- $\bullet$  VM
	- **o** Provisioning Operations
		- Create
		- **Delete**
		- Import/Export
		- Edit Storage
- Disk
	- **o** Provisioning Operations
		- Create
	- Disk Profile
		- Attach Disk Profile

For information on how to create a new user and add permissions in Red Hat Virtualization, see Administering User Tasks From the [Administration](https://access.redhat.com/documentation/en-us/red_hat_virtualization/4.1/html/administration_guide/sect-red_hat_enterprise_virtualization_manager_user_tasks) Portal in the *Red Hat Virtualization Administration Guide*.

## 8.3. ADDING A RED HAT VIRTUALIZATION CONNECTION TO THE SATELLITE SERVER

This process adds a Red Hat Virtualization connection in the Satellite Server's compute resources.

### For Web UI Users

Navigate to Infrastructure > Compute resourceand click Create Compute Resource. The UI provides a set of fields for the compute resource:

- Name A plain text name for the resource. For example, **ACME's RHV**.
- Provider A field for selecting the compute resource provider. Select **RHEV** and a new set of fields appear.
- Description A plain text description for the resource. For example, **RHV-M server at rhvm.example.com**.
- URL The connection URL to the Red Hat Virtualization Manager's API. For example, in RHEV 3.6 and earlier, this URL is of the form **https://rhvm.example.com/api**. In RHV 4.0 and later, this URL is of the form **https://rhvm.example.com/ovirt-engine/api/v3** .
- Username The user with permission to access the Red Hat Virtualization Manager's resources. For example, **satellite@internal**.
- Password The password for the chosen user.
- Datacenter Once the URL, Username, and Password are entered, click Load Datacenters to populate the list of data centers from your Red Hat Virtualization environment. Select a specific data center to manage from this list.
- Quota ID- Select a quota to limit resources available to the Satellite Server.
- X509 Certification Authorities The certificate authority for SSL/TLS access.

The Locations and Organizations tabs are automatically set to your current context. Add additional contexts to these tabs.

Click Submit to save the connection.

#### For CLI Users

Create the connection with the **hammer compute-resource create** command. Select **Ovirt** as the **- provider** and set the UUID of the data center to use as **--uuid**:

# hammer compute-resource create --name "ACME's RHV" \ --provider "Ovirt" --description "RHV-M server at rhvm.example.com" \ --url "https://rhvm.example.com/api" --user "satellite@internal" \ --password "p@55w0rd!" --locations "New York" --organizations "ACME" \ --uuid 72cb9454-81cd-4231-a863-d9baf0f399f8

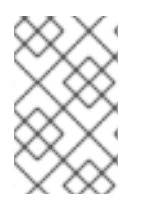

### **NOTE**

In versions of RHV less than 4.0, this URL is of the form **https://rhvm.example.com/api**. In versions of RHV 4.0 and higher, this URL is of the form **https://rhvm.example.com/ovirt-engine/api/v3** .

## 8.4. ADDING RED HAT VIRTUALIZATION IMAGES ON THE SATELLITE **SERVER**

Red Hat Virtualization uses templates as images for creating new virtual machines. If using image-based provisioning to create new hosts, you need to add Red Hat Virtualization template details to your Satellite Server. This includes access details and the template name.

#### For Web UI Users

Navigate to Infrastructure > Compute resourceand click the name of your Red Hat Virtualization connection. The UI displays information about the connection, including an Images tab. This tab contains no images for new providers but you can add new ones. Click New Image and the UI provides a set of fields for the Red Hat Virtualization template:

- Name A plain text name for the image. For example, **Test RHV Image**.
- Operatingsystem A field for selecting the image's base operating system. For example, **RedHat 7.2**.
- Architecture A field for selecting the operating system architecture. For example, **x86\_64**.
- Username The SSH user name for image access. This is normally the **root** user.
- Password The SSH password for image access.
- **Image** The name of the image on Red Hat Virtualization. Select the image name from the list.

Click Submit to save the image details.

### For CLI Users

Create the image with the **hammer compute-resource image create** command. Use the **--uuid** field to store the template UUID on the Red Hat Virtualization server.

# hammer compute-resource image create --name "Test RHV Image" \ --operatingsystem "RedHat 7.2" --architecture "x86\_64" --username root \ --uuid "9788910c-4030-4ae0-bad7-603375dd72b1" \ --compute-resource "ACME's RHV"

## 8.5. ADDING RED HAT VIRTUALIZATION DETAILS TO A COMPUTE **PROFILE**

You can predefine certain hardware settings for virtual machines on Red Hat Virtualization. You achieve this through adding these hardware settings to a compute profile. For this example, the aim is to include some basic hardware settings to the **4-Example** profile.

### For Web UI Users

Navigate to Infrastructure > Compute profilesand click the name of your profile. For example, use the **4-Example** profile you previously created. The UI displays a list of your compute resources. Click on the Red Hat Virtualization connection.

The UI provides a set of fields where you can input Red Hat Virtualization-specific details for the profile. This includes:

- Cluster The target host cluster in the Red Hat Virtualization environment.
- **Template The RHV template to use for the Cores and Memory settings.**
- Cores The number of CPU cores to allocate to the new host.
- Memory The amount of memory to allocate to the new host.
- Image The image to use if performing image-based provisioning. For this example, use the **Test RHV Image**.
- Network Interfaces The network parameters for the host's network interface. You can create multiple network interfaces. However, at least one interface should point to a Capsule-managed network. The network interface options include:
	- Name The name of the network interface.
	- o Network The logical network to use.
- Storage The volumes for the host. You can create multiple volumes for the host. The storage options include:
	- **Size (GB)** The size of volume in GB.
	- o Storage domain The storage domain for the volume.
	- **Preallocate disk** To set thin provisioning or preallocation of the full disk.
	- **Bootable Defines the boot volume.**

Click Submit to save the compute profile.

### For CLI Users

The compute profile CLI commands are not yet implemented in Red Hat Satellite 6.3. As an alternative, you can include the same settings directly during the host creation process.

## 8.6. CREATING NETWORK-BASED HOSTS ON A RED HAT VIRTUALIZATION SERVER

The Red Hat Virtualization provisioning process provides the option to create new hosts over a network connection. This requires the new host to access either the Satellite Server's integrated Capsule or an external Capsule Server on a Red Hat Virtualization virtual network. This is so the host has access to PXE provisioning services.

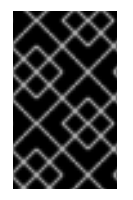

### IMPORTANT

If using a virtual network on the Red Hat Virtualization server for provisioning, make sure to select one that does not provide DHCP assignments. This causes DHCP conflicts with the Satellite Server when booting new hosts.

#### For Web UI Users

Navigate to Hosts > New host. The UI provides a set of fields where you can input details for the host.

- In the Host tab:
	- **o** Enter the **Name** of the Host. This becomes the provisioned system's host name. For this example, enter **rhv-test1**.
	- <sup>o</sup> The provisioning context (Organization and Location) should automatically set to the current context. For example: **ACME** and **New York**.
	- Select **Base** from the Host Group field. This should automatically populate most of the new host's fields.
	- In Deploy on, select the Red Hat Virtualization connection. For our example, **ACME's RHV**. A new tab for virtual machines appears.
	- o In Compute profile, select a profile to use to automatically populate virtual machine-based settings. For our example: **4-Example**.
- $\bullet$  In the Interface tab:
	- Click Edit on the host's interface.
	- Most of the fields should automatically contain values. Note in particular:
		- The Name from the Host tab becomes the DNS name.
		- The Satellite Server automatically assigns an IP address for the new host.
	- o Leave the MAC address blank. The server assigns one to the host.
	- o The Satellite Server should automatically select the Managed, Primary, and Provision options for the first interface on the host. If not, select them.
- The interface screen shows the Red Hat Virtualization-specific fields populated with settings from our compute profile. Modify these settings to suit your needs.
- In the Operating System tab:
	- All fields should automatically contain values. Confirm each aspect of the operating system.
	- Make sure the Provisioning Method is set to **Network Based**
	- Click Resolve in Provisioning templates to check the new host can identify the right provisioning templates to use.
- In the Virtual Machine tab:
	- These settings should be populated with details from the chosen host group and compute profile. Modify these settings to suit your needs.
- In the Parameters tab:
	- Confirm the **kt\_activation\_keys** parameter exists and is using the **example** activation key.

Click Submit.

#### For CLI Users

Create the host with the **hammer host create** command and include **--provision-method build** to use network-based provisioning. For example:

# hammer host create --name "rhv-test1" --organization "ACME" \ --location "New York" --hostgroup "Base" \ --compute-resource "ACME's RHV" --provision-method build \ --build true --enabled true --managed true \ --interface "managed=true,primary=true,provision=true,compute\_name=eth0,compute\_network=satnetwork" \ --compute-attributes="cluster=Default,cores=1,memory=1073741824,start=true" \ --volume="size\_gb=20G,storage\_domain=Data,bootable=true"

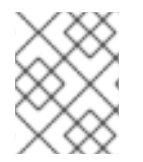

### **NOTE**

See Appendix B, *Additional Host [Parameters](#page-110-0) for Hammer CLI* for more information on additional host creation parameters for this compute resource.

This new host entry triggers the Red Hat Virtualization server to create the virtual machine. If the virtual machine detects the defined Capsule Server through the virtual network, the virtual machine boots to PXE and begins to install the chosen operating system.

## 8.7. CREATING IMAGE-BASED HOSTS ON A RED HAT VIRTUALIZATION SERVER

The Red Hat Virtualization provisioning process also provides the option to create new hosts from existing images on the Red Hat Virtualization server.

### For Web UI Users

Navigate to **Hosts > New host**. The UI provides a set of fields where you can input details for the host.

- In the Host tab:
	- **o** Enter the Name of the Host. This becomes the provisioned system's host name. For this example, enter **rhv-test2**.
	- <sup>o</sup> The provisioning context (Organization and Location) should automatically set to the current context. For example: **ACME** and **New York**.
	- Select **Base** from the Host Group field. This should automatically populate most of the new host's fields.
	- In Deploy on, select the Red Hat Virtualization connection. For our example, **ACME's RHV**. A new tab for virtual machines appears.
	- o In Compute profile, select a profile to use to automatically populate virtual machine-based settings. For our example: **4-Example**.
- In the Interface tab:
	- Click Edit on the host's interface.
	- Most of the fields should automatically contain values. Note in particular:
		- The Name from the Host tab becomes the DNS name.
		- The Satellite Server automatically assigns an IP address for the new host.
	- Leave the MAC address blank. The Red Hat Virtualization server assigns one to the host.
	- **o** The Satellite Server should automatically select the Managed, Primary, and Provision options for this host. If not, select them.
	- The interface screen shows the Red Hat Virtualization-specific fields populated with settings from our compute profile. Modify these settings to suit your needs.
- In the Operating System tab:
	- All fields should automatically contain values. Confirm each aspect of the operating system.
	- Make sure the Provisioning Method is set to **Image Based**. A new Image field appears. This field allows you to select the image as a basis for the new host's root volume. This is also automatically populated from the compute profile you chose in the Host tab.
	- o Click Resolve in Provisioning templates to check the new host can identify the right provisioning templates to use.
- In the Virtual Machine tab:
	- **•** These settings should be populated with details from the chosen host group and compute profile. Modify these settings to suit your needs.
- In the Parameters tab:
	- Confirm the **kt\_activation\_keys** parameter exists and is using the **example** activation key.

Click Submit.

#### For CLI Users

Create the host with the **hammer host create** command and include **--provision-method image** to use image-based provisioning. For example:

# hammer host create --name "rhv-test2" --organization "ACME" \ --location "New York" --hostgroup "Base" \ --compute-resource "ACME's RHV" --provision-method image \ --image "Test RHV Image" --enabled true --managed true \ --interface "managed=true,primary=true,provision=true,compute\_name=eth0,compute\_network=satnetwork" \ --compute-attributes="cluster=Default,cores=1,memory=1073741824,start=true" \ --volume="size\_gb=20G,storage\_domain=Data,bootable=true"

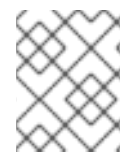

### **NOTE**

See Appendix B, *Additional Host [Parameters](#page-110-0) for Hammer CLI* for more information on additional host creation parameters for this compute resource.

This new host entry triggers the Red Hat Virtualization server to create the virtual machine, using the pre-existing image as a basis for the new volume.

## 8.8. CHAPTER SUMMARY

This chapter showed how to configure Red Hat Satellite 6 to use a Red Hat Virtualization server and how to provision new hosts through a Red Hat Virtualization server. This included both network-based hosts and image-based hosts.

If you have no further compute resources to configure with Red Hat Satellite 6, see Chapter 13, *Finalizing Provisioning* for some final notes on [provisioning.](#page-105-0)

The next chapter explores methods of provisioning from a VMware vSphere platform.

# CHAPTER 9. PROVISIONING VIRTUAL MACHINES IN VMWARE **VSPHERE**

VMware vSphere is an enterprise-level virtualization platform from VMware. Red Hat Satellite 6 can interact with the vSphere platform, including creating new virtual machines and controlling their power management states. In this chapter, the aim is to add a connection to ACME's vSphere environment and provision a virtual machine.

## 9.1. DEFINING REQUIREMENTS FOR VMWARE VSPHERE PROVISIONING

The requirements for VMware vSphere provisioning include:

- Synchronized content repositories for Red Hat Enterprise Linux 7. See [Synchronizing](https://access.redhat.com/documentation/en-us/red_hat_satellite/6.3/html/content_management_guide/importing_red_hat_content#Importing_Red_Hat_Content-Synchronizing_Red_Hat_Repositories) Red Hat Repositories in the *Content Management Guide* for more information.
- A Capsule Server managing a network on the vSphere environment. Ensure no other DHCP services run on this network to avoid conflicts with the Capsule Server. See Chapter 4, *Configuring Networking* for more [information.](#page-34-0)
- An existing VMware template if you aim to use image-based provisioning.
- An example activation key for host registration. See Section 3.8, "Creating an [Activation](#page-23-0) Key" for more information.

## 9.2. CREATING A VMWARE VSPHERE USER

The VMware vSphere server requires an administration-like user for Satellite Server communication. For security reasons, Red Hat advises against using the **administrator** user for such communication. Instead, create a new user with the following permissions:

- All Privileges → Datastore → Allocate Space
- All Privileges → Network → Assign Network
- All Privileges → Resource → Assign virtual machine to resource pool
- All Privileges → Virtual Machine → Configuration (All)
- All Privileges → Virtual Machine → Interaction
- All Privileges → Virtual Machine → Inventory
- All Privileges → Virtual Machine → Provisioning

## 9.3. ADDING A VMWARE VSPHERE CONNECTION TO THE SATELLITE **SFRVFR**

This process adds a VMware vSphere connection in the Satellite Server's compute resources.

#### For Web UI Users

Navigate to Infrastructure > Compute resourceand click New Compute Resource. The UI provides a set of fields for the compute resource:

- Name A plain text name for the resource. For example, **ACME's vSphere**.
- Provider A field for selecting the compute resource provider. Select **VMware** and a new set of fields appear.
- Description A plain text description for the resource. For example, **VMware vSphere at vsphere.example.com**.
- VCenter/Server The IP address or host name of the vCenter server. For example, **vsphere.example.com**.
- Username The user with permission to access the vCenter's resources. For example, **SatelliteUser**.
- Password The password for the chosen user.
- Datacenter Once the URL, Username, and Password are entered, click Load Datacenters to populate the list of data centers from your VMware vSphere environment. Select a specific data center to manage from this list.
- Fingerprint The certificate fingerprint for accessing your vSphere environment. This field is usually populated with the fingerprint from your chosen data center.
- Console passwords Secures console access for new hosts with a randomly generated password.
- Enable caching Enables caching of compute resources. For more information, see Section 9.8, "Caching of Compute [Resources"](#page-86-0).

The Locations and Organizations tabs are automatically set to your current context. Add additional contexts to these tabs.

Click Submit to save the connection.

#### For CLI Users

Create the connection with the **hammer compute-resource create** command. Select **Vmware** as the **- provider** and set the instance UUID of the data center as the **--uuid**:

- # hammer compute-resource create --name "ACME's vSphere" \
- --provider "Vmware" \
- --description "vSphere server at vsphere.example.com" \
- --server "vsphere.example.com" --user "SatelliteUser" \
- --password "p@55w0rd!" --locations "New York" --organizations "ACME" \
- --uuid 72cb9454-81cd-4231-a863-d9baf0f399f8

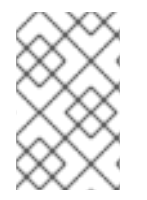

### **NOTE**

Ensure that the host and network-based firewalls are configured to allow Satellite to vCenter communication on TCP port 443. Verify that Satellite is able to resolve the host name of vCenter and vCenter is able to resolve the Satellite Server host name.

## 9.4. ADDING VMWARE VSPHERE IMAGES ON THE SATELLITE SERVER

VMware vSphere uses templates as images for creating new virtual machines. If using image-based provisioning to create new hosts, you need to add VMware template details to your Satellite Server. This includes access details and the template name.

### For Web UI Users

Navigate to Infrastructure > Compute resourceand click the name of your VMware vSphere connection. The UI displays information about the connection, including an Images tab. This tab contains no images for new providers but you can add new ones. Click Create Image and the UI provides a set of fields for the VMware vSphere template:

- Name A plain text name for the image. For example, **Test vSphere Image**.
- Operatingsystem A field for selecting the image's base operating system. For example, **RedHat 7.2**.
- Architecture A field for selecting the operating system architecture. For example, **x86\_64**.
- Username The SSH user name for image access. This is normally the **root** user.
- User data To set if images support user data input, such as **cloud-init** data.
- Password The SSH password for image access.
- Image The relative path and name of the template on the vSphere environment. For example **Templates/RHEL72**. Do not include the data center in the relative path.

Click Submit to save the image details.

#### For CLI Users

Create the image with the **hammer compute-resource image create** command. Use the **--uuid** field to store the relative template path on the vSphere environment.

- # hammer compute-resource image create --name "Test vSphere Image" \
- --operatingsystem "RedHat 7.2" --architecture "x86\_64" \
- --username root --uuid "Templates/RHEL72" \
- --compute-resource "ACME's vSphere"

## 9.5. ADDING VMWARE VSPHERE DETAILS TO A COMPUTE PROFILE

You can predefine certain hardware settings for virtual machines on VMware vSphere. You achieve this through adding these hardware settings to a compute profile. For this example, the aim is to include some basic hardware settings to the **4-Example** profile.

#### For Web UI Users

Navigate to Infrastructure > Compute profilesand click the name of your profile. For example, use the **4-Example** profile you previously created. The UI displays a list of your compute resources. Click on the vSphere connection.

The UI provides a set of fields where you can input VMware-specific details for the profile. This includes:

- CPUs The number of CPUs to allocate to the new host.
- Cores per socket- The number of cores to allocate to each CPU.
- Memory The amount of memory to allocate to the new host.
- Cluster The target host cluster on the VMware environment.
- Resource pool The resource pool containing the available resource allocations for the host.
- Folder The folder to organize the host.
- Guest OS Defines the underlying operating system in VMware vSphere.
- **SCSI controller** Defines the disk access method.
- Virtual H/W version Defines the underlying VMware hardware abstraction to use for virtual machines.
- Memory hot addor CPU hot add- Define whether you can add more resources while the virtual machine is powered.
- Image The image to use if performing image-based provisioning. For this example, use the **Test VMware Image**.
- Network Interfaces Defines the network parameters for the host's network interface. You can create multiple network interfaces. However, at least one interface should point to a Capsulemanaged network. The network interface options include:
	- o NIC type Defines the VMware network interface type.
	- o Network Defines the virtual network to use.
- Storage Defines volumes for the host. You can create multiple volumes for the host. The storage options include:
	- Data store Defines the storage location for the volume.
	- Size (GB) Defines the size of the volume in GB.
	- Thin provision Defines whether to use thin provisioning or preallocation of the full disk.
	- Eager zero- Defines whether to use eager zero thick provisioning. If unchecked, the disk uses lazy zero thick provisioning.

Click Submit to save the compute profile.

#### For CLI Users

The compute profile CLI commands are not yet implemented in Red Hat Satellite 6.3. As an alternative, you can include the same settings directly during the host creation process.

### 9.6. CREATING NETWORK-BASED HOSTS ON A VMWARE VSPHERE **SERVER**

The VMware vSphere provisioning process provides the option to create new hosts over a network connection. This requires the new host to access either the Satellite Server's integrated Capsule or an external Capsule Server on a VMware vSphere virtual network. This is so the host has access to PXE provisioning services.

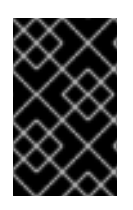

### IMPORTANT

If using a virtual network on the VMware vSphere server for provisioning, make sure to select one that does not provide DHCP assignments. This causes DHCP conflicts with the Satellite Server when booting new hosts.

### For Web UI Users

Navigate to Hosts > New host. The UI provides a set of fields where you can input details for the host.

- In the Host tab:
	- **O** Enter the **Name** of the Host. This becomes the provisioned system's host name. For this example: **vmware-test1**.
	- **o** The provisioning context (Organization and Location) should automatically set to the current context. For this example: **ACME** and **New York**.
	- o Select the Host Group. This should automatically populate most of the new host's fields. For this example: **Base**.
	- In Deploy on, select the VMware vSphere connection. For this example: **ACME's vSphere**. A new tab for virtual machines appears.
	- In Compute profile, select a profile to use to automatically populate virtual machine-based settings. For our example: **4-Example**.
- In the Interface tab:
	- Click Edit on the host's interface.
	- Most of the fields should automatically contain values. Note in particular:
		- The Name from the Host tab becomes the DNS name.
		- The Satellite Server automatically assigns an IP address for the new host.
	- o Leave the MAC address blank. The VMware vSphere server assigns one to the host.
	- The Satellite Server should automatically select the Managed, Primary, and Provision options for the first interface on the host. If not, select them.
	- The interface screen shows the VMware vSphere-specific fields populated with settings from our compute profile. Modify these settings to suit your needs.
- In the Operating System tab:
	- All fields should automatically contain values. Confirm each aspect of the operating system.
	- Make sure the Provisioning Method is set to **Network Based**
	- Click Resolve in Provisioning templates to check the new host can identify the right provisioning templates to use.
- In the Virtual Machinetab:
	- **o** These settings should be populated with details from the chosen host group and compute profile. Modify these settings to suit your needs.
- In the Parameters tab:
	- Confirm the **kt\_activation\_keys** parameter exists and is using the **example** activation key.

Click Submit.

### For CLI Users

Create the host with the **hammer host create** command and include **--provision-method build** to use network-based provisioning. For example:

# hammer host create --name "vmware-test1" --organization "ACME" \ --location "New York" --hostgroup "Base" \ --compute-resource "ACME's vSphere" --provision-method build \ --build true --enabled true --managed true \ --interface "managed=true,primary=true,provision=true,compute\_type=VirtualE1000,compute\_network=mynetwork " \ --computeattributes="cpus=1,corespersocket=2,memory\_mb=1024,cluster=MyCluster,path=MyVMs,start=true"

\ --volume="size\_gb=20G,datastore=Data,name=myharddisk,thin=true"

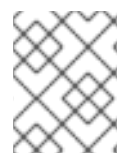

### **NOTE**

See Appendix B, *Additional Host [Parameters](#page-110-0) for Hammer CLI* for more information on additional host creation parameters for this compute resource.

This new host entry triggers the VMware vSphere server to create the virtual machine. If the virtual machine detects the defined Capsule Server through the virtual network, the virtual machine boots to PXE and begins to install the chosen operating system.

## 9.7. CREATING IMAGE-BASED HOSTS ON A VMWARE VSPHERE SERVER

The VMware vSphere provisioning process also provides the option to create new hosts from existing images on the VMware vSphere server.

### For Web UI Users

Navigate to Hosts > New host. The UI provides a set of fields where you can input details for the host.

- In the **Host** tab:
	- o Enter the Name of the Host. This becomes the provisioned system's host name. For this example: **vmware-test1**.
	- **o** The provisioning context (Organization and Location) should automatically set to the current context. For this example: **ACME** and **New York**.
	- o Select the Host Group. This should automatically populate most of the new host's fields. For this example: **Base**.
	- In Deploy on, select the VMware vSphere connection. For this example: **ACME's vSphere**. A new tab for virtual machines appears.
- In Compute profile, select a profile to use to automatically populate virtual machine-based settings. For our example: **4-Example**.
- In the Interface tab:
	- Click Edit on the host's interface.
	- Most of the fields should automatically contain values. Note in particular:
		- The Name from the Host tab becomes the DNS name.
		- The Satellite Server automatically assigns an IP address for the new host.
	- o Leave the MAC address blank. The VMware vSphere server assigns one to the host.
	- **o** The Satellite Server should automatically select the **Managed, Primary**, and **Provision** options for the first interface on the host. If not, select them.
	- The interface screen shows the VMware vSphere-specific fields populated with settings from our compute profile. Modify these settings to suit your needs.
- In the Operating System tab:
	- All fields should automatically contain values. Confirm each aspect of the operating system.
	- Make sure the Provisioning Method is set to **Image Based**. A new Image field appears. This field allows you to select the image as a basis for the new host's root volume. This is also automatically populated from the compute profile you chose in the **Host** tab.
	- o Click Resolve in Provisioning templates to check the new host can identify the right provisioning templates to use.
- $\bullet$  In the Virtual Machinetab:
	- **•** These settings should be populated with details from the chosen host group and compute profile. Modify these settings to suit your needs.
- In the Parameters tab:
	- Confirm the **kt\_activation\_keys** parameter exists and is using the **example** activation key.

#### Click Submit.

#### For CLI Users

Create the host with the **hammer host create** command and include **--provision-method image** to use image-based provisioning. For example:

```
# hammer host create --name "vmware-test2" --organization "ACME" \
--location "New York" --hostgroup "Base" \
--compute-resource "ACME's RHEV" --provision-method image \
--image "Test RHEV Image" --enabled true --managed true \
--interface
"managed=true,primary=true,provision=true,compute_type=VirtualE1000,compute_network=mynetwork
" \
--compute-
```
attributes="cpus=1,corespersocket=2,memory\_mb=1024,cluster=MyCluster,path=MyVMs,start=true" \ --volume="size\_gb=20G,datastore=Data,name=myharddisk,thin=true"

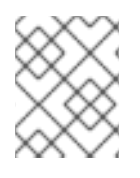

### **NOTE**

See Appendix B, *Additional Host [Parameters](#page-110-0) for Hammer CLI* for more information on additional host creation parameters for this compute resource.

This new host entry triggers the VMware vSphere server to create the virtual machine, using the preexisting image as a basis for the new volume.

## <span id="page-86-0"></span>9.8. CACHING OF COMPUTE RESOURCES

Caching of compute resources speeds up rendering of VMware information.

### 9.8.1. Enabling Caching of Compute Resources

To enable or disable caching of compute resources:

- 1. Navigate to Infrastructure > Compute resources.
- 2. Click the Edit button to the right of the VMware server you want to update.
- 3. Select the Enable caching checkbox.

### 9.8.2. Refreshing the Compute Resources Cache

To refresh the cache of compute resources to update compute resources information:

#### For Web UI Users

- 1. Navigate to Infrastructure > Compute resources.
- 2. Select a VMware server you want to refresh the compute resources cache for and click the Refresh Cachebutton.

#### For CLI Users

Use this API call to refresh the compute resources cache:

# curl -H "Accept:application/json,version=2" \ -H "Content-Type:application/json" -X PUT \ -u *username*:*password* -k \ https://*satellite.example.com*/api/compute\_resources/*compute\_resource\_id*/refresh\_cache

Use the **hammer compute-resource list** command to determine the id of the VMware server you want to refresh the compute resources cache for.

## 9.9. CHAPTER SUMMARY

This chapter showed how to configure Red Hat Satellite 6 to use a VMware vSphere server and how to provision new hosts through a VMware vSphere server. This included both network-based hosts and image-based hosts.

If you have no further compute resources to configure with Red Hat Satellite 6, see Chapter 13, *Finalizing Provisioning* for some final notes on [provisioning.](#page-105-0)

The next chapter explores methods of provisioning from a Red Hat OpenStack Platform environment.

# CHAPTER 10. PROVISIONING CLOUD INSTANCES IN RED HAT OPENSTACK PLATFORM

Red Hat OpenStack Platform provides the foundation to build a private or public Infrastructure-as-a-Service (IaaS) cloud on Red Hat Enterprise Linux. It offers a massively scalable, fault-tolerant platform for the development of cloud-enabled workloads. Red Hat Satellite 6 can interact with Red Hat OpenStack Platforms REST API to create new cloud instances and control their power management states. In this chapter, the aim is to add a connection to ACME's Red Hat OpenStack Platform environment and provision a cloud instance.

## 10.1. DEFINING REQUIREMENTS FOR RED HAT OPENSTACK PLATFORM PROVISIONING

The requirements for Red Hat OpenStack Platform provisioning include:

- Synchronized content repositories for Red Hat Enterprise Linux 7. See [Synchronizing](https://access.redhat.com/documentation/en-us/red_hat_satellite/6.3/html/content_management_guide/importing_red_hat_content#Importing_Red_Hat_Content-Synchronizing_Red_Hat_Repositories) Red Hat Repositories in the *Content Management Guide* for more information.
- A Capsule Server managing a network in your OpenStack [environment.](#page-34-0) See Chapter 4, *Configuring Networking* for more information.
- An image added to OpenStack Image Storage (glance) service for image-based provisioning. See the Red Hat [OpenStack](https://access.redhat.com/documentation/en/red-hat-openstack-platform/9/paged/instances-and-images-guide/) Platform Instances and Images Guide for more information.
- An example activation key for host registration. See Section 3.8, "Creating an [Activation](#page-23-0) Key" for more information.

## 10.2. ADDING A RED HAT OPENSTACK PLATFORM CONNECTION TO THE SATELLITE SERVER

This process adds the Red Hat OpenStack Platform connection in the Satellite Server's compute resources.

### For Web UI Users

Navigate to Infrastructure > Compute resourceand click New Compute Resource. The UI provides a set of fields for the compute resource:

- Name A plain text name for the resource. For example, **ACME's OpenStack**.
- Provider A field for selecting the compute resource provider. Select **RHEL OpenStack Platform** and a new set of fields appear.
- Description A plain text description for the resource. For example, **ACME's OpenStack environment at openstack.example.com**.
- URL A URL pointing to the OpenStack Authentication (keystone) service's API at the **tokens** resource. For example: **http://openstack.example.com:5000/v2.0/tokens**
- Username and Password The authentication user and password for Satellite to access the environment.
- **Tenant** The tenant or project for the Satellite Server to manage.

Allow external network as main network- Select to allow external networks for use as primary networks for hosts.

The Locations and Organizations tabs are automatically set to your current context. Add additional contexts to these tabs.

Click Submit to save the Red Hat OpenStack Platform connection.

#### For CLI Users

Create the connection with the **hammer compute-resource create** command:

# hammer compute-resource create --name "ACME's OpenStack" \ --provider "OpenStack" \ --description "ACME's OpenStack environment at openstack.example.com" \ --url "http://openstack.example.com:5000/v2.0/tokens" --user "admin" \ --password "p@55w0rd!" --tenant "openstack" --locations "New York" \

--organizations "ACME"

## 10.3. ADDING RED HAT OPENSTACK PLATFORM IMAGES ON THE SATELLITE SERVER

Red Hat OpenStack Platform uses image-based provisioning to create new hosts. This means you need to add image details to your Satellite Server. This includes access details and image location.

#### For Web UI Users

Navigate to Infrastructure > Compute resourceand click the name of your Red Hat OpenStack Platform connection. The UI displays information about the connection, including an Images tab. This tab contains no images for new providers but you can add new ones. Click **New Image** and the UI provides a set of fields for the Red Hat OpenStack Platform image:

- Name A plain text name for the image. For example, **Test OpenStack Image**.
- Operatingsystem A field for selecting the image's base operating system. For example, **RedHat 7.2**.
- Architecture A field for selecting the operating system architecture. For example, **x86\_64**.
- Username The SSH user name for image access. This is normally the **root** user.
- Password The SSH password for image access.
- Image The image in OpenStack Image Storage.
- User data To set if images support user data input, such as **cloud-init** data.

Click Submit to save the image details.

#### For CLI Users

Create the image with the **hammer compute-resource image create** command. Use the **--uuid** field to store the full path of the image location on the Red Hat OpenStack Platform server.

# hammer compute-resource image create --name "Test OpenStack Image" \ --operatingsystem "RedHat 7.2" --architecture "x86\_64" \

#### --username root --user-data true \ --compute-resource "ACME's OpenStack Platform"

## 10.4. ADDING RED HAT OPENSTACK PLATFORM DETAILS TO A COMPUTE PROFILE

You can predefine certain hardware settings for instances on Red Hat OpenStack Platform. You achieve this through adding these hardware settings to a compute profile. For this example, the aim is to include some basic hardware settings to the **4-Example** profile.

### For Web UI Users

Navigate to Infrastructure > Compute profilesand click the name of your profile. For example, use the **4-Example** profile you previously created. The UI displays a list of your compute resources. Click on the OpenStack Platform connection.

The UI provides a set of fields where you can input OpenStack-specific details for the profile. This includes:

- Flavor The hardware profile on OpenStack Platform to use for the host.
- Availability zone The target cluster to use within the OpenStack Platform environment.
- **Image** The image to use for image-based provisioning. For this example, use the **Test OpenStack Image**.
- **Tenant** The tenant or project for the OpenStack Platform instance.
- Security Group The cloud-based access rules for ports and IP addresses.
- **Internal network** The private networks for the host to join.
- Floating IP network The external networks for the host to join and assign a floating IP address.
- Boot from volume To set if a volume is created from the image. If not selected, the instance boots the image directly.
- New boot volume size (GB) The size of the new boot volume in GB.

Click Submit to save the compute profile.

### For CLI Users

The compute profile CLI commands are not yet implemented in Red Hat Satellite 6.3. As an alternative, you can include the same settings directly during the host creation process.

## 10.5. CREATING IMAGE-BASED HOSTS ON RED HAT OPENSTACK PLATFORM

The Red Hat OpenStack Platform provisioning process creates new hosts from existing images on the Red Hat OpenStack Platform server.

### For Web UI Users

Navigate to **Hosts > New host**. The UI provides a set of fields where you can input details for the host.

- In the Host tab:
	- **o** Enter the Name of the Host. This becomes the provisioned system's host name. For this example, enter **openstack-test1**.
	- <sup>o</sup> The provisioning context (Organization and Location) should automatically set to the current context. For this example: **ACME** and **New York**.
	- o Select the Host Group. This should automatically populate most of the new host's fields. For this example: **Base**.
	- In Deploy on, select the OpenStack Platform connection. For this example: **ACME's OpenStack Platform**. A new tab for virtual machines appears.
	- o In Compute profile, select a profile to use to automatically populate cloud instance-based settings. For our example: **4-Example**.
- In the Interface tab:
	- Click Edit on the host's interface.
	- Most of the fields should automatically contain values. Note in particular:
		- The Name from the Host tab becomes the DNS name.
		- The Satellite Server automatically assigns an IP address for the new host.
	- Leave the MAC address blank. The Red Hat OpenStack Platform server assigns one to the host.
	- o The Satellite Server should automatically select the Managed, Primary, and Provision options for the first interface on the host. If not, select them.
- In the Operating System tab:
	- All fields should automatically contain values. Confirm each aspect of the operating system.
	- o The Image field contains the chosen image from your compute profile. This field also allows you to select a different image to base the new host's root volume.
	- Click Resolve in Provisioning templates to check the new host can identify the right provisioning templates to use.
- In the Virtual Machinetab:
	- **•** These settings should be populated with details from the chosen host group and compute profile. Modify these settings to suit your needs.
- In the Parameters tab:
	- Confirm the **kt\_activation\_keys** parameter exists and is using the **example** activation key.

Click Submit.

#### For CLI Users

Create the host with the **hammer host create** command and include **--provision-method image** to use image-based provisioning. For example:

# hammer host create --name "openstack-test1" --organization "ACME" \

--location "New York" --hostgroup "Base" \

--compute-resource "ACME's OpenStack Platform" --provision-method image \

--image "Test OpenStack Image" --enabled true --managed true \

--interface "managed=true,primary=true,provision=true" \

--compute-

attributes="flavor\_ref=m1.small,tenant\_id=openstack,security\_groups=default,network=mynetwork"

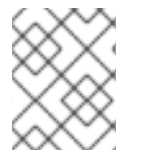

### **NOTE**

See Appendix B, *Additional Host [Parameters](#page-110-0) for Hammer CLI* for more information on additional host creation parameters for this compute resource.

This new host entry triggers the Red Hat OpenStack Platform server to create the instance, using the pre-existing image as a basis for the new volume.

## 10.6. CHAPTER SUMMARY

This chapter showed how to configure Red Hat Satellite 6 to use a Red Hat OpenStack Platform server and how to provision new hosts through a Red Hat OpenStack Platform server. This included both network-based hosts and image-based hosts.

If you have no further compute resources to configure with Red Hat Satellite 6, see Chapter 13, *Finalizing Provisioning* for some final notes on [provisioning.](#page-105-0)

The next chapter explores methods of provisioning from Amazon's EC2 public cloud service.

# CHAPTER 11. PROVISIONING CLOUD INSTANCES IN AMAZON EC2

Amazon Elastic Compute Cloud (Amazon EC2) is a web service that provides public cloud compute resources. Red Hat Satellite 6 can interact with Amazon EC2's public API to create new cloud instances and control their power management states. In this chapter, the aim is to add a connection to ACME's Amazon EC2 account and provision a cloud instance.

## 11.1. DEFINING REQUIREMENTS FOR AMAZON EC2 PROVISIONING

The requirements for Amazon EC2 provisioning include:

- Synchronized content repositories for Red Hat Enterprise Linux 7. See [Synchronizing](https://access.redhat.com/documentation/en-us/red_hat_satellite/6.3/html/content_management_guide/importing_red_hat_content#Importing_Red_Hat_Content-Synchronizing_Red_Hat_Repositories) Red Hat Repositories in the *Content Management Guide* for more information.
- A Capsule Server managing a network in your EC2 environment. Ideally, this should be a Virtual Private Cloud (VPC) to ensure a secure network between the hosts and the Capsule Server.
- A chosen Amazon Machine Image (AMI) for image-based provisioning.
- An example activation key for host registration. See Section 3.8, "Creating an [Activation](#page-23-0) Key" for more information.

## 11.2. ADDING A AMAZON EC2 CONNECTION TO THE SATELLITE **SFRVFR**

This process adds the Amazon EC2 connection in the Satellite Server's compute resources.

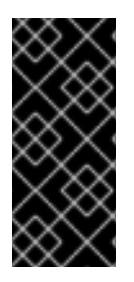

### IMPORTANT

Amazon Web Services uses time settings as part of the authentication process. This means the time on the Satellite Server should be correctly synchronized. Ensure that an NTP service, such as **ntpd** or **chronyd**, is running properly on the Satellite Server. Failure to provide the correct time to Amazon Web Services can lead to authentication failures. For more information, see [Synchronizing](https://access.redhat.com/documentation/en-us/red_hat_satellite/6.3/html/installation_guide/installing_satellite_server#synchronizing_time) Time in the *Installation Guide*.

#### For Web UI Users

Navigate to Infrastructure > Compute resourceand click New Compute Resource. The UI provides a set of fields for the compute resource:

- Name A plain text name for the resource. For example, **ACME's EC2**.
- Provider A field for selecting the compute resource provider. Select **EC2** and a new set of fields appear.
- Description A plain text description for the resource. For example, **Amazon EC2 Public Cloud**.
- **Access Key and Secret Key The access keys for your Amazon EC2 account. You generate** these keys on the Amazon EC2 Management Console under Security Credentials. For more information, see [Managing](http://docs.aws.amazon.com/general/latest/gr/managing-aws-access-keys.html) Access Keys for your AWS Account on the Amazon documentation website.

● Region - The Amazon EC2 region/data center to use. Once you enter your access keys, click Load Regions to show the regions available.

The Locations and Organizations tabs are automatically set to your current context. Add additional contexts to these tabs.

Click Submit to save the Amazon EC2 connection.

### For CLI Users

Create the connection with the **hammer compute-resource create** command. The **--user** and **- password** fields acts as the access key and secret key respectively. For example:

# hammer compute-resource create --name "ACME's EC2" --provider "EC2" \

--description "Amazon EC2 Public Cloud` --user "ABCDEFGHIJ1234567" \

--password "\*\*\*\*\*\*\*\*\*" --region "us-east-1" --locations "New York" \

--organizations "ACME"

### 11.3. ADDING AMAZON EC2 IMAGES ON THE SATELLITE SERVER

Amazon EC2 uses image-based provisioning to create new hosts. This means you need to add image details to your Satellite Server. This includes access details and image location.

#### For Web UI Users

Navigate to Infrastructure > Compute resourceand click the name of your Amazon EC2 connection. The UI displays information about the connection, including an Images tab. This tab contains no images for new providers but you can add new ones. Click New Image and the UI provides a set of fields for the Amazon EC2 image:

- Name A plain text name for the image. For example, **Test Amazon EC2 Image**.
- Operatingsystem A field for selecting the image's base operating system. For example, **RedHat 7.2**.
- Architecture A field for selecting the operating system architecture. For example, **x86\_64**.
- Username The SSH user name for image access. This is normally the **root** user.
- Password The SSH password for image access.
- Image ID The Amazon Machine Image (AMI) ID for the image. This is usually in the following format: **ami-xxxxxxxx**. For example, **ami-b32c14ad**.
- User data To set whether the images support user data input, such as **cloud-init** data. Enabling user data disables the Finish scripts. If you enable user data, the Finish scripts are automatically disabled. This also applies in reverse: if you enable the Finish scripts, this disables user data.
- IAM role The Amazon security role used for creating the image.

Click Submit to save the image details.

#### For CLI Users

Create the image with the **hammer compute-resource image create** command. Use the **--uuid** field to store the full path of the image location on the Amazon EC2 server.

# hammer compute-resource image create --name "Test Amazon EC2 Image" \ --operatingsystem "RedHat 7.2" --architecture "x86\_64" --username root \ --user-data true --uuid "ami-b32c14ad" --compute-resource "ACME's EC2"

## 11.4. ADDING AMAZON EC2 DETAILS TO A COMPUTE PROFILE

We can predefine certain hardware settings for instances on Amazon EC2. You achieve this through adding these hardware settings to a compute profile. For this example, we aim to include some basic hardware settings to the **4-Example** profile.

#### For Web UI Users

Navigate to Infrastructure > Compute profilesand click the name of your profile. For example, use the **4-Example** profile you previously created. The UI displays a list of your compute resources. Click on the EC2 connection.

The UI provides a set of fields where you can input Amazon-specific details for the profile. This includes:

- Flavor The hardware profile on EC2 to use for the host.
- Image The image to use for image-based provisioning. For this example, use the **Test EC2 Image**.
- Availability zone The target cluster to use within the chosen EC2 region.
- Subnet The subnet for the EC2 instance. If you have a VPC for provisioning new hosts, use its subnet.
- **Security Groups** The cloud-based access rules for ports and IP addresses. Select the groups to apply to the host.
- Managed IP The IP address assignment type. This is either a **Public** IP or a **Private** IP.

Click Submit to save the compute profile.

#### For CLI Users

The compute profile CLI commands are not yet implemented in Red Hat Satellite 6.3. As an alternative, you can include the same settings directly during the host creation process.

### 11.5. CREATING IMAGE-BASED HOSTS ON AMAZON EC2

The Amazon EC2 provisioning process creates new hosts from existing images on the Amazon EC2 server.

#### For Web UI Users

Navigate to **Hosts > New host**. The UI provides a set of fields where you can input details for the host.

- In the Host tab:
	- o Enter the Name of the Host. This becomes the provisioned system's host name. For this example, enter **ec2-test1**.
	- o The provisioning context (Organization and Location) should automatically set to the current context. For this example: **ACME** and **New York**.
- **O** Select the Host Group. This should automatically populate most of the new host's fields. For this example: **Base**.
- In Deploy on, select the EC2 connection. For this example: **ACME's EC2**. A new tab for virtual machines appears.
- o In Compute profile, select a profile to use to automatically populate virtual machine-based settings. For our example: **4-Example**.
- In the Interface tab:
	- Click Edit on the host's interface.
	- Most of the fields should automatically contain values. Note in particular:
		- The Name from the Host tab becomes the DNS name.
		- The Satellite Server automatically assigns an IP address for the new host.
	- o Leave the MAC address blank. The Amazon EC2 server assigns one to the host.
	- <sup>o</sup> The Satellite Server should automatically select the Managed, Primary, and Provision options for the first interface on the host. If not, select them.
- In the Operating System tab:
	- All fields should automatically contain values. Confirm each aspect of the operating system.
	- The Image field contains the chosen image from your compute profile. This field also allows you to select a different image to base the new host's root volume.
	- Click Resolve in Provisioning templates to check the new host can identify the right provisioning templates to use.
- In the Virtual Machine tab:
	- **o** These settings should be populated with details from the chosen host group and compute profile. Modify these settings to suit your needs.
- In the Parameters tab:
	- Confirm the **kt\_activation\_keys** parameter exists and is using the **example** activation key.

#### Click Submit.

#### For CLI Users

Create the host with the **hammer host create** command and include **--provision-method image** to use image-based provisioning. For example:

# hammer host create --name "ec2-test1" --organization "ACME" \ --location "New York" --hostgroup "Base" \ --compute-resource "ACME's EC2" --provision-method image \ --image "Test Amazon EC2 Image" --enabled true --managed true \ --interface "managed=true,primary=true,provision=true,subnet\_id=EC2" \ --compute-attributes="flavor\_id=m1.small,image\_id=TestImage,availability\_zones=us-east-1a,security\_group\_ids=Default,managed\_ip=Public"

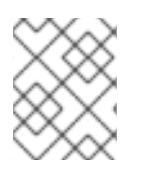

### **NOTE**

See Appendix B, *Additional Host [Parameters](#page-110-0) for Hammer CLI* for more information on additional host creation parameters for this compute resource.

This new host entry triggers the Amazon EC2 server to create the instance, using the pre-existing image as a basis for the new volume.

## 11.6. CONNECTING TO AN AMAZON EC2 INSTANCE USING SSH

You can connect remotely to your Amazon EC2 instance from Satellite Server using SSH. However, to connect to any Amazon Web Services EC2 instance that you provision through Red Hat Satellite, you must first access the private key that is associated with the compute resource in the Foreman database, and use this key for authentication.

To locate the private key and connect to an Amazon EC2 server using SSH, complete the following steps:

1. To locate the compute resource list, on your Satellite Server base system, enter the following command, and note the ID of the compute resource that you want to use:

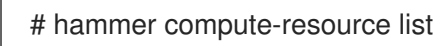

2. Switch user to the **postgres** user:

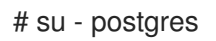

3. Initiate the **postgres** shell:

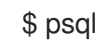

4. Connect to the Foreman database as the user **postgres**:

# postgres=# \c foreman

5. Select the secret from **key\_pairs** where **compute\_resource\_id = 3**:

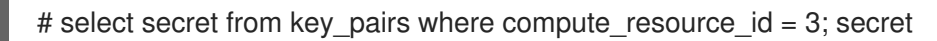

- 6. Copy the key from after **-----BEGIN RSA PRIVATE KEY-----** until **-----END RSA PRIVATE KEY-----**.
- 7. Create a **.pem** file and paste your key into the file:

# vim *Keyname*.pem

8. Ensure that you restrict access to the **.pem** file:

# chmod 600 *Keyname*.pem

9. To connect to the Amazon EC2 instance, enter the following command:

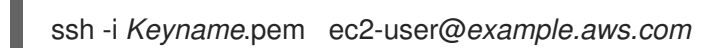

## 11.7. CONFIGURING A FINISH TEMPLATE FOR AN AMAZON WEB SERVICE EC2 ENVIRONMENT

You can use Red Hat Satellite finish templates during the provisioning of Red Hat Enterprise Linux instances in an Amazon EC2 environment.

To configure a finish template for Amazon EC2, complete the following steps:

- 1. In the Red Hat Satellite 6 web UI, navigate to Hosts > Provisioning Templates.
- 2. In the Provisioning Templates page, enter **Kickstart default finish** into the search field and click Search.
- 3. On the Kickstart default finish template, select Clone.
- 4. In the Name field, enter a unique name for the template.
- 5. In the template, prefix each command that requires root privileges with **sudo**, except for **subscription-manager register** and **yum** commands, or add the following line to run the entire template as the sudo user:

sudo -s << EOS Template Body EOS

- 6. Click the Association tab, and associate the template with a Red Hat Enterprise Linux operating system that you want to use.
- 7. Click the Locations tab, and add the the location where the host resides.
- 8. Click the Organizations tab, and add the organization that the host belongs to.
- 9. Make any additional customizations or changes that you require, then click Submit to save your template.
- 10. Navigate to Hosts > Operating systems and select the operating system that you want for your host.
- 11. Click the Templates tab, and from the Finish Template list, select your finish template.
- 12. Navigate to Hosts > Create Host and enter the information about the host that you want to create.
- 13. Click the Parameters tab and navigate to Host parameters.
- 14. In Host parameters, click the Add Parameter button three times to add three new parameter fields. Add the following three parameters:
	- a. In the Name field, enter **remote\_execution\_ssh\_keys**. In the corresponding Value field, enter the output of **cat /usr/share/foreman-proxy/.ssh/id\_rsa\_foreman\_proxy.pub**.
	- b. In the Name field, enter **remote execution ssh user**. In the corresponding Value field, enter **ec2-user**.
- c. In the Name field, enter **kt activation keys**. In the corresponding Value field, enter your activation key.
- 15. Click Submit to save the changes.

## 11.8. MORE INFORMATION ABOUT AMAZON WEB SERVICES AND SATFI LITF

For [information](https://access.redhat.com/articles/2962171) about how to locate Red Hat Gold Images on Amazon Web Services EC2, see How to Locate Red Hat Cloud Access Gold Images on AWS EC2.

For information about how to install and use the Amazon Web Service Client on Linux, see Install the AWS Command Line Interface on Linux in the Amazon Web Services [documentation.](https://docs.aws.amazon.com/cli/latest/userguide/awscli-install-linux.html)

For information about importing and exporting virtual machines in Amazon Web Services, see VM Import/Export in the Amazon Web Services [documentation.](https://aws.amazon.com/ec2/vm-import/)

## 11.9. CHAPTER SUMMARY

This chapter showed how to configure Red Hat Satellite 6 to use a Amazon EC2 server and how to provision new hosts through a Amazon EC2 server. This included both network-based hosts and imagebased hosts.

If you have no further compute resources to configure with Red Hat Satellite 6, see Chapter 13, *Finalizing Provisioning* for some final notes on [provisioning.](#page-105-0)

The next chapter explores methods of provisioning containers on a Red Hat Enterprise Linux Atomic Server.

# CHAPTER 12. PROVISIONING CONTAINERS

Containerization is a virtualization method that uses the kernel of an operating system to provide multiple isolated user-space instances. Docker is an open source project that automates the deployment of applications inside Linux containers, and provides the capability to package an application with its runtime dependencies into a container. Linux containers enable rapid application deployment, simpler testing, maintenance, and troubleshooting while improving security.

Red Hat Enterprise Linux Atomic Host is a secure, lightweight, and minimal-footprint operating system optimized to run Linux containers. Red Hat Satellite 6 provides the ability to connect to Red Hat Enterprise Linux Atomic Host and other Docker-based servers. This includes creating new containers from images. In this chapter, the aim is to add a connection to ACME's Red Hat Enterprise Linux Atomic Host and provision a container.

## 12.1. DEFINING REQUIREMENTS FOR CONTAINER PROVISIONING

The requirements for provisioning on Red Hat Enterprise Linux Atomic Host include:

- A source for images, such as a container registry. Red Hat Satellite 6 uses three sources of container images:
	- Synchronized Docker-formatted container images that are a part of the Satellite Server's application life cycle.
	- Public images from Docker Hub.
	- Other External registries, including Red Hat's container image registry. This is explored in Section 12.4, "Adding External [Registries](#page-102-0) to the Satellite Server" .

## 12.2. CONFIGURING THE RED HAT ENTERPRISE LINUX ATOMIC HOST

The Atomic Host requires some configuration before adding it to Satellite. This includes exposing the Red Hat API for Docker to the Satellite Server.

Log into the Atomic Host and edit the **/etc/sysconfig/docker** file:

\$ vi /etc/sysconfig/docker

Find the **OPTIONS** parameter and modify it to expose the API:

OPTIONS='--selinux-enabled -H unix:///var/run/docker.sock -H tcp://0.0.0.0:2375'

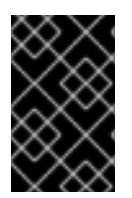

### IMPORTANT

Use either port 2375 or 2376 for the connection. This is because the Satellite Server contains special SELinux rules to allow access to these ports. Using an alternative port results in authentication failure.

Import the Satellite Server certificate:

\$ curl http://satellite.example.com/pub/katello-server-ca.crt \ -o /etc/pki/ca-trust/source/anchors/katello-server-ca.crt \$ update-ca-trust

Restart the **docker** service:

\$ systemctl restart docker

Check the port is exposed:

\$ netstat -tulnp | grep 2375

## 12.3. ADDING AN ATOMIC HOST CONNECTION TO THE SATELLITE **SERVER**

This process adds the Red Hat Enterprise Linux Atomic connection in the Satellite Server's compute resources.

#### For Web UI Users

Navigate to Infrastructure > Compute resourceand click New Compute Resource. The UI provides a set of fields for the compute resource:

- Name A plain text name for the resource. For example, **ACME's Atomic**.
- Provider A field for selecting the compute resource provider. Select **Docker** and a new set of fields appear.
- Description A plain text description for the resource. For example, **ACME's Atomic Host at atomic.example.com**.
- URL A URL pointing to the Red Hat API for Docker on the Atomic Host. For example: **http://atomic.example.com:2375**
- Username, Password, Email The authentication details for the container registry. The Satellite Server uses these details to make the Atomic host download images from the container registry. These details are not required if using public images or images managed on the Satellite Server.

The Locations and Organizations tabs are automatically set to your current context. Add additional contexts to these tabs.

Click Submit to save the Red Hat OpenStack Platform connection.

### For CLI Users

Create the connection with the **hammer compute-resource create** command:

# hammer compute-resource create --provider docker \ --name "ACME's Atomic" --url "http://atomic.example.com:2375" \ --organizations 'Default Organization' --locations 'Default Location'

## 12.4. ADDING EXTERNAL REGISTRIES TO THE SATELLITE SERVER

The Content [Management](https://access.redhat.com/documentation/en-us/red_hat_satellite/6.3/html/content_management_guide/) Guide discusses how Red Hat Satellite 6 can synchronize Docker-formatted container images and manage them through Content Views. However, in others circumstances, you might only require access to an external registry without needing to synchronize the content. Red Hat Satellite 6 provides the ability to add an external container registry.

#### <span id="page-102-0"></span>For Web UI Users

Navigate to Containers > Registries and click New Registry. The UI displays a set of fields for the new registry:

- Name A plain text name for the registry. For example: **Red Hat**.
- URL The location of the registry. For example: **https://registry.access.redhat.com**.
- Description A plain text description of the registry. For example: **Red Hat Docker Image Registry**.
- Username and Password Authentication details for private registries.

The Locations and Organizations tabs are automatically set to your current context. Add additional contexts to these tabs.

Click Submit to save the external registry.

#### For CLI Users

Create the registry with the **hammer docker registry create** command:

# hammer docker registry create --name "Red Hat" \ --url "https://registry.access.redhat.com" \ --description "Red Hat Docker Image Registry"

### 12.5. CREATING CONTAINERS WITH THE SATELLITE SERVER

The container provisioning process differs from the standard host creation process. Instead of creating containers through the Hosts > New hostmenu, you use the Containers > New container option.

#### For Web UI Users

Navigate to **Containers > New container**. The UI provides a wizard to create the container:

#### **Preliminary**

This section defines the Atomic host to use and the provisioning context.

- Select the container image compute resource. For our example: "ACME's Atomic"
- The provisioning context (Organization and Location) should automatically be set to the current context. For this example: **ACME** and **New York**.

#### Image

This section provides the image selection methods, which includes three different methods:

- Content View Select an image from the Satellite Server's application life cycle. Select the Lifecycle Environment, the Content View, the Repository, the Docker Tag, and the Capsule Server containing the docker content.
- Docker Hub Provides a search feature for Docker images on the Docker hub. Type a Search keyword, click the magnifying glass icon, and a list of images displays. Select an image, then select a Tag for that image.

External registry - Provides a search feature for Docker-formatted container images on external container registries. Type a Search keyword, click the magnifying glass icon, and a list of images displays. Select an image, then select a Tag for that image.

#### Configuration

This section provides some initial configuration for the container:

- In the Basic options:
	- Enter a Name for the container.
	- **Enter a Command to run on the container.**
	- Enter an Entry point. The default is **/bin/sh -c**.
- In the Compute options:
	- o Enter the CPU sets, which assigns individual CPUs.
	- Enter the CPU share, which set the share of CPU time available to containerized tasks.
	- **o** Enter an amount for **Memory**, which allocates memory usage for the container.

#### Environment

This section provides some configuration to the Atomic host for when the container runs:

- Environment variables Allows you to define a set of environment variables. For example: **LANG=en\_US.UTF-8**.
- Exposed Ports Opens ports in the container. For example, you can open SSH communication to the container on port 22.
- DNS Enter DNS servers for the container.
- Run? Select whether to run the container after creation.
- Shell Provides shell options, including a TTY console and standard streams ( **STDIN**, **STDOUT**, and **STDERR**).

After completing all options in the wizard, click Submit.

### For CLI Users

The following are three examples of the **hammer docker container create** command. First, creating a container from a Content View:

# hammer docker container create --compute-resource "ACME's Atomic" \ --repository-name "rhel7" --tag "latest" --name "docker-test1" \ --command "bash" --organizations "ACME" --locations "New York"

Next, provisioning from the Docker hub:

```
# hammer docker container create --compute-resource "ACME's Atomic" \
--repository-name "docker.io/fedora" --tag latest \
--name "docker-test2" --command bash --organizations "ACME" \
```
--locations "New York"

And finally, provisioning from an external registry:

```
# hammer docker container create --compute-resource "ACME's Atomic" \
--registry-id 1 --repository-name "rhel" --tag latest \
--name "docker-test3 --command bash --organizations "ACME" \
--locations "New York"
```
This creates a new container from the chosen image and runs it on the chosen Red Hat Enterprise Linux Atomic Host.

## 12.6. CHAPTER SUMMARY

This chapter showed how to configure Red Hat Satellite 6 to add and manage a Red Hat Enterprise Linux Atomic Host and how to provision containers on the Atomic host.

This guide has no further provisioning scenarios. See Chapter 13, *Finalizing [Provisioning](#page-105-0)* for some final notes on provisioning.

# CHAPTER 13. FINALIZING PROVISIONING

<span id="page-105-0"></span>Provisioning new hosts is a central part of Red Hat Satellite 6's functionality. This chapter recaps on the topics discussed through the course of this guide and how it impacts other Red Hat Satellite 6 features.

## 13.1. COMPLETING SCENARIO OBJECTIVES

This guide presented multiple provisioning scenarios involving a fictional company called ACME. Through this scenario, this guide has demonstrated how to achieve the following:

#### Configuring Red Hat Satellite 6 for Provisioning

This guide has explored how to configure Red Hat Satellite 6's resources and services for provisioning purposes. This includes the installation media, templates, compute resources, and networking. In addition, this guide demonstrated how to configure a Capsule Server to use DHCP, DNS, and TFTP services for PXE-based provisioning.

#### Provisioning Bare Metal Hosts

This guide showed how to provision bare metal hosts through different methods, such as unattended provisioning, Discovery-based provisioning, and PXE-less provisioning.

#### Provisioning Virtual Machines

This guide provided examples on provisioning from virtualization environments, such as KVM servers, Red Hat Virtualization, and VMware vSphere.

#### Provisioning Cloud Instances

This guide demonstrated how to provision cloud instances from public clouds (Amazon EC2) and private clouds (Red Hat OpenStack Platform).

#### Provisioning Container

This guide showed how to provision containers on Red Hat Enterprise Linux Atomic Host.

## 13.2. INTEGRATING WITH OTHER APPLICATIONS

Red Hat Satellite 6 extends the provisioning process with the following applications:

#### Puppet

Each Capsule Server (including the integrated Capsule) can act as a Puppet Master. The Satellite Server installs a Puppet Agent on each new host. This provides a method to automatically configure resources and services on hosts. You can add Puppet classes during the host provisioning process under the Puppet Classes tab. For more information, see the [Puppet](https://access.redhat.com/documentation/en-us/red_hat_satellite/6.3/html/puppet_guide/) Guide.

#### Red Hat CloudForms

Red Hat CloudForms can connect to Red Hat Satellite 6 and control certain levels of provisioning and host [management.](https://access.redhat.com/documentation/en-us/red_hat_cloudforms/4.0/html/integration_with_red_hat_satellite_6/index) For more information, see the Red Hat CloudForms Integration with Red Hat Satellite 6 Guide.

# APPENDIX A. INITIALIZATION SCRIPT FOR PROVISIONING EXAMPLES

If you have not followed the examples in the Red Hat Satellite 6 Content Management Guide, you can use the following initialization script to create an environment for provisioning examples.

Create a script file (**sat6-content-init.sh**) and include the following:

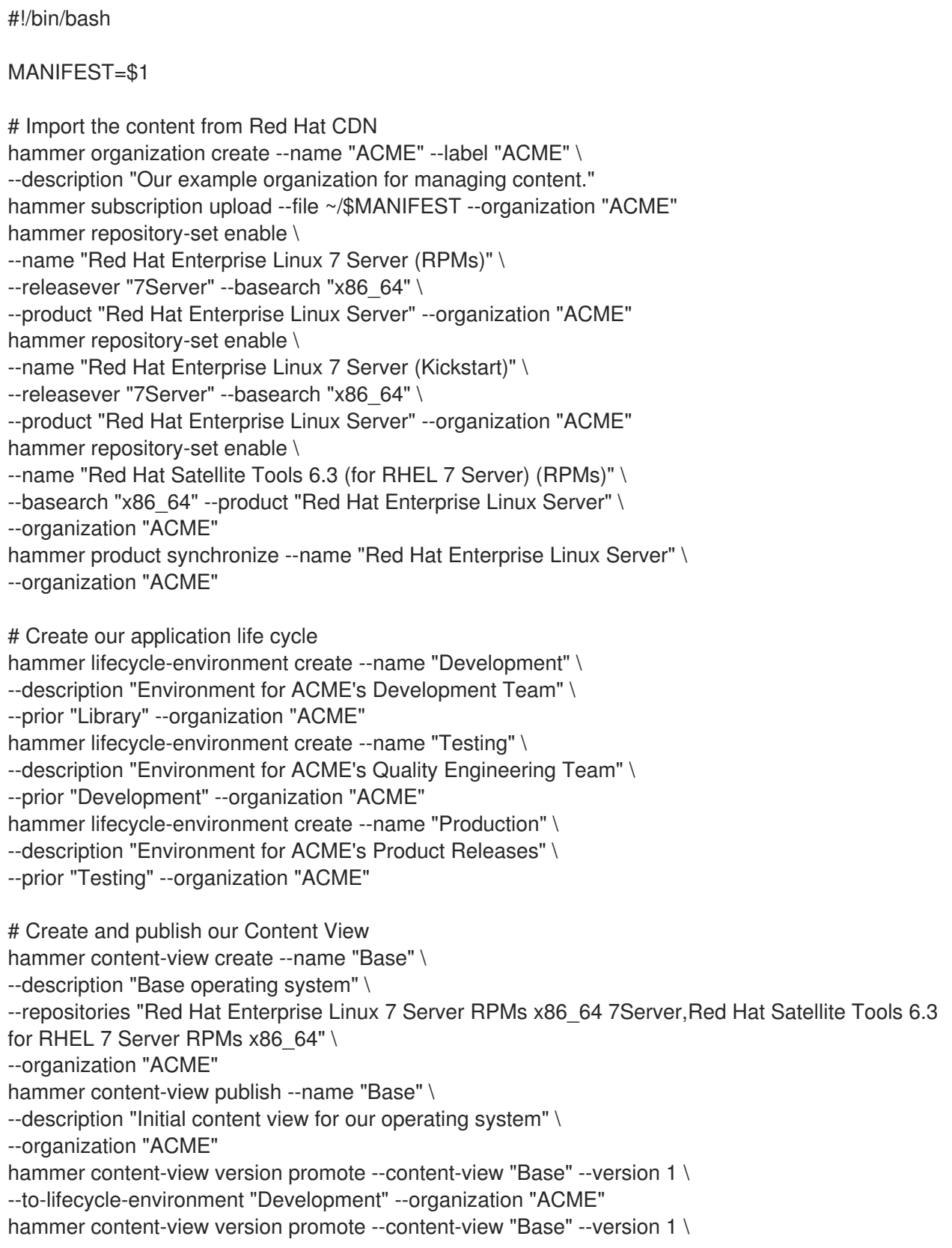

--to-lifecycle-environment "Testing" --organization "ACME" hammer content-view version promote --content-view "Base" --version 1 \ --to-lifecycle-environment "Production" --organization "ACME"

Set executable permissions on the script:

# chmod +x sat6-content-init.sh

Download a copy of your Subscription Manifest from the Red Hat Customer Portal and run the script on the manifest:

# ./sat6-content-init.sh manifest\_98f4290e-6c0b-4f37-ba79-3a3ec6e405ba.zip

This imports the necessary Red Hat content for the provisioning examples in this guide.
# APPENDIX B. ADDITIONAL HOST PARAMETERS FOR HAMMER CLI

This appendix provides some information on additional parameters for the **hammer host create** command.

## B.1. COMMON INTERFACE PARAMETERS

These parameters are used with the **--interface** option for all provisioning types:

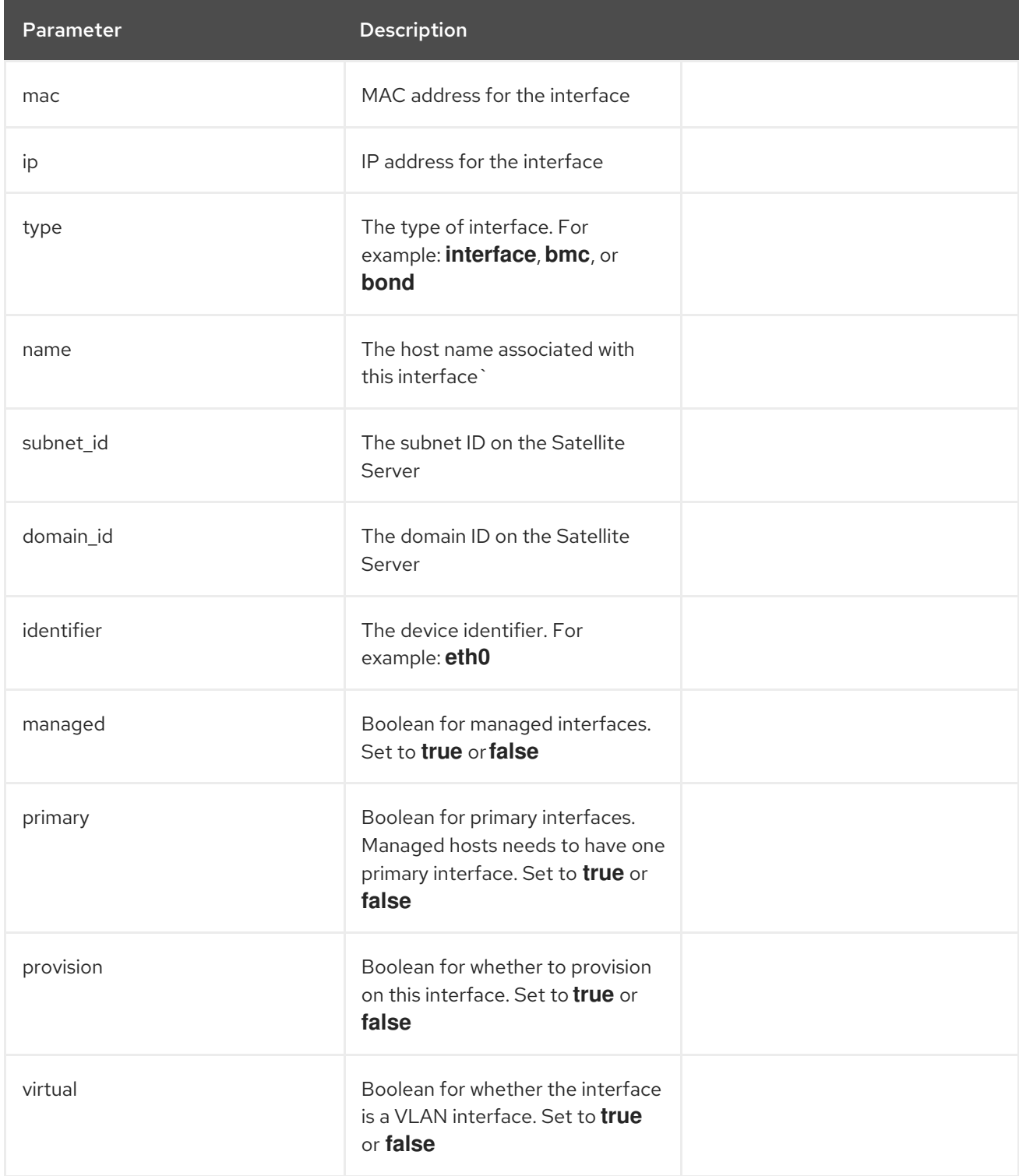

Use the following parameters if **virtual** is **true**:

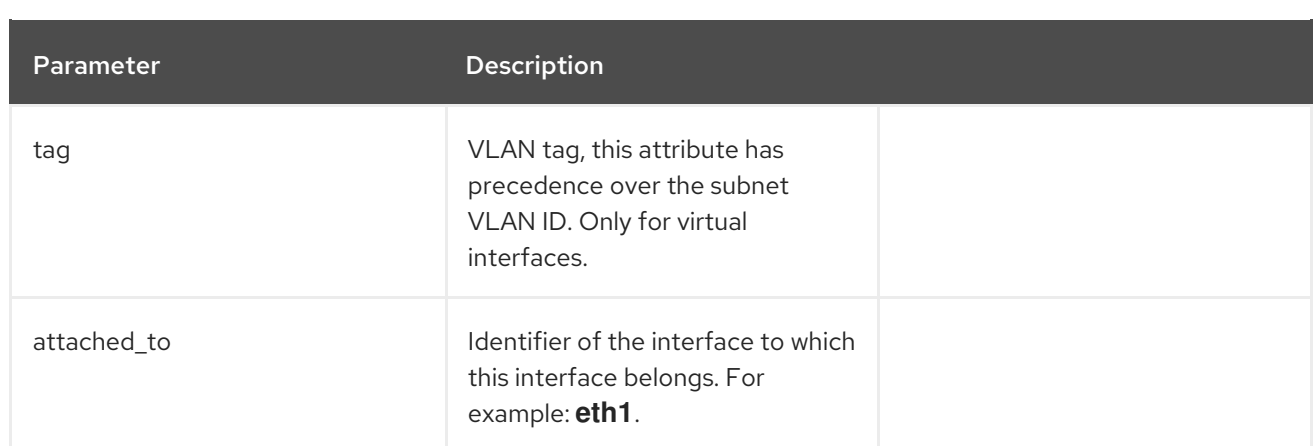

Use the following parameters if **type** is **bond**:

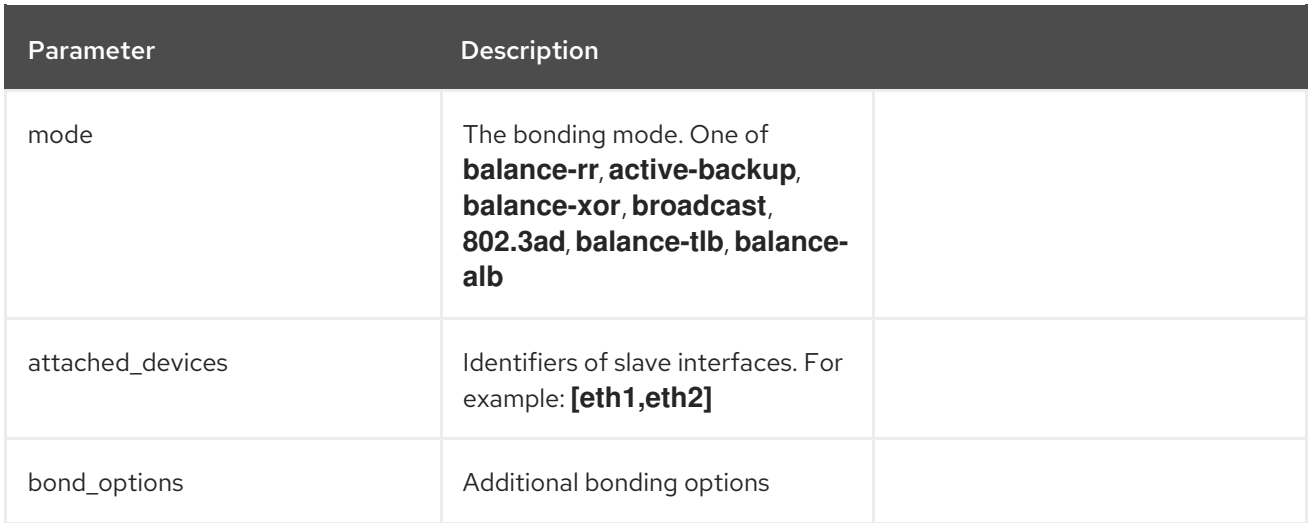

Use the following parameters if **type** is **bmc**:

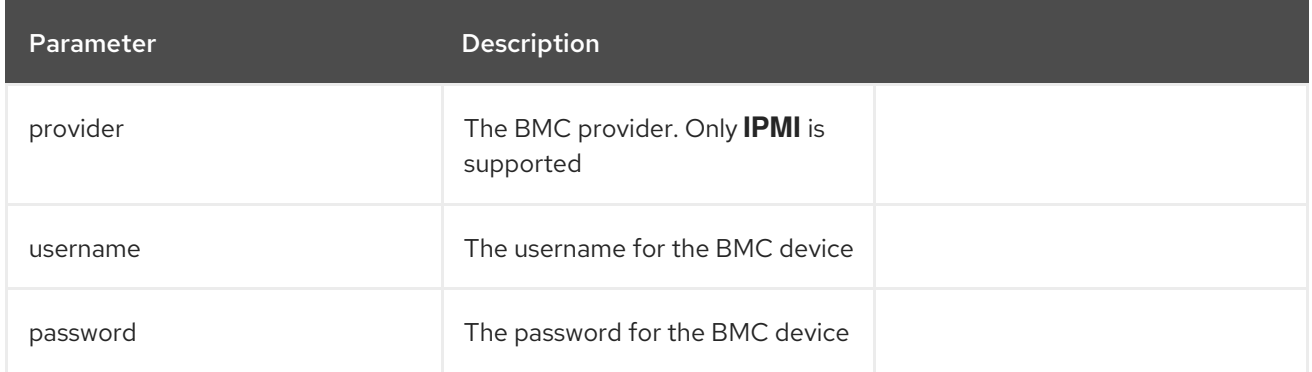

## B.2. EC2 PARAMETERS

Available parameters for **--compute-attributes**:

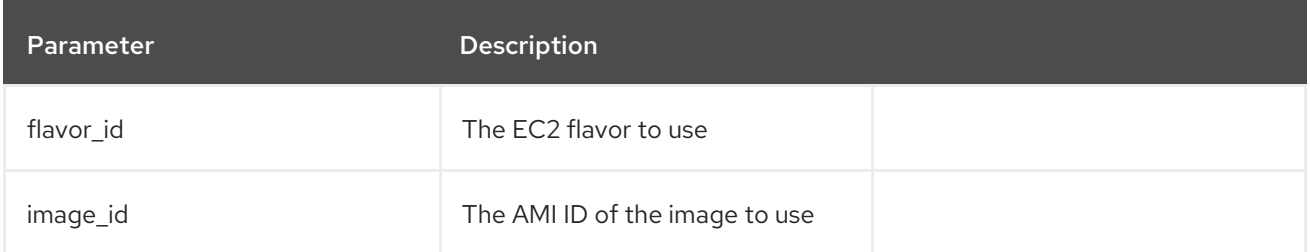

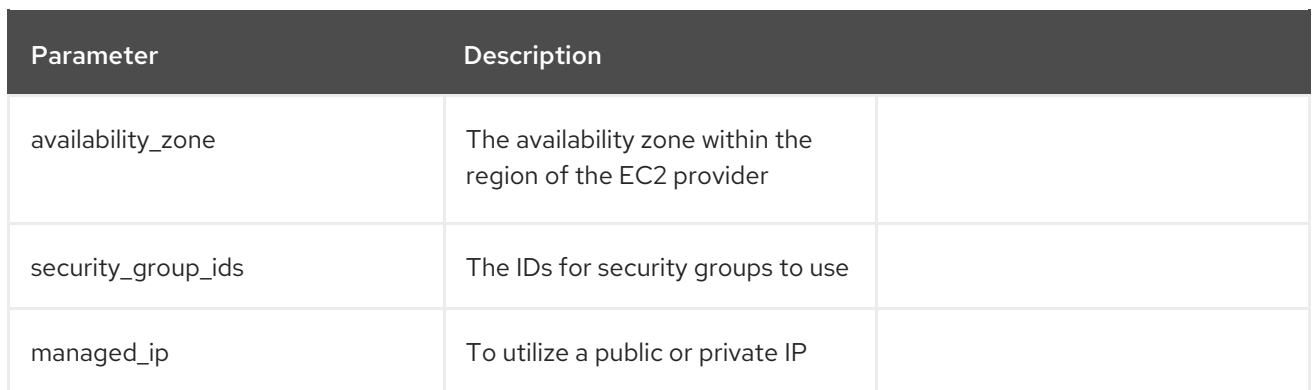

# B.3. LIBVIRT PARAMETERS

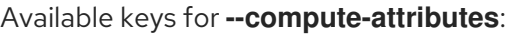

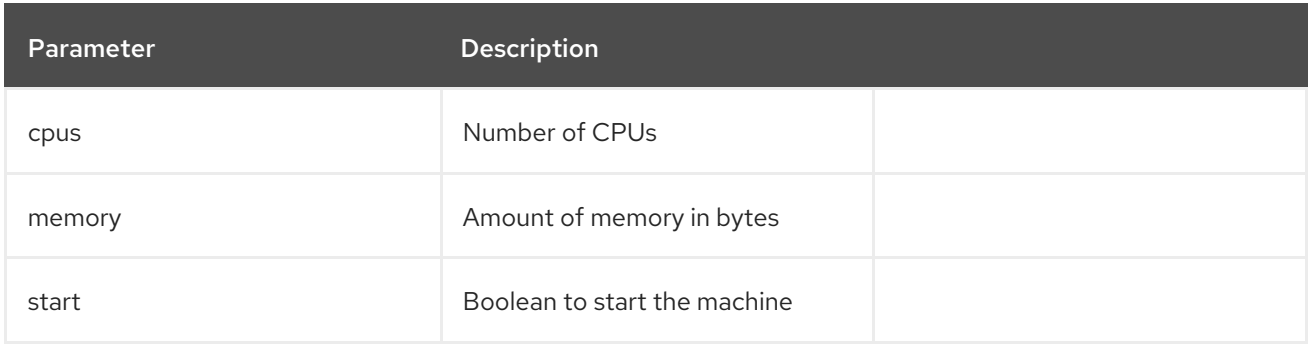

### Available keys for **--interface**:

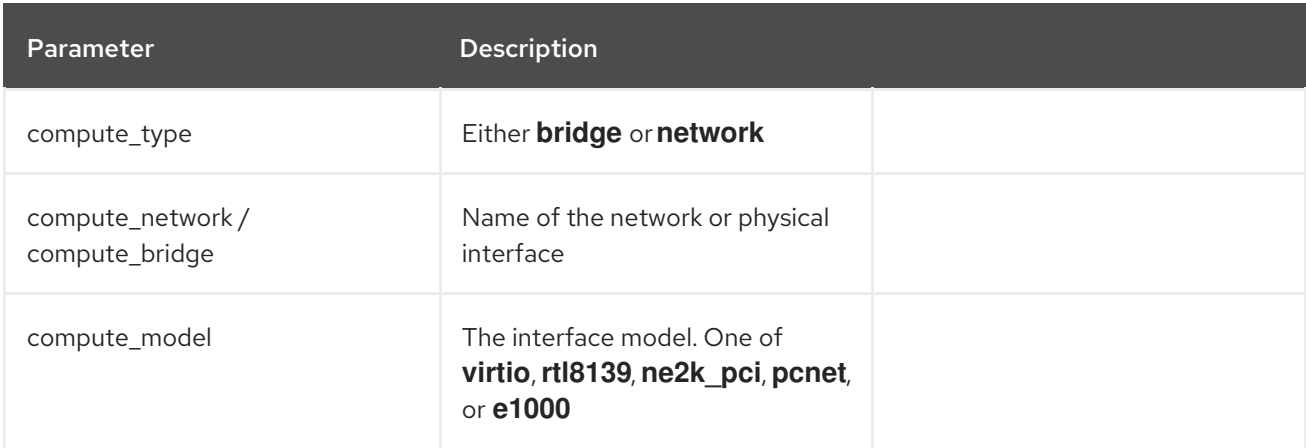

### Available keys for **--volume**:

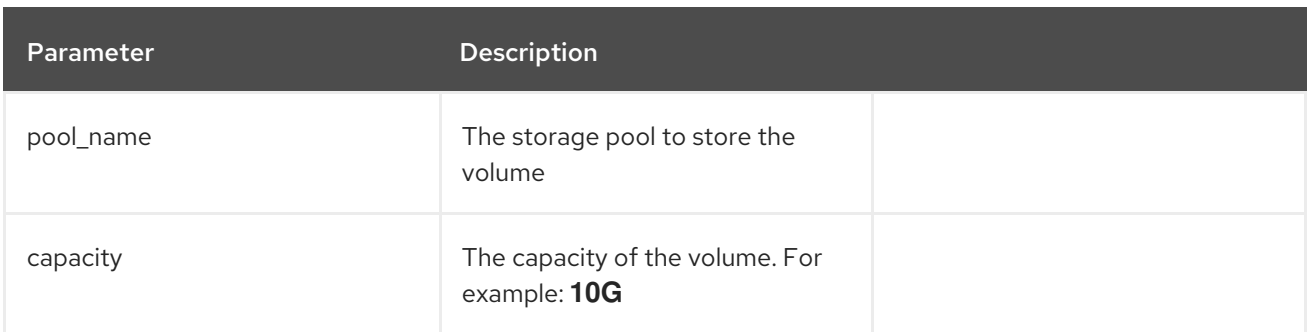

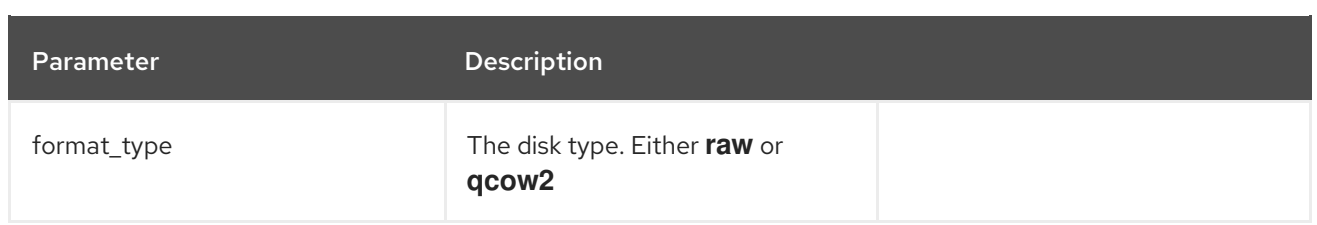

# B.4. RED HAT OPENSTACK PLATFORM PARAMETERS

Available keys for **--compute-attributes**:

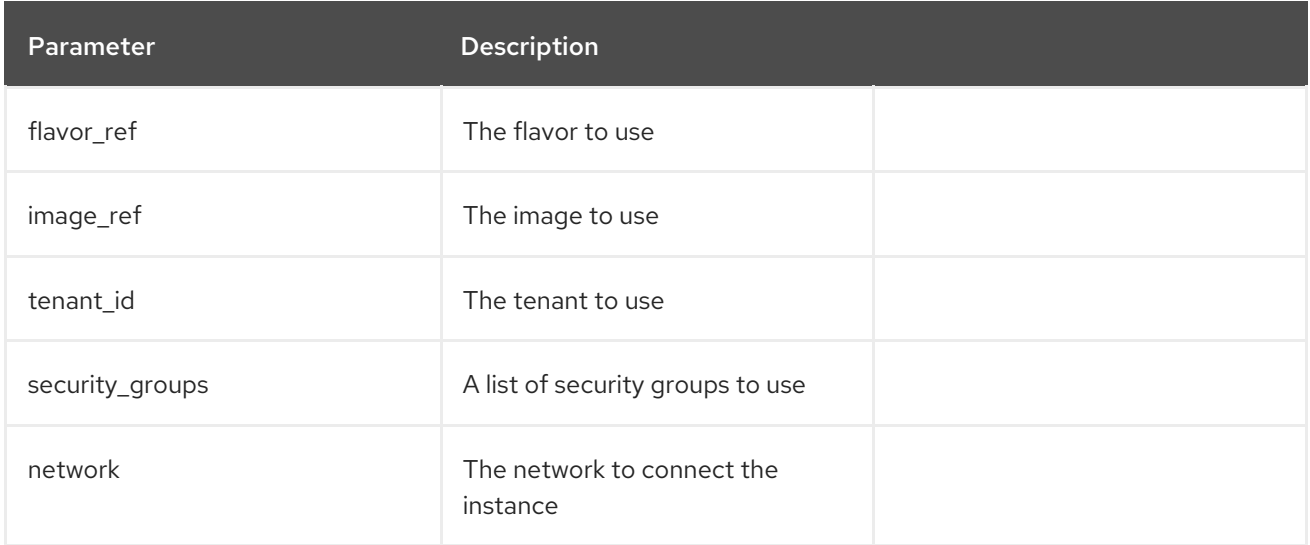

# B.5. RED HAT VIRTUALIZATION PARAMETERS

Available keys for **--compute-attributes**:

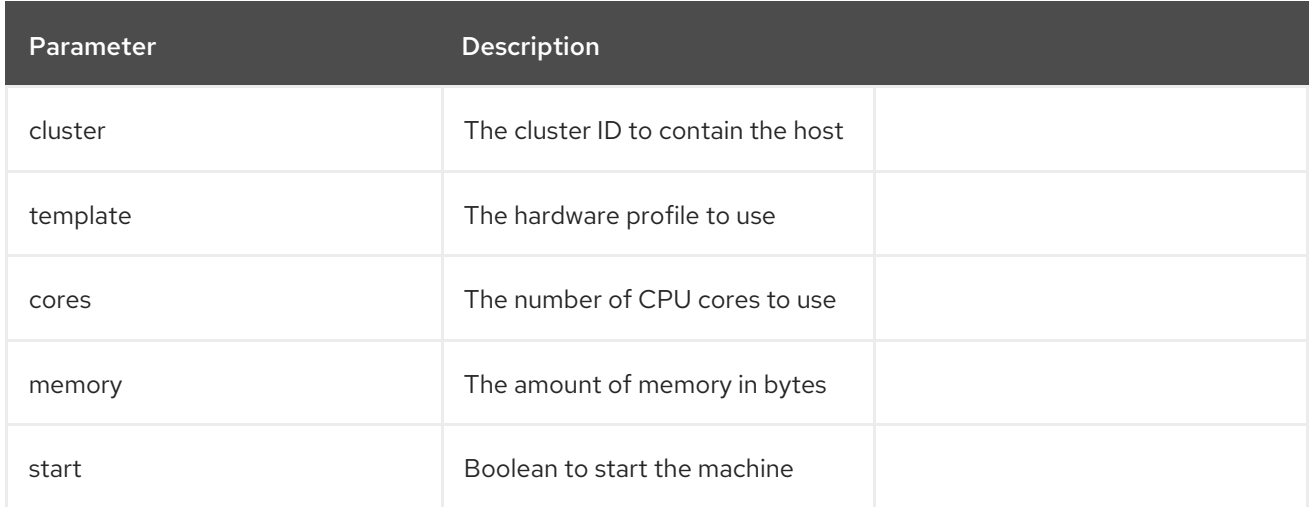

#### Available keys for **--interface**:

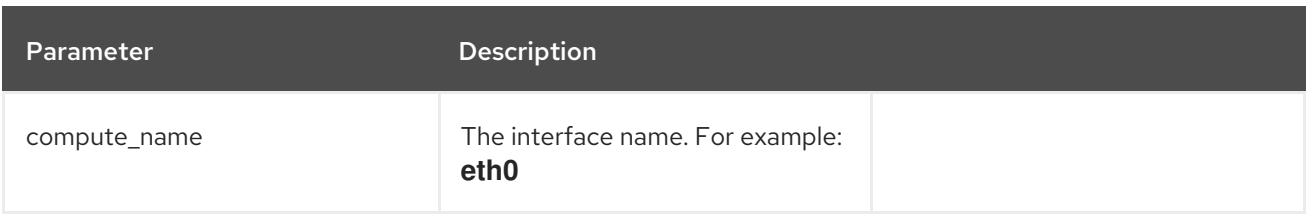

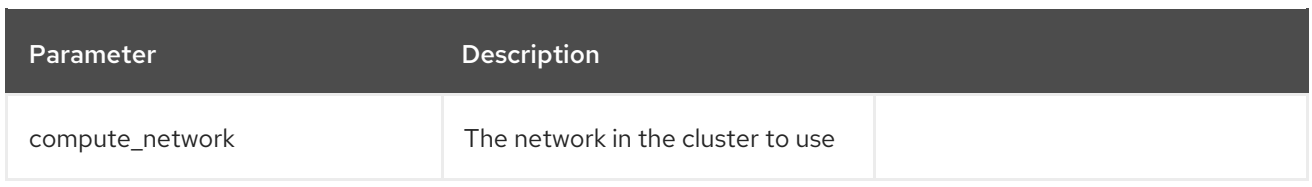

### Available keys for **--volume**:

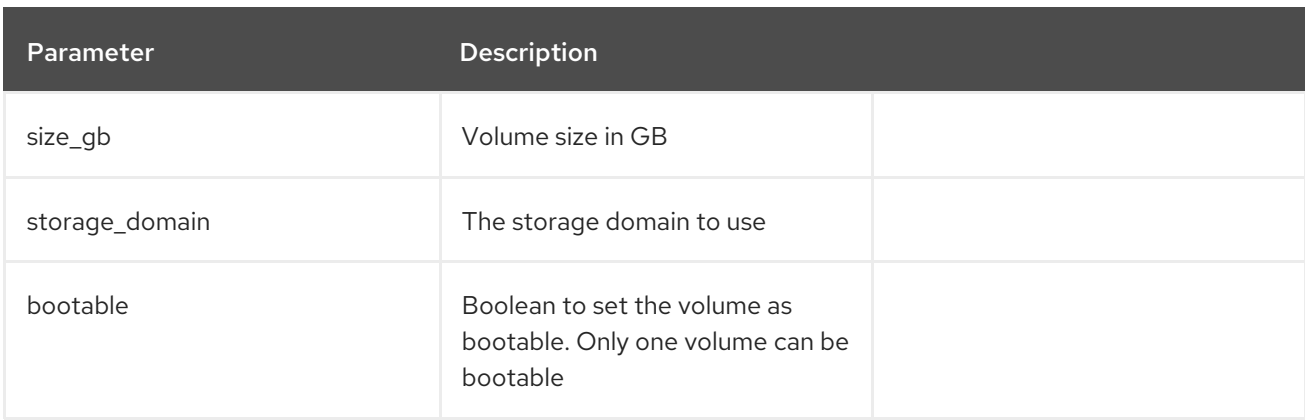

# B.6. VMWARE INTERFACE PARAMETERS

Available keys for **--compute-attributes**:

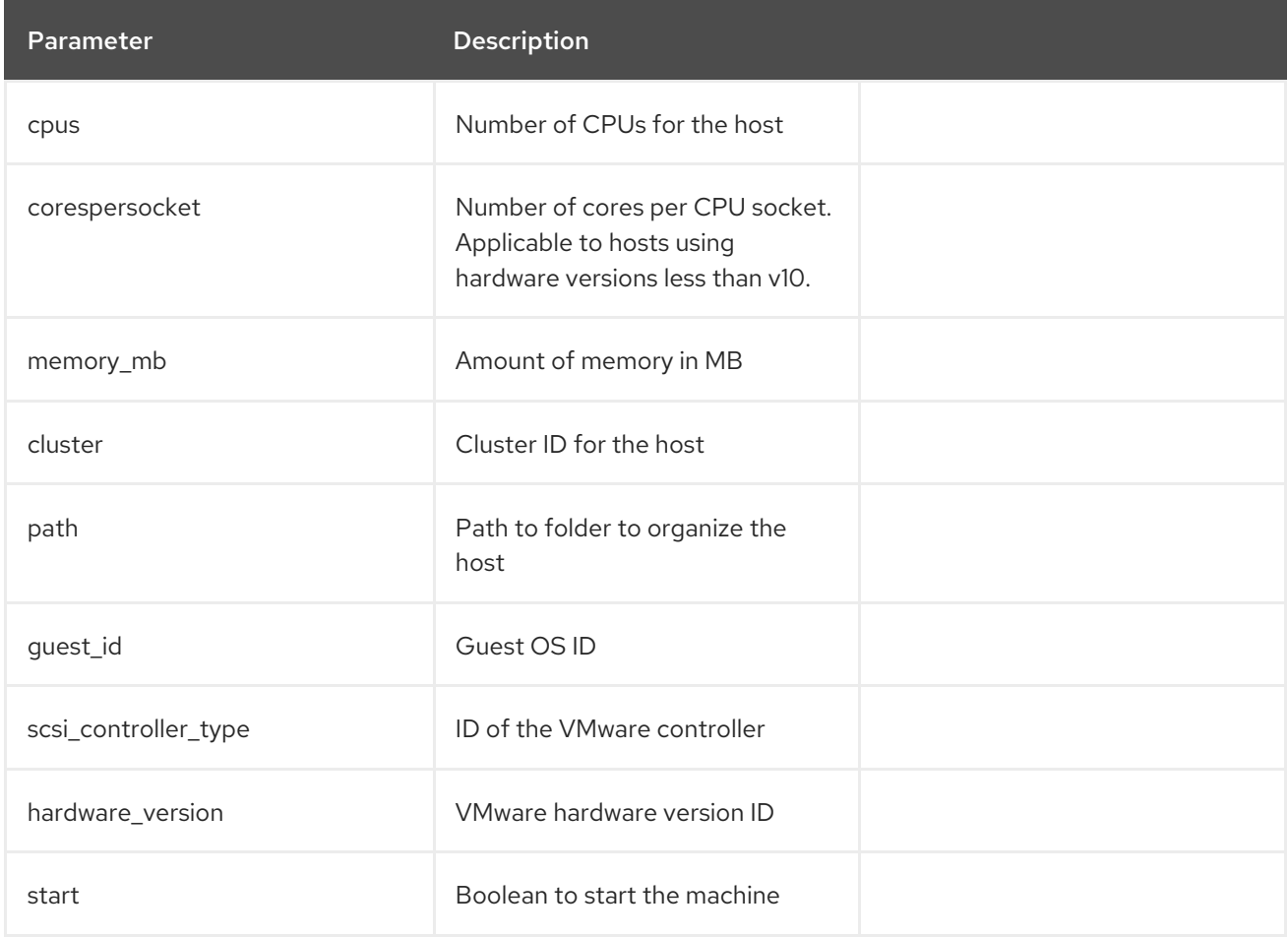

Available keys for **--interface**:

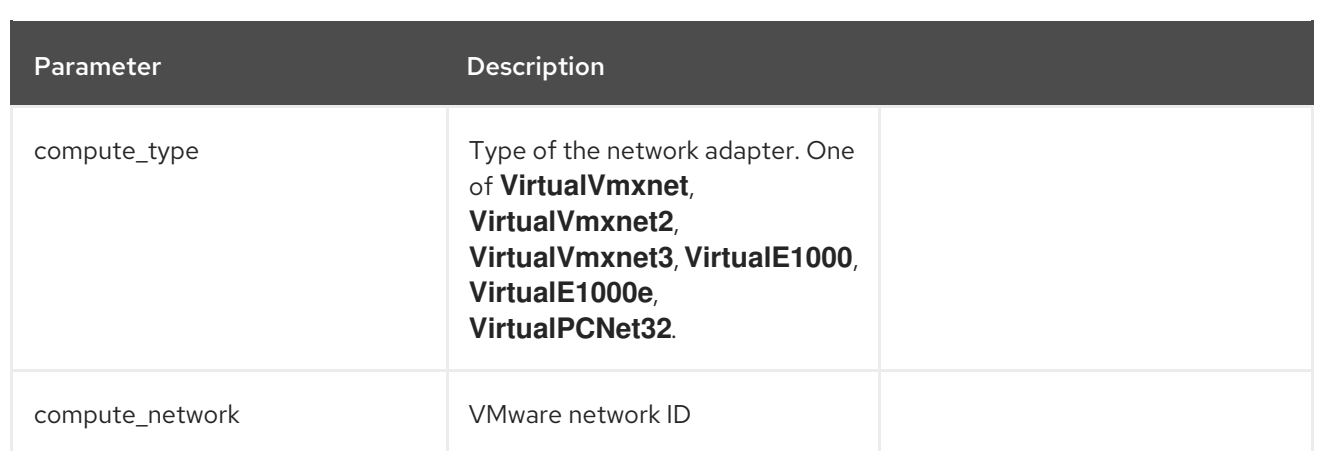

## Available keys for **--volume**:

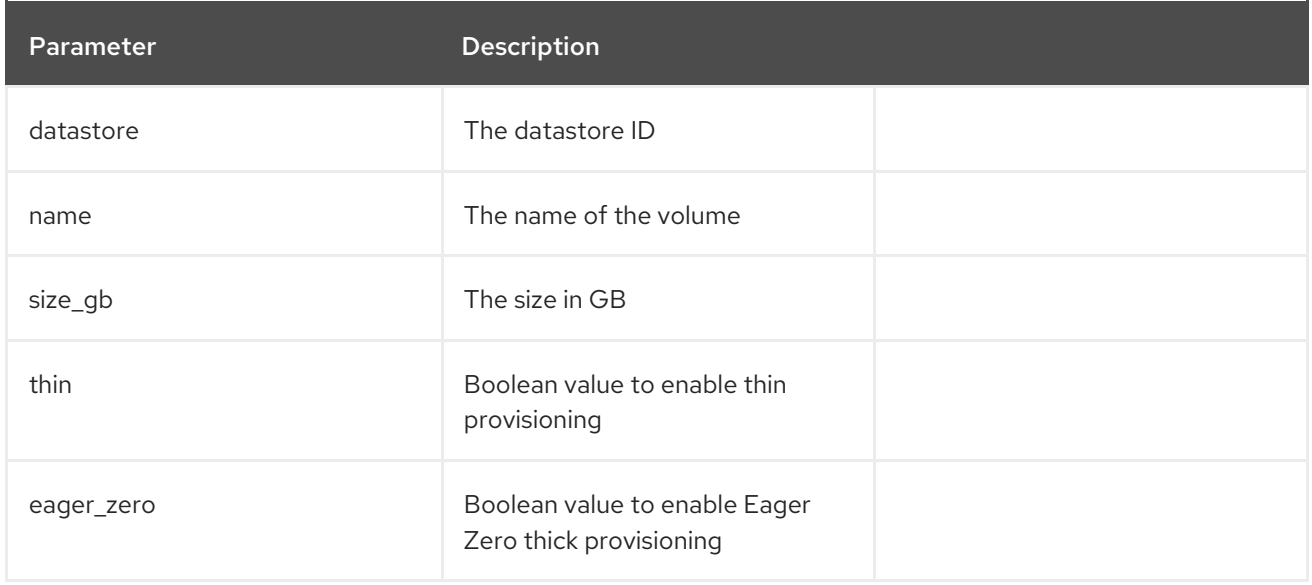

# APPENDIX C. PROVISIONING FIPS COMPLIANT HOSTS

Red Hat Satellite 6 supports provisioning hosts that comply with the National Institute of Standards and Technology's Security Requirements for [Cryptographic](http://csrc.nist.gov/groups/STM/cmvp/standards.html#02) Modules standard, reference number FIPS 140- 2, referred to here as FIPS.

Red Hat Satellite 6 is not supported on a FIPS enabled host.

To enable the provisioning of hosts that are FIPS compliant, complete the following changes:

- $\bullet$  Identify the relevant operating systems, locations, and organizations
- Create and enable the FIPS provisioning templates
- Change the provisioning password hashing algorithm
- Change the Puppet message digest algorithm
- Set the FIPS enabled parameter

When these changes are complete, the new provisioning templates will be associated with those operating systems, locations, and organizations you specify. When you provision a host to those operating systems, locations, and organizations, the host will have the FIPS-compliant settings applied. To confirm that these settings have been [successful,](#page-119-0) complete the steps in Section C.6, "Verifying FIPS Mode is Enabled".

#### **Prerequisites**

Complete the configuration steps from the [Authentication](https://access.redhat.com/documentation/en-us/red_hat_satellite/6.3/html/hammer_cli_guide/chap-cli_guide-introduction_to_hammer#sect-CLI_Guide-Authentication) section in the *Hammer CLI Guide*. This allows you to run Hammer commands without providing your Satellite username and password each time.

## C.1. IDENTIFYING THE RELEVANT OPERATING SYSTEMS, LOCATIONS, AND ORGANIZATIONS

Before creating the FIPS-compliant templates in Satellite, you must identify those locations, organizations and operating systems to which you want to deploy FIPS-compliant hosts. For example, if you will only deploy Red Hat Enterprise Linux 7 hosts as FIPS compliant, associate the template with only Red Hat Enterprise Linux 7.

1. List all locations.

### Example

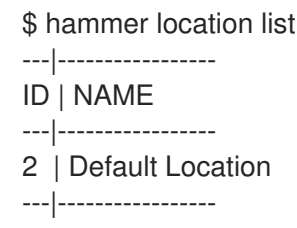

Note the value in the **NAME** column of those locations to which you want to deploy FIPScompliant hosts.

2. List all organizations.

### <span id="page-115-0"></span>Example

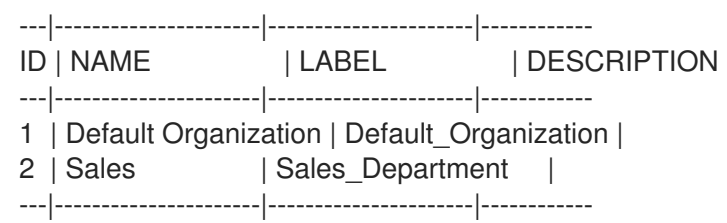

Note the value in the **NAME** column of those organizations to which you want to deploy FIPScompliant hosts.

3. List all operating systems.

#### Example

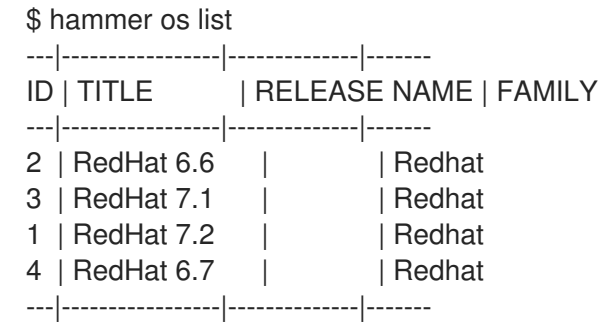

Note the value in the **TITLE** column of those operating systems to which you want to deploy FIPS-compliant hosts.

## C.2. CREATING AND ENABLING THE FIPS PROVISIONING TEMPLATES

The FIPS provisioning templates are provided in a git repository. In this procedure you import them into the Satellite environment, then associate them with the desired operating systems, locations, and organizations.

1. On the Satellite Server, clone the git repository containing the FIPS enabled templates, then change into the repository's directory.

\$ git clone https://github.com/RedHatSatellite/satellite6-fips-client \$ cd satellite6-fips-client

This repository contains the following Embedded RuBy (ERB) templates. These are plain text files, which you can view to see in detail the configuration settings they contain.

- **Kickstart\_Default\_PXELinux\_FIPS.erb**
	- Updated PXELinux template
- **•** fips packages.erb
	- Packages required by FIPS mode (for example, **dracut-fips**)
- **Satellite Kickstart Default FIPS.erb** 
	- Kickstart template with modifications to call the **fips\_packages** snippet

#### **puppet.conf.erb**

- Updated **puppet.conf** configuration file with updated (SHA256) message digest algorithm
- 2. Add the *PXELinux FIPS* template.

\$ hammer template create --name "Kickstart Default PXELinux FIPS" \

- --file Kickstart\_Default\_PXELinux\_FIPS.erb \
- --locations *LOCATIONS* \
- --organizations *ORGANIZATION* \
- --operatingsystems *OS* \
- --type PXELinux

Replace the placeholder values **LOCATIONS**, **ORGANIZATION**, and **OS** with the values you noted in Section C.1, "Identifying the Relevant Operating Systems, Locations, and Organizations". If any value contains [non-aphabetical](#page-115-0) characters, enclose the value in quotation marks (").

The message **Config template created** indicates success.

#### Example

- \$ hammer template create --name "Kickstart Default PXELinux FIPS" \
- --file Kickstart\_Default\_PXELinux\_FIPS.erb \
- --locations "Default Location" \
- --organizations "Default Organization","Sales" \
- --operatingsystems "RedHat 6.6","RedHat 7.1","RedHat 7.2","RedHat 6.7" \
- --type PXELinux
- 3. Add the *Satellite Kickstart Default FIPS* template.
	- \$ hammer template create --name "Satellite Kickstart Default FIPS" \
	- --file Satellite Kickstart Default FIPS.erb \
	- --locations *LOCATIONS* \
	- --organizations *ORGANIZATION* \
	- --operatingsystems *OS* \
	- --type provision

Replace the placeholder values **LOCATIONS**, **ORGANIZATION**, and **OS** with the values you noted in Section C.1, "Identifying the Relevant Operating Systems, Locations, and Organizations". If any value contains [non-aphabetical](#page-115-0) characters, enclose the value in quotation marks (").

The message **Config template created** indicates success.

#### Example

\$ hammer template create --name "Satellite Kickstart Default FIPS" \

- --file Satellite\_Kickstart\_Default\_FIPS.erb \
- --locations "Default Location" \
- --organizations "Default Organization","Sales" \
- --operatingsystems "RedHat 6.6","RedHat 7.1","RedHat 7.2","RedHat 6.7" \
- --type provision

4. Add the *FIPS Packages* snippet.

```
$ hammer template create --name "fips_packages" \
--file fips_packages.erb \
--locations LOCATIONS \
 --organizations ORGANIZATION \
--type snippet
```
Replace the placeholder values *LOCATIONS* and *ORGANIZATION* with the values you noted in Section C.1, "Identifying the Relevant Operating Systems, Locations, and [Organizations"](#page-115-0) . If any value contains non-aphabetical characters, enclose the value in quotation marks (").

The message **Config template created** indicates success.

### Example

- \$ hammer template create --name "fips\_packages" \
	- --file fips\_packages.erb \
	- --locations "Default Location" \
	- --organizations "Default Organization","Sales" \
	- --type snippet
- 5. Update the default Puppet configuration snippet.

\$ hammer template update --name puppet.conf \ --file puppet.conf.erb \ --type snippet

The message **Config template created** indicates success.

- 6. Update the Operating System Object to use the new templates. Now that the new FIPS templates have been added to Satellite, they must be set as *default* templates for the desired operating system.
	- a. Identify the IDs of the *Satellite Kickstart Default FIPS* and *Kickstart Default PXELinux FIPS* templates.

#### Example

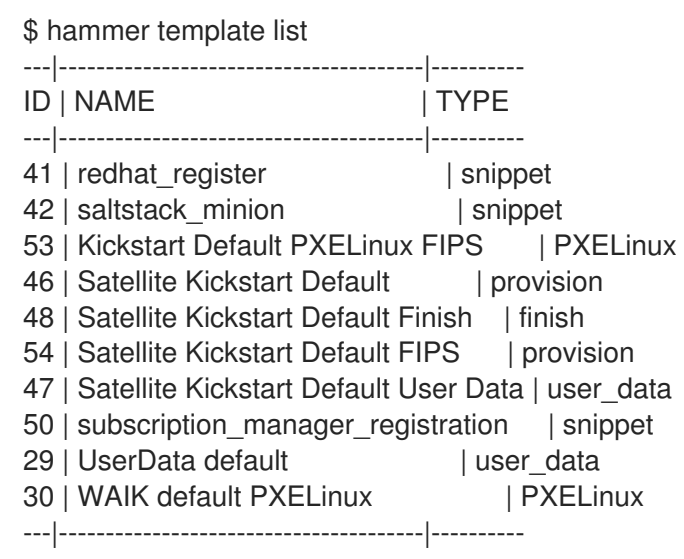

In this example, the IDs are 54 and 53 respectively. These IDs are installation specific.

b. Specify the FIPS templates as default.

\$ hammer os set-default-template --config-template-id *TEMPLATE* \ --id *OS*

Replace the placeholders *TEMPLATE* and *OS* with the IDs of the FIPS templates, and the desired operating system, noted earlier. Repeat this command for every combination of FIPS template and operating system. It does not accept a comma-separated list of values.

In this example, the FIPS templates are set as default for Red Hat Enterprise Linux 7.2, identified in an earlier example as ID 1.

#### Example

\$ hammer os set-default-template --config-template-id *54* --id *1* \$ hammer os set-default-template --config-template-id *53* --id *1*

### C.3. CHANGE THE PROVISIONING PASSWORD HASHING ALGORITHM

This sets the password hashing algorithm used in provisioning to SHA256. This configuration setting must be applied for each operating system you want to deploy as FIPS compliant.

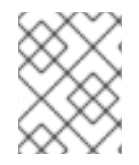

### **NOTE**

This is required ONLY if Red Hat Satellite 6 was upgraded from Satellite 6.1. Satellite 6.3 uses SHA256 by default.

1. Identify the Operating System IDs.

#### Example

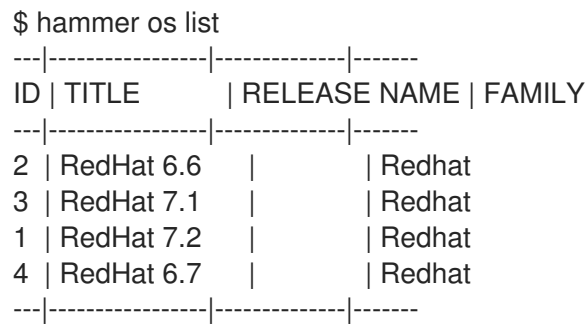

2. Update each operating system's password hash value.

\$ hammer os update --title *OS* \ --password-hash SHA256

Repeat this command for each of the desired operating systems, using the matching value in the **TITLE** column. It does not accept a comma-separated list of values.

#### Example

\$ hammer os update --title "RedHat 7.2" \ --password-hash SHA256

# C.4. SWITCHING TO A FIPS COMPLIANT MESSAGE ALGORITHM FOR PUPPET

On the Satellite Server, all external Capsule Servers, and all existing hosts, configure Puppet to use the SHA256 message digest algorithm.

Edit the **/etc/puppet/puppet.conf** file, adding the line **digest\_algorithm = sha256** in the **[main]** stanza.

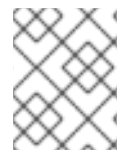

### **NOTE**

This change will be overwritten on every upgrade of Satellite, so needs to be reapplied afterward.

Because the Puppet message digest algorithm is changed on the Satellite Server and all Capsule Servers, it must also be changed on all hosts, including those that are not FIPS compliant.

In the event of a message digest algorithm mismatch, the client will download its facts again. This will result in a noticeable increased load on the Satellite Server or external Capsule Servers.

# C.5. SETTING THE FIPS ENABLED PARAMETER

To provision a FIPS compliant host, the FIPS templates require a parameter named *fips\_enabled* to be set to **true**. If this is not set to **true**, or is absent, the FIPS specific changes will not be applied. This parameter can be specified when provisioning an individual host, or set for a hostgroup. Retrospectively enabling FIPS compliance on a host is outside the scope of this guide and likely to cause problems.

To set this parameter when provisioning a host, append **--parameters fips\_enabled=true** to the Hammer command.

To set this parameter on an existing host group, use the Hammer sub-command **set-parameter**. For more information, see the output of the command **hammer hostgroup set-parameter --help**. Any host provisioned to this hostgroup will inherit the *fips\_enabled* parameter from the hostgroup.

### Example

- \$ hammer hostgroup set-parameter --name fips\_enabled \
- --value *true* \
- --hostgroup *prod\_servers*

# <span id="page-119-0"></span>C.6. VERIFYING FIPS MODE IS ENABLED

To verify these FIPS compliance changes have been successful, you must provision a host and check its configuration.

- 1. Deploy a host using the FIPS templates, ensuring that parameter named *fips\_enabled* is set to **true**.
- 2. Log in to the new host as a root-equivalent account.

3. Enter the command **cat /proc/sys/crypto/fips\_enabled**. A value of **1** confirms that FIPS mode is enabled.

# APPENDIX D. BUILDING CLOUD IMAGES FOR RED HAT SATEL LITE

Use this section to build and register images to Red Hat Satellite.

You can use a preconfigured Red Hat Enterprise Linux KVM guest QCOW2 image:

- RHEL 7.4 KVM Guest [Image](https://access.redhat.com/downloads/content/69/ver=/rhel---7/7.4/x86_64/product-software)
- RHEL 6.9 KVM Guest [Image](https://access.redhat.com/downloads/content/69/ver=/rhel---6/6.9/x86_64/product-software)

These images contain **cloud-init**. To function properly, they must use ec2-compatible metadata services for provisioning an SSH key.

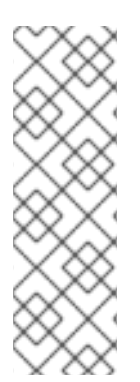

### **NOTE**

For the KVM guest images:

- The **root** account in the image is disabled, but **sudo** access is granted to a special user named **cloud-user**.
- There is no **root** password set for this image.

The **root** password is locked in **/etc/shadow** by placing **!!** in the second field.

If you want to create custom Red Hat Enterprise Linux images, see Creating a Red Hat [Enterprise](#page-122-0) Linux 7 Image and Creating a Red Hat [Enterprise](#page-124-0) Linux 6 Image .

## D.1. CREATING CUSTOM RED HAT ENTERPRISE LINUX IMAGES

#### Prerequisites:

- Use a Linux host machine to create an image. In this example, we use a Red Hat Enterprise Linux 7 Workstation.
- Use **virt-manager** on your workstation to complete this procedure. If you create the image on a remote server, connect to the server from your workstation with **virt-manager**.
- A Red Hat Enterprise Linux 7 or 6 ISO file (see Red Hat [Enterprise](https://access.redhat.com/downloads/content/69/ver=/rhel---7/7.4/x86_64/product-software) Linux 7.4 Binary DVD or Red Hat [Enterprise](https://access.redhat.com/downloads/content/69/ver=/rhel---6/6.9/x86_64/product-software) Linux 6.9 Binary DVD).

For more information about installing a Red Hat Enterprise Linux [Workstation,](https://access.redhat.com/documentation/en-US/Red_Hat_Enterprise_Linux/7/html/Installation_Guide/) see Red Hat Enterprise Linux 7 Installation Guide.

Before you can create custom images, install the following packages:

**•** Install **libvirt**, **gemu-kvm** and graphical tools:

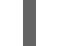

[root@host]# yum install virt-manager virt-viewer libvirt qemu-kvm

Install the following command line tools:

[root@host]# yum install virt-install libguestfs-tools-c

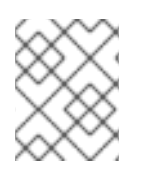

### **NOTE**

In the following procedures, enter all commands with the **[root@host]#** prompt on the workstation that hosts the **libvirt** environment.

# <span id="page-122-0"></span>D.2. CREATING A RED HAT ENTERPRISE LINUX 7 IMAGE

Use this section to create an image in the QCOW2 format using a Red Hat Enterprise Linux 7 ISO file.

- 1. Using your web browser, download the Red Hat Enterprise Linux binary ISO file to a temporary location, for example, the **Downloads** directory.
- 2. Copy the Red Hat Enterprise Linux binary ISO file to the **/var/lib/libvirt/images/** directory.

[root@host]# cp ~/home/*user*/Downloads/rhel-server-7.4-x86\_64-dvd.iso /var/lib/libvirt/images/

3. Verify that virtbr0 is the virtual bridge:

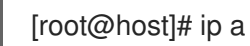

4. Start **libvirtd**:

[root@host]# systemctl start libvirtd

5. Navigate to the **/var/lib/libvirt/images/** directory:

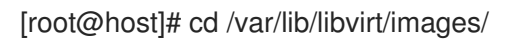

6. Prepare the QEMU image:

[root@host]# qemu-img create -f qcow2 rhel7.qcow2 8G

7. Start the installation using **virt-install**. Use the following example as a guide:

 $[root@host]$ # virt-install --virt-type gemu --name rhel7 --ram 2048 \ --cdrom rhel-server-7.4-x86\_64-dvd.iso \ --disk rhel7.qcow2,format=qcow2 \ --network=bridge:virbr0 --graphics vnc,listen=0.0.0.0 \ --noautoconsole --os-type=linux --os-variant=rhel7

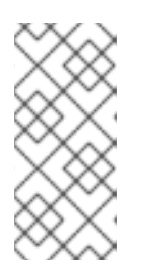

### **NOTE**

For GUI users, if the instance does not launch automatically, enter the **virtmanager** command to view the console:

[root@host]# virt-manager

- 8. Follow the steps of the Red Hat Enterprise Linux installation wizard.
	- a. For the installation source, add an HTTP link to your repository in Red Hat Satellite, for example **satellite.example.com/pub/export/RHEL7/content/dist/rhel/server/7/7Server/x86\_64/os/**

satellite.example.com/pub/export/HHLL//content/dist/rhel/server////Server/x86\_64/0S/

- b. For the type of devices your installation uses, select Auto-detected installation media.
- c. For the type of installation destination, select Local Standard Disks.
- d. For other storage options, select Automatically configure partitioning.
- e. For software selection, select Minimal Install.
- f. Set the network interface to ON to ensure the interface activates on system start.
- g. Enter a host name, and click Apply.
- h. Enter a **root** password.
- 9. When the installation completes, reboot the instance and log in as the root user.
- 10. Confirm that the network interface is up and that the IP address is assigned:

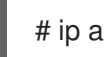

11. Confirm that the hostname is correct:

# hostname

12. Create a **/etc/NetworkManager/conf.d/XX-cloud-image.conf** file where *XX* is a two-digit number that indicates order of precedence. Add the following contents to the file:

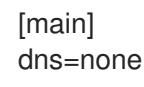

13. Proceed to Configuring a Host for [Registration](#page-125-0) .

## D.3. CREATING A RED HAT ENTERPRISE LINUX 6 IMAGE

Use this section to create an image in the QCOW2 format using a Red Hat Enterprise Linux 6 ISO file.

1. Start the installation using **virt-install**:

[root@host]# qemu-img create -f qcow2 rhel6.qcow2 4G [root@host]# virt-install --connect=qemu:///system --network=bridge:virbr0 \ --name=rhel6 --os-type linux --os-variant rhel6 \ --disk path=rhel6.qcow2,format=qcow2,size=10,cache=none \ --ram 4096 --vcpus=2 --check-cpu --accelerate \ --hvm --cdrom=rhel-server-6.8-x86\_64-dvd.iso

This launches an instance and starts the installation process.

<span id="page-124-0"></span>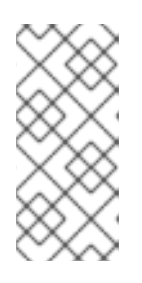

### **NOTE**

If the instance does not launch automatically, enter the **virt-viewer** command to view the console:

[root@host]# virt-viewer rhel6

- 2. Set up the virtual machines as follows:
	- a. At the initial Installer boot menu, select the Install or upgrade an existing systemoption.
	- b. Select the appropriate Language and Keyboard options.
	- c. When prompted about which type of devices your installation uses, select Basic Storage Devices.
	- d. Select a **hostname** for your device. The default host name is **localhost.localdomain**.
	- e. Set a root password.
	- f. Based on the space on the disk, select the type of installation.
	- g. Select the Basic Serverinstall, which includes an SSH server.
- 3. Reboot the instance and log in as the **root** user.
- 4. Update the **/etc/sysconfig/network-scripts/ifcfg-eth0** file so it only contains the following values:

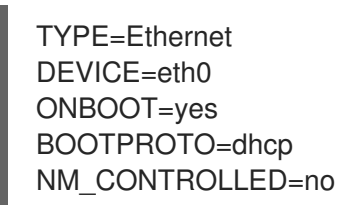

5. Restart the service network:

# service network restart

6. Proceed to Configuring a Host for [Registration](#page-125-0) .

## D.4. CONFIGURING A HOST FOR REGISTRATION

Red Hat Enterprise Linux virtual machines register to Customer Portal Subscription Management by default. You must update each virtual machine configuration so that they receive updates from the correct Satellite Server or Capsule Server.

#### **Prerequisites**

- Hosts must be using the following Red Hat Enterprise Linux version:
	- 6.4 or later
	- 7.0 or later
- <span id="page-125-0"></span>All architectures of Red Hat Enterprise Linux are supported (i386, x86\_64, s390x, ppc\_64).
- Ensure that a time synchronization tool is enabled and runs on the Satellite Servers, any Capsule Servers, and the hosts.
	- For Red Hat Enterprise Linux 6:

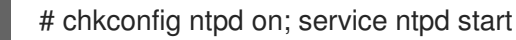

For Red Hat Enterprise Linux 7:

# systemctl enable chronyd; systemctl start chronyd

- Ensure that the daemon **rhsmcertd** is enabled and running on the hosts.
	- For Red Hat Enterprise Linux 6:

# chkconfig rhsmcertd on; service rhsmcertd start

For Red Hat Enterprise Linux 7:

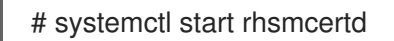

#### To Configure a Host for Registration:

- 1. Take note of the fully qualified domain name (FQDN) of the Satellite Server or Capsule Server, for example *server.example.com*.
- 2. On the host, connect to a terminal on the host as the root user
- 3. Install the consumer RPM from the Satellite Server or Capsule Server to which the host is to be registered. The consumer RPM updates the content source location of the host and allows the host to download content from the content source specified in Red Hat Satellite.

# rpm -Uvh http://server.example.com/pub/katello-ca-consumer-latest.noarch.rpm

## D.5. REGISTERING A HOST

#### **Prerequisites**

- Ensure that an activation key that is associated with the appropriate content view and environment exists for the host. For more information, see Managing [Activation](https://access.redhat.com/documentation/en-us/red_hat_satellite/6.3/html/content_management_guide/managing_activation_keys) Keys in the *Content Management Guide*. By default, an activation key has the **auto-attach** function enabled. The feature is commonly used with hosts used as hypervisors.
- Ensure that the version of the **subscription-manager** utility is 1.10 or higher. The package is available in the standard Red Hat Enterprise Linux repository.
	- 1. On the Red Hat Enterprise Linux Workstation, connect to a terminal as the root user.
	- 2. Register the host using Red Hat Subscription Manager:

# subscription-manager register --org="My\_Organization" --activationkey="MyKey"

## **NOTE**

You can use the **--environment** option to override the content view and life cycle environment defined by the activation key. For example, to register a host to the content view "MyView" in a "Development" life cycle environment:

# subscription-manager register --org="My\_Organization" \ --environment=Development/MyView \ --activationkey="MyKey"

## **NOTE**

For Red Hat Enterprise Linux 6.3 hosts, the release version defaults to Red Hat Enterprise Linux 6 Server and must point to the 6.3 repository.

- 1. On Red Hat Satellite, select Hosts > Content Hosts.
- 2. Select the name of the host that needs to be changed.
- 3. In the Content Host Content section click the edit icon to the right of Release Version.
- 4. Select "6.3" from the Release Versiondrop-down menu.
- 5. Click Save.

# D.6. INSTALLING THE KATELLO AGENT

Use the following procedure to install the Katello agent on a host registered to Satellite 6. The **katelloagent** package depends on the gofer package that provides the **goferd service**. This service must be enabled so that the Red Hat Satellite Server or Capsule Server can provide information about errata that are applicable for content hosts.

### **Prerequisites**

The **Satellite Tools** repository must be enabled, synchronized to the Red Hat Satellite Server, and made available to your hosts as it provides the required packages. For more information about enabling Satellite Tools, see [Installing](https://access.redhat.com/documentation/en-us/red_hat_satellite/6.3/html/managing_hosts/chap-red_hat_satellite-managing_hosts-managing_hosts#sect-Red_Hat_Satellite-Managing_Hosts-Registration-Installing_the_Katello_Agent) the Katello Agent in *Managing Hosts*.

### To Install the Katello Agent

- 1. Install the **katello-agent** RPM package using the following command:
	- # yum install katello-agent
- 2. Ensure goferd is running:

# systemctl start goferd

# D.7. INSTALLING THE PUPPET AGENT

Use this section to install and configure the Puppet agent on a host. When you have correctly installed and configured the Puppet agent, you can navigate to **Hosts > All hosts** to list all hosts visible to Red Hat Satellite Server.

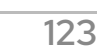

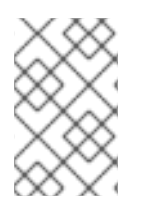

### **NOTE**

Red Hat Satellite 6.3 supports Puppet 3 and 4. The Puppet agent package is **puppet** for Puppet 3 and **puppet-agent** for Puppet 4. For information about upgrading Puppet, see [Upgrading](https://access.redhat.com/documentation/en-us/red_hat_satellite/6.3/html/upgrading_and_updating_red_hat_satellite/upgrading_puppet-1) Puppet in the *Upgrading and Updating Red Hat Satellite* guide.

1. Install the Puppet agent RPM package using the following command:

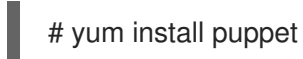

2. Configure the puppet agent to start at boot: On Red Hat Enterprise Linux 6:

# chkconfig puppet on

On Red Hat Enterprise Linux 7:

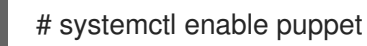

# D.8. COMPLETING THE RED HAT ENTERPRISE LINUX 7 IMAGE

1. Update the system:

# yum update

2. Install the **cloud-init** packages:

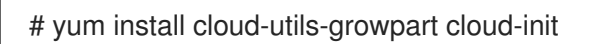

3. Open the **/etc/cloud/cloud.cfg** configuration file:

# vi /etc/cloud/cloud.cfg

4. Under the heading **cloud\_init\_modules**, add:

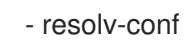

The **resolv-conf** option automatically configures the **resolv.conf** when an instance boots for the first time. This file contains information related to the instance such as **nameservers**, **domain** and other options.

5. Open the **/etc/sysconfig/network** file:

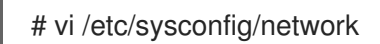

6. Add the following line to avoid problems accessing the EC2 metadata service:

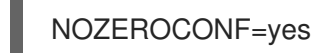

7. Un-register the virtual machine so that the resulting image does not contain the same subscription details for every instance cloned based on it:

# subscription-manager repos --disable=\* # subscription-manager unregister

8. Power off the instance:

# poweroff

9. On your Red Hat Enterprise Linux Workstation, connect to the terminal as the root user and navigate to the **/var/lib/libvirt/images/** directory:

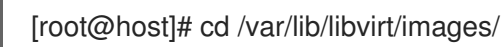

10. Reset and clean the image using the **virt-sysprep** command so it can be used to create instances without issues:

[root@host]# virt-sysprep -d rhel7

11. Reduce image size using the **virt-sparsify** command. This command converts any free space within the disk image back to free space within the host:

[root@host]# virt-sparsify --compress rhel7.qcow2 rhel7-cloud.qcow2

This creates a new **rhel7-cloud.qcow2** file in the location where you enter the command.

## D.9. COMPLETING THE RED HAT ENTERPRISE LINUX 6 IMAGE

1. Update the system:

# yum update

2. Install the **cloud-init** packages:

# yum install cloud-utils-growpart cloud-init

3. Edit the **/etc/cloud/cloud.cfg** configuration file and under **cloud\_init\_modules** add:

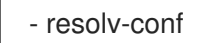

The **resolv-conf** option automatically configures the **resolv.conf** configuration file when an instance boots for the first time. This file contains information related to the instance such as **nameservers**, **domain**, and other options.

4. To prevent network issues, create the **/etc/udev/rules.d/75-persistent-net-generator.rules** file as follows:

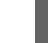

# echo "#" > /etc/udev/rules.d/75-persistent-net-generator.rules

This prevents **/etc/udev/rules.d/70-persistent-net.rules** file from being created. If **/etc/udev/rules.d/70-persistent-net.rules** is created, networking might not function properly when booting from snapshots (the network interface is created as "eth1" rather than "eth0" and IP address is not assigned).

5. Add the following line to **/etc/sysconfig/network** to avoid problems accessing the EC2 metadata service:

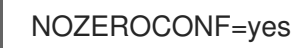

6. Un-register the virtual machine so that the resulting image does not contain the same subscription details for every instance cloned based on it:

# subscription-manager repos --disable=\* # subscription-manager unregister # yum clean all

7. Power off the instance:

# poweroff

8. On your Red Hat Enterprise Linux Workstation, log in as root and reset and clean the image using the **virt-sysprep** command so it can be used to create instances without issues:

[root@host]# virt-sysprep -d rhel6

9. Reduce image size using the **virt-sparsify** command. This command converts any free space within the disk image back to free space within the host:

[root@host]# virt-sparsify --compress rhel6.qcow2 rhel6-cloud.qcow2

This creates a new **rhel6-cloud.qcow2** file in the location where you enter the command.

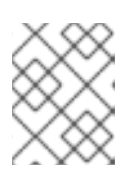

### **NOTE**

You must manually resize the partitions of instances based on the image in accordance with the disk space in the flavor that is applied to the instance.

## D.10. NEXT STEPS

- Repeat the procedures for every image that you want to provision with Satellite.
- Move the image to the location where you want to store for future use.